# Benutzerhandbuch

19HFL4010W

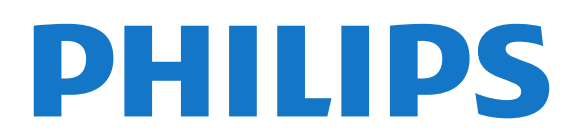

## Inhalt

#### [1 Konfigurieren](#page-2-0)*[3](#page-2-0)*

- [1.1 Lesen der Sicherheitshinweise](#page-2-1)*[3](#page-2-1)*
- [1.2 Montage am Haltearm](#page-2-2)*[3](#page-2-2)*
- [1.3 Tipps zum Aufstellen](#page-2-3)*[3](#page-2-3)*
- [1.4 Netzkabel](#page-2-4)*[3](#page-2-4)* [1.5 Antennenkabel](#page-3-0)*[4](#page-3-0)*
- [2 Anschlüsse](#page-4-0)*[5](#page-4-0)*

- [2.1 Tipps zum Anschließen](#page-4-1)*[5](#page-4-1)*
- [2.2 EasyLink HDMI-CEC](#page-4-2)*[5](#page-4-2)* 2.3Set-Top-Box - STB
- [2.4 Home Entertainment-System HES](#page-6-1)*[7](#page-6-1)*
- [2.5 Blu-ray Disc-Player](#page-8-0)*[9](#page-8-0)*
- [2.6 DVD-Player](#page-8-1)*[9](#page-8-1)*<br>2.7 Spielkonsole *9*
- [2.7 Spielkonsole](#page-8-2)
- [2.8 USB-Flashlaufwerk](#page-8-3)*[9](#page-8-3)*
- [2.9 Kamera](#page-9-0)*[10](#page-9-0)*
- [2.10 Camcorder](#page-9-1)*[10](#page-9-1)*
- [2.11 Computer](#page-9-2)
- [2.12 Kopfhörer](#page-9-3)*[10](#page-9-3)*

#### [3 Fernbedienung](#page-11-0)*[12](#page-11-0)*

- [3.1 Die Tasten im Überblick](#page-11-1)*[12](#page-11-1)*
- [3.2 IR-Sensor](#page-12-0)*[13](#page-12-0)*
- [3.3 Batterien](#page-12-1)*[13](#page-12-1)* [3.4 Pflege](#page-12-2)*[13](#page-12-2)*

#### [4 Einschalten](#page-13-0)*[14](#page-13-0)*

- [4.1 Einschalten oder Standby](#page-13-1)*[14](#page-13-1)*
- [4.2 Tasten am Fernseher](#page-13-2)*[14](#page-13-2)*

#### [5 Profimodus](#page-14-0)*[15](#page-14-0)*

- [5.1 Anwendungsmöglichkeiten](#page-14-1)*[15](#page-14-1)*
- [5.2 Öffnen des Home-Menüs im Profimodus](#page-14-2)*[15](#page-14-2)*
- [5.3 Aktivieren des Home-Menüs im Profimodus](#page-14-3)*[15](#page-14-3)*
- [5.4 Menü Einstellungen Profimodus](#page-14-4)*[15](#page-14-4)*
- [5.5 MyChoice setup](#page-18-0)
- [5.6 Combine channel list](#page-18-1)*[19](#page-18-1)*

#### [6 Fernsehsender](#page-19-0)*[20](#page-19-0)*

[6.1 Wiedergabe von Fernsehsendern](#page-19-1)*[20](#page-19-1)* [6.2 Einstellung der Sender](#page-25-0)

#### [7 Home-Menü](#page-30-0)*[31](#page-30-0)*

#### [8 Einstellungen](#page-31-0)*[32](#page-31-0)*

[8.1 Einrichtungsmenü](#page-31-1)*[32](#page-31-1)* [8.2 Picture](#page-32-0)*[33](#page-32-0)* [8.3 Ton](#page-35-0)*[36](#page-35-0)* [8.4 Universalzugriff](#page-37-0)*[38](#page-37-0)*

#### [9 TV-Guide](#page-40-0)*[41](#page-40-0)*

- [9.1 Was wird benötigt?](#page-40-1)*[41](#page-40-1)*
- [9.2 Verwenden des TV-Guide](#page-40-2)*[41](#page-40-2)*

#### [10 Quellen](#page-41-0)*[42](#page-41-0)*

[10.1 Quellenliste](#page-41-1)*[42](#page-41-1)* [10.2 Aus dem Standby-Modus](#page-41-2)*[42](#page-41-2)* [10.3 EasyLink](#page-41-3)*[42](#page-41-3)*

#### [11 Timer und Uhr](#page-42-0)*[43](#page-42-0)*

[11.1 Sleep Timer](#page-42-1)*[43](#page-42-1)* [11.2 Uhr](#page-42-2)*[43](#page-42-2)* [11.3 Ausschalt-Timer](#page-42-3)*[43](#page-42-3)* [11.4 Alarm](#page-42-4)*[43](#page-42-4)*

#### [12 Netzwerk](#page-44-0)*[45](#page-44-0)*

- [12.1 Kabelgebundenes Netzwerk](#page-44-1)*[45](#page-44-1)*
- [12.2 Netzwerkeinstellungen](#page-44-2)*[45](#page-44-2)*

#### [13 Ihre Fotos, Videos und Musik](#page-46-0)*[47](#page-46-0)*

[13.1 Über eine USB-Verbindung oder einen Computer](#page-46-1) *47*

#### [14 Technische Daten](#page-48-0)*[49](#page-48-0)*

- [14.1 Umweltschutz](#page-48-1)[49](#page-48-1)<br>14.2 Empfang 49
- [14.2 Empfang](#page-48-2)*[49](#page-48-2)*
- [14.3 Anzeige](#page-49-0)*[50](#page-49-0)*
- [14.4 Leistung](#page-49-1)
- [14.5 Leistungsinformationen zum Fernseher](#page-49-2)*[50](#page-49-2)*
- [14.6 Adapterinformationen](#page-49-3)*[50](#page-49-3)*
- [14.7 Abmessungen und Gewichte](#page-49-4)*[50](#page-49-4)*
- [14.8 Wandmontage](#page-49-5)*[50](#page-49-5)*
- [14.9 Anschlüsse](#page-50-0)
- [14.10 Multimedia](#page-50-1)*[51](#page-50-1)*

#### [15 Software](#page-51-0)*[52](#page-51-0)*

- [15.1 Software-Aktualisierung](#page-51-1)*[52](#page-51-1)*
- [15.2 Softwareversion](#page-51-2)*[52](#page-51-2)*
- [15.3 Open-Source-Software](#page-51-3)*[52](#page-51-3)*
- [15.4 Open source license](#page-51-4)

#### [16 Troubleshooting und Support](#page-58-0)*[59](#page-58-0)*

- [16.1 Fehlerbehebung](#page-58-1)
- [16.2 Online-Hilfe](#page-59-0)*[60](#page-59-0)*
- [16.3 Service-CenterReparatur](#page-60-0)*[61](#page-60-0)*

#### [17 Sicherheit und Sorgfalt](#page-61-0)*[62](#page-61-0)*

- [17.1 Sicherheit](#page-61-1)*[62](#page-61-1)*
- [17.2 Bildschirmpflege](#page-62-0)*[63](#page-62-0)*

#### [18 Nutzungsbedingungen, Urheberrechte und](#page-63-0) [Lizenzen](#page-63-0)*[64](#page-63-0)*

[18.1 Nutzungsbedingungen](#page-63-1)*[64](#page-63-1)* [18.2 Urheberrechte und Lizenzen](#page-63-2)*[64](#page-63-2)*

#### [Index](#page-66-0)*[67](#page-66-0)*

## <span id="page-2-5"></span><span id="page-2-0"></span>1 Konfigurieren

#### <span id="page-2-1"></span>1.1

## Lesen der Sicherheitshinweise

Lesen Sie die im Lieferumfang des Fernsehers enthaltenen Sicherheitshinweise, bevor Sie den Fernseher zum ersten Mal verwenden.

### <span id="page-2-2"></span> $\overline{12}$ Montage am Haltearm

### Griff

Die Montageanweisungen für den Griff finden Sie in der Kurzanleitung im Lieferumfang des Fernsehers. Falls diese Anleitung abhanden gekommen ist, können Sie sie unter [www.philips.com](http://www.philips.com) herunterladen.

Geben Sie zum Herunterladen der Kurzanleitung die Typennummer des Fernsehers in das Suchfeld ein.

### Montage am Haltearm

Ihr Fernseher kann zudem mit einem VESAkompatiblen Haltearm verwendet werden (separat erhältlich).

<span id="page-2-3"></span>Nutzen Sie die folgende VESA-Information, um den Haltearm zu erwerben:

Um die Halterung sicher anzubringen, verwenden Sie eine Schraube mit der in der Abbildung dargestellten Länge.

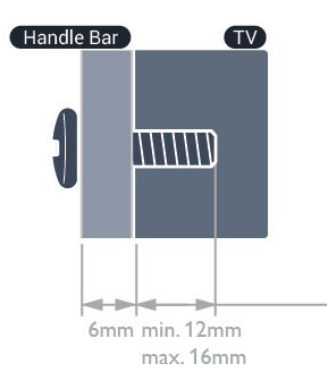

<span id="page-2-4"></span>• 19HFL4010W – VESA MIS-F 75 x 75, M4 Befestigung mit Haltegriff: (Minimum 18 mm, Maximum 22 mm) Befestigung ohne Haltegriff: (Minimum 12 mm, Maximum 16 mm)

#### Vorsicht

Die Montage des Fernsehers am Haltearm erfordert Fachkenntnisse und sollte nur von qualifiziertem Personal durchgeführt werden. Bei der Montage des Fernsehers am Haltearm sollten die dem Gewicht des Geräts entsprechenden Sicherheitsstandards beachtet werden. Lesen Sie zudem die Sicherheitshinweise, bevor Sie den Fernseher aufstellen.

TP Vision Europe B.V. übernimmt keine Haftung für eine unsachgemäße Montage oder aus der Montage resultierende Unfälle oder Verletzungen.

#### Hinweis

Entfernen Sie vor der Montage des Fernsehers am Haltearm die VESA-Schrauben an der Rückseite des Geräts.

#### Warnung

Befolgen Sie alle Anweisungen zum TV-Montageset. TP Vision Europe B.V. übernimmt keine Haftung für unsachgemäße Montage oder daraus resultierende Unfälle oder Verletzungen.

Lassen Sie etwa 5,5 cm Abstand zwischen der Rückseite des Fernsehers und der Wand, um Beschädigungen von Kabeln und Steckern zu vermeiden.

Suchen Sie die korrekte Schraubenlänge aus, bevor Sie den Fernseher am Haltearm montieren. Addieren Sie die Dicke des Haltearms zur Schraubenlänge, um die Länge der Schraube zu bestimmen.

### $\overline{13}$ Tipps zum Aufstellen

• Stellen Sie den Fernseher so auf, dass kein direktes Licht auf den Bildschirm fällt.

• Der Raum sollte nur geringem Lichteinfall ausgesetzt sein, um den Ambilight-Effekt optimal zu nutzen.\*

• Stellen Sie den Fernseher bis zu 15 cm von der Wand entfernt auf.

• Der ideale Abstand zum Fernseher beträgt das Dreifache der Bildschirmdiagonale. Im Sitzen sollten Ihre Augen auf derselben Höhe sein wie die Mitte des Bildschirms.

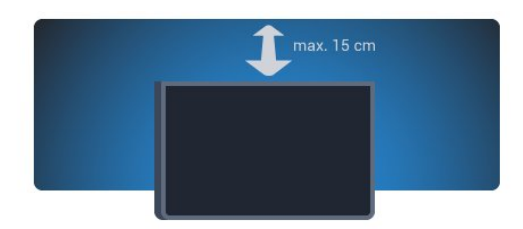

\* Die Ambilight-Funktion ist nur bei Fernsehern mit Ambilight verfügbar.

### <span id="page-3-1"></span> $\overline{14}$ Netzkabel

• Stellen Sie sicher, dass das Netzkabel fest in den Anschluss gesteckt ist.

• Achten Sie darauf, dass der Netzstecker in der Steckdose jederzeit zugänglich ist.

• Um das Stromkabel vom Netzanschluss zu trennen, ziehen Sie niemals am Kabel, sondern immer am **Stecker** 

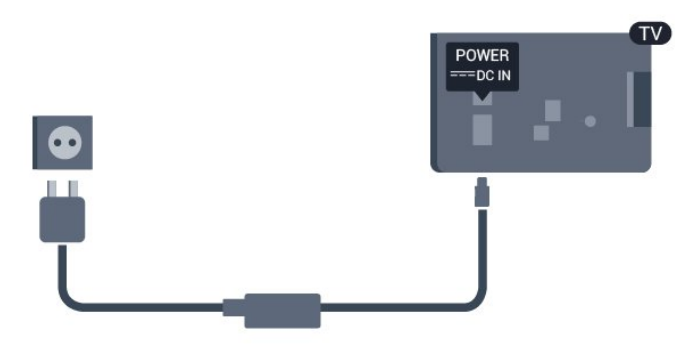

Dieser Fernseher verbraucht im Standby-Betrieb sehr wenig Strom. Ziehen Sie dennoch den Netzstecker ab, wenn Sie den Fernseher über einen längeren Zeitraum nicht verwenden, um Strom zu sparen.

### <span id="page-3-0"></span>1.5 Antennenkabel

- Stecken Sie den Antennenstecker fest in die ANTENNA-Buchse auf der Rückseite des Fernsehers.

Sie können Ihre eigene Antenne anschließen oder eine Verbindung zu einem Antennensignal von einem Antennenverteilersystem herstellen. Verwenden Sie ein HF-Koaxialkabel (75 Ohm) mit IEC-Stecker.

Verwenden Sie diese Antennenverbindung für DVB-T- und DVB-C-Eingangssignale.

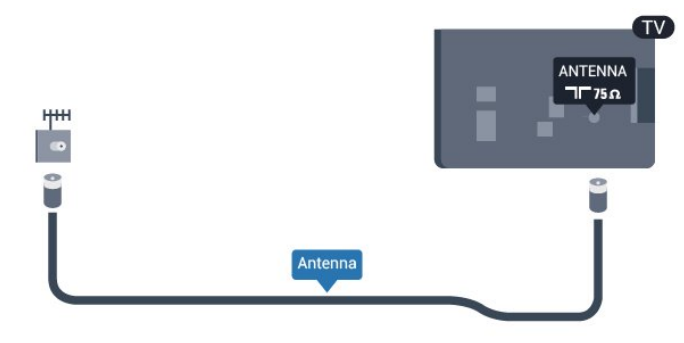

4

## <span id="page-4-3"></span><span id="page-4-0"></span>5 Anschlüsse

#### <span id="page-4-1"></span> $\overline{21}$

## Tipps zum Anschließen

### Antenne

Wenn Sie über eine Set-Top-Box (einen Digitalreceiver) oder einen Recorder verfügen, verbinden Sie die Kabel so, dass das Antennensignal zunächst durch die Set-Top-Box bzw. den Recorder läuft, bevor es zum Fernseher gelangt. Dadurch können die Antenne und die Set-Top-Box zur Aufnahme mögliche zusätzliche Kanäle an den Recorder senden.

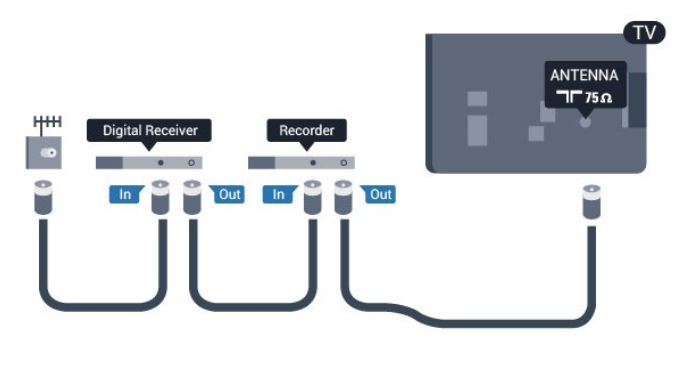

### HDMI

#### HDMI-CEC

<span id="page-4-2"></span>Ein HDMI-Anschluss bietet die beste Bild- und Tonqualität. Ein einzelnes HDMI-Kabel kombiniert Video- und Audiosignale. Verwenden Sie ein HDMI-Kabel für High Definition- (HD) oder Ultra HD- (UHD) TV-Signale. Verwenden Sie ein High Speed-HDMI-Kabel für optimale Signalqualitätsübertragung, und verwenden Sie kein HDMI-Kabel, das länger als 5 Meter ist.

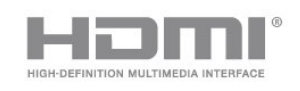

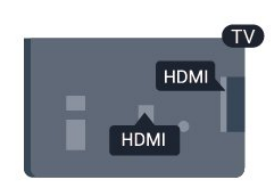

#### EasyLink HDMI-CEC

Wenn Ihre Geräte über HDMI angeschlossen sind und über EasyLink verfügen, können Sie diese Geräte über die Fernbedienung des Fernsehers steuern. Dazu muss EasyLink HDMI-CEC auf dem Fernseher und den angeschlossenen Geräten aktiviert werden.

#### DVI zu HDMI

Verwenden Sie einen DVI-HDMI-Adapter, wenn Ihr Gerät nur einen DVI-Anschluss aufweist. Verwenden Sie einen der HDMI-Anschlüsse und zusätzlich ein Audio-L/R-Kabel (3,5 mm-Miniklinkenbuchse) am Audioeingang (AUDIO IN) an der Rückseite des Fernsehers für den Ton.

#### Kopierschutz

DVI- und HDMI-Kabel unterstützen HDCP (High-Bandwidth Digital Content Protection). HDCP ist ein Kopierschutzsignal, das verhindert, dass Inhalte von einer DVD oder Blu-ray Disc kopiert werden. Es wird auch DRM (Digital Rights Management) genannt.

#### HDMI ARC

Alle HDMI-Anschlüsse am Fernseher verfügen über HDMI ARC (Audio Return Channel). Wenn das Gerät, in der Regel ein Home Entertainment-System (HES), ebenfalls über einen HDMI ARC-Anschluss verfügt, schließen Sie es an einen HDMI-Anschluss an diesem Fernseher an. Durch die HDMI ARC-Verbindung benötigen Sie kein separates Audiokabel zur Übertragung des Tons vom Fernseher an das HES. Über HDMI ARC werden sowohl Video- als auch Audiosignale übertragen. Zum Anschluss des HES am Fernseher können Sie einen beliebigen HDMI-Anschluss verwenden, ARC steht jedoch für jeweils nur ein Gerät bzw. eine Verbindung zur Verfügung.

Wenn Sie ARC an den HDMI-Anschlüssen ausschalten möchten, öffnen Sie das Home-Menü im Profimodus (Professional Mode). Wählen Sie TV-Einstellungen > Ton > Erweitert > HDMI ARC.

### $22$ EasyLink HDMI-CEC

### EasyLink

Mit EasyLink können Sie ein angeschlossenes Gerät über die Fernbedienung des Fernsehers bedienen. EasyLink kommuniziert mit den angeschlossenen Geräten über HDMI-CEC (Consumer Electronics Control). Die Geräte müssen HDMI-CEC unterstützen und über HDMI angeschlossen sein.

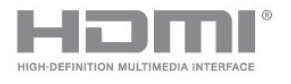

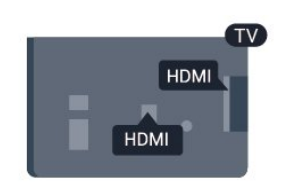

#### <span id="page-5-0"></span>EasyLink-Einrichtung

Die Easy-Link-Funktion des Fernsehers ist standardmäßig aktiviert. Stellen Sie sicher, dass alle HDMI-CEC-Einstellungen auf den angeschlossenen EasyLink-Geräten richtig definiert sind. EasyLink funktioniert unter Umständen nicht mit Geräten anderer Hersteller.

#### HDMI-CEC und andere Marken

Die HDMI-CEC-Funktionalität wird bei verschiedenen Marken unterschiedlich benannt. Einige Beispiele sind: Anynet, Aquos Link, Bravia Theatre Sync, Kuro Link, Simplink und Viera Link. Nicht alle Marken sind vollständig mit EasyLink kompatibel.

Als Beispiel genannte HDMI-CEC-Marken sind Eigentum der jeweiligen Inhaber.

### Steuern von Geräten

Um ein über HDMI angeschlossenes Gerät zu steuern und EasyLink zu konfigurieren, wählen Sie das Gerät – oder dessen Aktivität – aus der Liste der Fernseheranschlüsse aus. Drücken Sie SOURCE, wählen Sie ein über HDMI angeschlossenes Gerät aus, und drücken Sie OK.

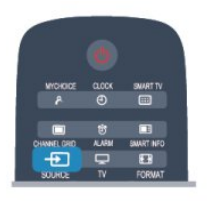

Sobald das Gerät angeschlossen ist, kann das Gerät über die Fernbedienung des Fernsehers gesteuert werden. Die Tasten  $\spadesuit$  und **OPTIONS** sowie einige weitere Fernsehertasten werden nicht an das Gerät weitergeleitet.

Wenn sich die gewünschte Taste nicht auf der Fernbedienung des Fernsehers befindet, können Sie die Taste im Optionsmenü auswählen.

Drücken Sie OPTIONS, und wählen Sie Steuerungen in der Menüleiste aus. Wählen Sie die gewünschte Gerätetaste auf dem Bildschirm aus, und drücken Sie OK.

Einige, sehr spezielle Gerätetasten sind möglicherweise nicht im Steuerungsmenü verfügbar.

#### Hinweis: Nur Geräte, die die EasyLink-

Fernbedienungsfunktion unterstützen, reagieren auf die Befehle der Fernbedienung des Fernsehers.

### EasyLink-Einstellungen

Standardmäßig sind alle EasyLink-Einstellungen des Fernsehers aktiviert. Jede EasyLink-Einstellung kann jedoch einzeln deaktiviert werden.

#### EasyLink

So schalten Sie EasyLink vollständig aus:

1 - Profimodus: Aus - Drücken Sie  $\spadesuit$ , wählen Sie Einstellung, und drücken Sie dann OK. Profimodus: Ein Öffnen Sie das Home-Menü im Profimodus.

**2 -** Wählen Sie TV-Einstellungen > Allgemeine Einstellungen > EasyLink, und drücken Sie OK.

**3 -** Wählen Sie Aus, und drücken Sie die Taste OK. 4 - Drücken Sie gegebenenfalls mehrmals  $\rightarrow$ , um das Menü zu beenden.

#### EasyLink-Fernbedienung

Wenn Sie möchten, dass Geräte zwar miteinander kommunizieren, nicht jedoch über die Fernbedienung des Fernsehers gesteuert werden, können Sie die EasyLink-Fernbedienung auch separat deaktivieren. Wählen Sie im EasyLink-Einstellungsmenü EasyLink-Fernbedienung und anschließend Aus aus.

#### Pixel-Plus-Link

Einige Geräte, z. B. DVD- oder Blu-ray Disc-Player, verfügen möglicherweise über eigene Funktionen zur Verarbeitung der Bildqualität. Um eine schlechte Bildqualität durch Interferenzen mit der Bildqualitätsverarbeitung des Fernsehers zu vermeiden, sollten Sie diese Funktionen deaktivieren. Der Fernseher wird mit eingeschaltetem Pixel-Plus-Link geliefert und deaktiviert automatisch die Bildqualitätsverarbeitung der neuen Philips Geräte, die an den Fernseher angeschlossen werden. Um den Pixel-Plus-Link auszuschalten, wählen Sie im EasyLink-Einstellungsmenü Pixel-Plus-Link und anschließend Aus aus.

#### Automatische Untertitelverschiebung

Wenn Sie eine DVD oder Blu-ray-Disc auf einem Disc-Player von Philips wiedergeben, der Untertitel unterstützt, kann der Fernseher die Untertitel automatisch nach oben verschieben. Untertitel sind dann – unabhängig vom ausgewählten Bildformat – immer sichtbar. Bei Lieferung ist die automatische Untertitelverschiebung aktiviert.

Um die automatische Untertitelverschiebung auszuschalten, wählen Sie in den EasyLink-Einstellungen die Option Automatische Untertitelverschiebung und anschließend Aus aus.

#### Automatische Abschaltung von Geräten

Sie können den Fernseher so einstellen, dass er sich verbindende HDMI-CEC-kompatible Geräte ausschaltet, wenn sie nicht die aktive Quelle sind. Der Fernseher schaltet das verbundene Gerät nach

### <span id="page-6-2"></span><span id="page-6-0"></span> $\overline{23}$ Set-Top-Box – STB

Schließen Sie die Antenne mit zwei Antennenkabeln an die Set-Top-Box (einen Digitalreceiver) und den Fernseher an.

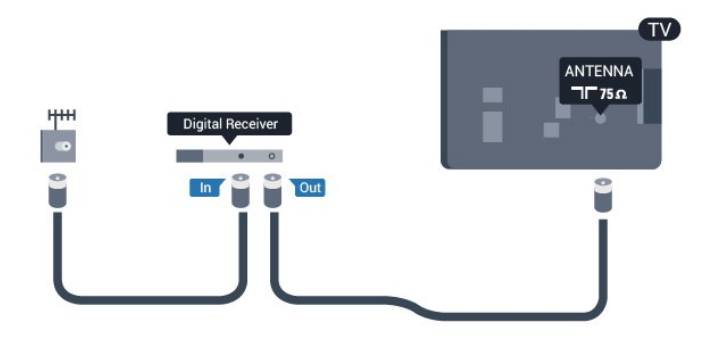

Zusätzlich zu den Antennenverbindungen benötigen Sie ein HDMI-Kabel zum Anschließen der Set-Top-Box an den Fernseher.

Alternativ können Sie ein SCART-Kabel verwenden, wenn die Set-Top-Box keinen HDMI-Anschluss aufweist.

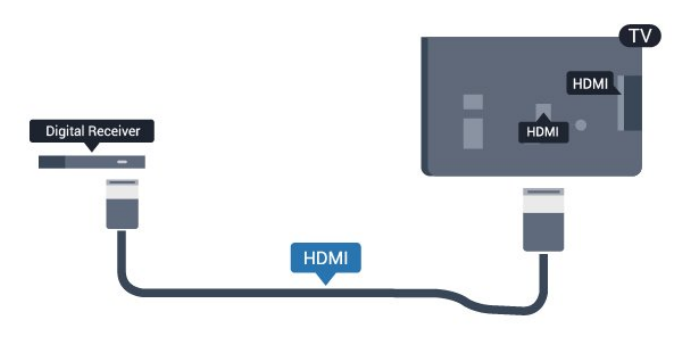

#### Ausschalt-Timer

Schalten Sie den automatischen Timer aus, wenn Sie ausschließlich die Fernbedienung der Set-Top-Box verwenden. Dadurch verhindern Sie, dass der Fernseher automatisch ausschaltet, wenn innerhalb von 4 Stunden keine Taste auf der Fernbedienung des Fernsehers gedrückt wurde.

So schalten Sie den Ausschalt-Timer aus:

Profimodus: Aus - Drücken Sie  $\spadesuit$ , wählen Sie Einstellung, und drücken Sie dann OK. Profimodus: Ein - Öffnen Sie das Home-Menü im Profimodus.

<span id="page-6-1"></span>Wählen Sie TV-Einstellungen > Allgemeine Einstellungen > Ausschalt-Timer aus, und ziehen Sie den Schieberegler auf Aus.

 $\overline{24}$ 

## Home Entertainment-System – HES

### Verbinden des HES

Schließen Sie die Antenne mit zwei Antennenkabeln an die Set-Top-Box (einen Digitalreceiver) und den Fernseher an.

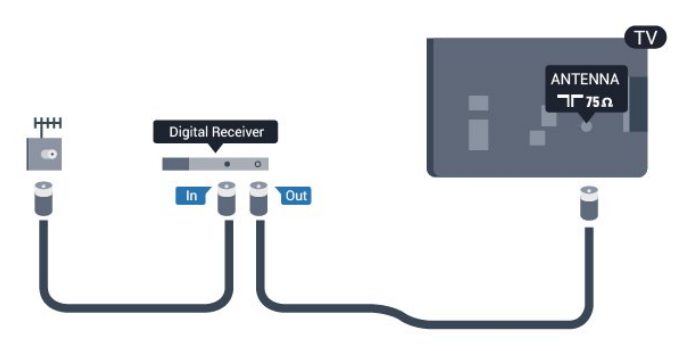

Zusätzlich zu den Antennenverbindungen benötigen Sie ein HDMI-Kabel zum Anschließen der Set-Top-Box an den Fernseher.

Alternativ können Sie ein SCART-Kabel verwenden, wenn die Set-Top-Box keinen HDMI-Anschluss aufweist.

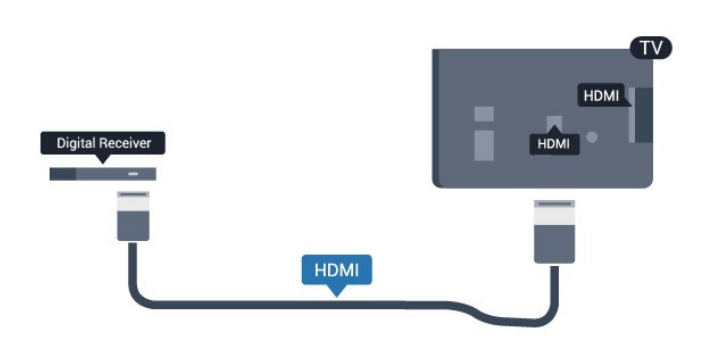

#### Ausschalt-Timer

Schalten Sie den automatischen Timer aus, wenn Sie ausschließlich die Fernbedienung der Set-Top-Box verwenden. Dadurch verhindern Sie, dass der Fernseher automatisch ausschaltet, wenn innerhalb von 4 Stunden keine Taste auf der Fernbedienung des Fernsehers gedrückt wurde.

So schalten Sie den Ausschalt-Timer aus:

Profimodus: Aus - Drücken Sie  $\spadesuit$ , wählen Sie Einstellung, und drücken Sie dann OK. Profimodus: Ein - Öffnen Sie das Home-Menü im Profimodus.

Wählen Sie TV-Einstellungen > Allgemeine Einstellungen > Ausschalt-Timer aus, und ziehen Sie den Schieberegler auf Aus.

### <span id="page-7-0"></span>Audioausgangseinstellungen

#### Tonverzögerung

Wenn ein Home Entertainment-System (HES) angeschlossen ist, sollten Sie das Bild auf dem Fernseher mit dem Ton des HES synchronisieren.

#### Automatische Audio-Video-Synchronisierung

Bei den neuen Home Entertainment-Systemen von Philips erfolgt die Audio-Video-Synchronisierung stets automatisch und korrekt.

#### Audio-Sync-Verzögerung

Bei einigen Home Entertainment-Systemen muss die Audio-Sync-Verzögerung möglicherweise angepasst werden, um Ton und Bild zu synchronisieren. Erhöhen Sie am HES den Verzögerungswert, bis Bild und Ton übereinstimmen. Es kann eine Verzögerung von 180 ms erforderlich sein. Weitere Informationen finden Sie im HES-Benutzerhandbuch. Wenn ein Verzögerungswert am HES eingestellt ist, müssen Sie die Tonverzögerung am Fernseher ausschalten.

So deaktivieren Sie die Tonverzögerung:

1 - Profimodus: Aus - Drücken Sie **A**, wählen Sie Konfiguration, und drücken Sie dann OK. Profimodus: Ein Öffnen Sie das Home-Menü im Profimodus.

**2 -** Wählen Sie TV-Einstellungen > Ton > Erweitert > Tonverzögerung aus.

**3 -** Wählen Sie Aus, und drücken Sie die Taste OK.

4 - Drücken Sie gegebenenfalls mehrmals  $\rightarrow$  um das Menü zu beenden.

#### Tonversatz Audioausgang

Wenn es nicht möglich ist, eine Verzögerung am Home Entertainment-System einzustellen, können Sie am Fernseher die Tonsynchronisierung festlegen. Sie können einen Versatz einstellen, der die erforderliche Zeit, die das Home Entertainment-System zur Tonverarbeitung benötigt, kompensiert. Legen Sie den Wert in Schritten von 5 ms fest. Die Maximaleinstellung beträgt -60 ms. Die Einstellung für die Tonverzögerung sollte eingeschaltet sein.

So synchronisieren Sie den Ton am Fernseher:

1 - Profimodus: Aus - Drücken Sie **A**, wählen Sie Konfiguration, und drücken Sie dann OK. Profimodus: Ein - Öffnen Sie das Home-Menü im Profimodus.

**2 -** Wählen Sie TV-Einstellungen > Ton >

Erweitert > Tonversatz Audioausgang aus.

**3 -** Legen Sie den Tonversatz mithilfe des

Schiebereglers fest, und drücken Sie OK.

4 - Drücken Sie gegebenenfalls mehrmals  $\rightarrow$ , um das Menü zu beenden.

#### Audioausgangsformat

Wenn Sie ein Home Entertainment-System (HES) mit Mehrkanal-Tonverarbeitung, wie z. B. Dolby Digital, DTS® oder ähnliche Funktionen, verwenden, legen Sie als Audioausgangsformat "Mehrkanal" fest. Mit "Mehrkanal" kann der Fernseher komprimierte Mehrkanal-Tonsignale eines Fernsehprogramms oder angeschlossenen Players an das Home Entertainment-System senden. Wenn Sie ein Home Entertainment-System ohne Mehrkanal-Tonverarbeitung verwenden, wählen Sie "Stereo" aus.

So legen Sie das Audioausgangsformat fest:

1 - Profimodus: Aus - Drücken Sie **A**, wählen Sie Konfiguration, und drücken Sie dann OK. Profimodus: Ein - Öffnen Sie das Home-Menü im Profimodus.

**2 -** Wählen Sie TV-Einstellungen > Ton > Erweitert > Audioausgangsformat aus.

**3 -** Wählen Sie Mehrkanal oder Stereo aus.

4 - Drücken Sie gegebenenfalls mehrmals  $\leftrightarrow$ , um das Menü zu beenden.

#### Pegel Audio-Ausgang

Verwenden Sie die Lautstärkeanpassung des Audioausgangs, um die Lautstärke des Fernsehers und des Home Entertainment-Systems anzugleichen, wenn Sie zwischen den beiden Geräten wechseln. Unterschiede bei der Lautstärke können durch eine unterschiedliche Tonverarbeitung verursacht werden.

So gleichen Sie Lautstärkeunterschiede an:

1 - Profimodus: Aus - Drücken Sie **A**, wählen Sie Konfiguration, und drücken Sie dann OK. Profimodus: Ein - Öffnen Sie das Home-Menü im Profimodus.

**2 -** Wählen Sie TV-Einstellungen > Ton > Erweitert > Lautstärkeanpassung des Audioausgangs aus.

**3 -** Wenn der Lautstärkeunterschied sehr groß ist, wählen Sie Mehr aus. Wenn der

Lautstärkeunterschied gering ist, wählen Sie Weniger aus.

4 - Drücken Sie gegebenenfalls mehrmals  $\rightarrow$ , um das Menü zu beenden.

Die Lautstärkeanpassung des Audioausgangs wirkt sich auf den optischen Audioausgang und die HDMI ARC-Tonsignale aus.

### <span id="page-8-4"></span>Probleme mit dem HES-Sound

#### Sound mit lauten Geräuschen

<span id="page-8-1"></span>Wenn Sie ein Video von einem angeschlossenen USB-Laufwerk oder Computer wiedergeben, ist die Soundwiedergabe von Ihrem Home Entertainment-System möglicherweise verzerrt. Diese Geräusche treten auf, wenn die Audio- oder Videodatei über DTS-Sound verfügt, das Home Entertainment-System aber nicht. Sie können diesen Fehler beheben, indem Sie das Audioausgangsformat des Fernsehers auf Stereo einstellen.

1 - Profimodus: Aus - Drücken Sie **A**, wählen Sie Konfiguration, und drücken Sie dann OK. Profimodus: Ein - Öffnen Sie das Home-Menü im Profimodus.

**2 -** Wählen Sie Einstellung > TV-Einstellungen > Ton > Erweitert > Audioausgangsformat.

#### Kein Ton

Wenn der Fernseher über Ihr Home Entertainment-System keinen Ton wiedergibt, überprüfen Sie Folgendes ...

• Überprüfen Sie, ob das HDMI-Kabel mit einem HDMI ARC-Anschluss des Home Entertainment-Systems verbunden ist. Alle HDMI-Anschlüsse am Fernseher verfügen über HDMI ARC.

<span id="page-8-2"></span>• Prüfen Sie, ob die Einstellung HDMI ARC auf dem Fernseher eingeschaltet ist.

> $\cdot$  Profimodus: Aus - Drücken Sie  $\bigoplus$ , wählen Sie Konfiguration, und drücken Sie dann OK. Profimodus: Ein - Öffnen Sie das Home-Menü im Profimodus.

• Wählen Sie Einstellung > TV-Einstellungen > Ton > Erweitert > HDMI ARC.

### <span id="page-8-0"></span>2.5 Blu-ray Disc-Player

Schließen Sie den Blu-ray Disc-Player über ein High Speed-HDMI-Kabel an den Fernseher an.

<span id="page-8-3"></span>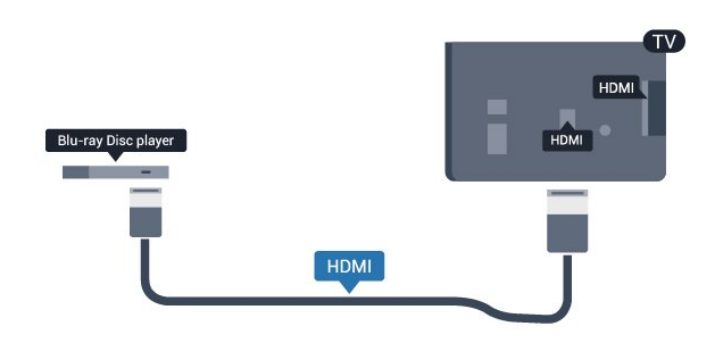

Wenn der Blu-ray Disc-Player über EasyLink HDMI-CEC verfügt, können Sie den Player mit der Fernbedienung des Fernsehers steuern.

### 2.6 DVD-Player

Verbinden Sie den DVD-Player über ein HDMI-Kabel mit dem Fernseher.

Alternativ können Sie ein SCART-Kabel verwenden, wenn das Gerät keinen HDMI-Anschluss aufweist.

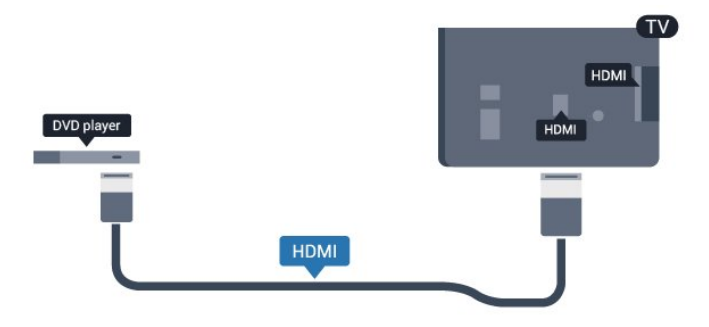

Wenn der DVD-Player über HDMI angeschlossen ist und über EasyLink CEC verfügt, können Sie den Player mit der Fernbedienung des Fernsehers steuern.

### $\overline{27}$ Spielkonsole

### HDMI

Beste Qualität erzielen Sie, wenn Sie ein High Speed-HDMI-Kabel zum Anschließen der Spielkonsole an den Fernseher verwenden.

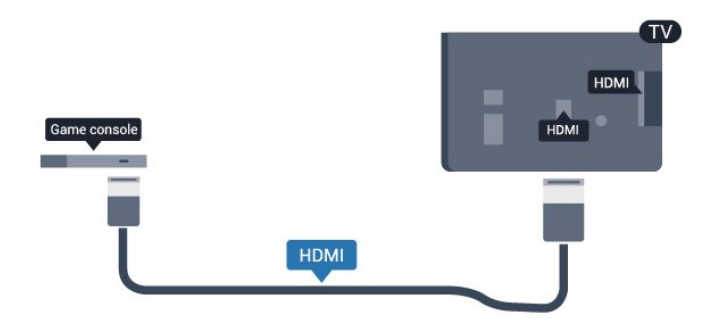

### <span id="page-9-4"></span> $\overline{28}$ USB-Flashlaufwerk

Sie können Fotos, Musik oder Videos von einem angeschlossenen USB-Flashlaufwerk wiedergeben.

<span id="page-9-1"></span>Stecken Sie ein USB-Flashlaufwerk in einen der USB-Anschlüsse des eingeschalteten Fernsehers.

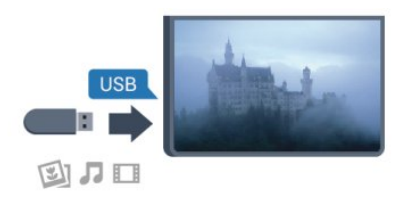

Der Fernseher erkennt das Flashlaufwerk und öffnet eine Liste mit dessen Inhalten.

Wenn die Inhaltsliste nicht automatisch angezeigt wird, drücken Sie SOURCE, und wählen Sie USB aus. Drücken Sie anschließend OK.

Um die Wiedergabe der Inhalte auf dem USB-Flashlaufwerk zu beenden, drücken Sie TV, oder wählen Sie eine andere Aktivität aus. Wenn Sie das USB-Flashlaufwerk vom Fernseher trennen möchten, können Sie es jederzeit herausziehen.

### <span id="page-9-0"></span>2.9 Kamera

<span id="page-9-2"></span>Um Fotos anzuzeigen, die auf Ihrer digitalen Kamera gespeichert sind, können Sie die Kamera direkt an den Fernseher anschließen.

Verwenden Sie für die Verbindung einen der USB -Anschlüsse am Fernseher. Schalten Sie nach erfolgreicher Verbindung die Kamera ein.

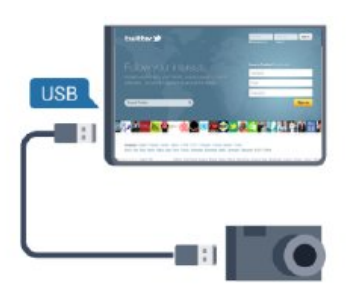

Wenn die Inhaltsliste nicht automatisch angezeigt wird, drücken Sie, SOURCE, und wählen Sie USB aus. Drücken Sie anschließend OK.

An Ihrer Kamera muss unter Umständen die Inhaltsübertragung über PTP (Picture Transfer Protocol) eingestellt werden. Informationen finden Sie im Benutzerhandbuch Ihrer Digitalkamera.

#### Ultra HD über USB

<span id="page-9-3"></span>Sie können Fotos in Ultra HD-Auflösung über ein

angeschlossenes USB-Gerät oder -Flashlaufwerk ansehen. Der Fernseher passt die Auflösung auf Ultra HD an, wenn die Fotoauflösung höher ist. Sie können keine nativen Ultra HD-Videos über die USB-Anschlüsse wiedergeben.

### $\overline{2.10}$ Camcorder

### **HDMI**

Beste Qualität erzielen Sie, wenn Sie ein HDMI-Kabel zum Anschließen des Camcorders an den Fernseher verwenden.

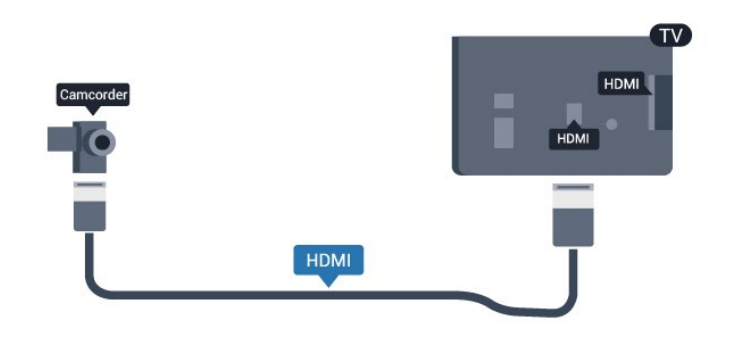

### 2.11 Computer

### Verbinden

Sie können Ihren Computer an den Fernseher anschließen, und den Fernseher als Computerbildschirm verwenden.

#### Über HDMI

Verbinden Sie den Computer über ein HDMI-Kabel mit dem Fernseher.

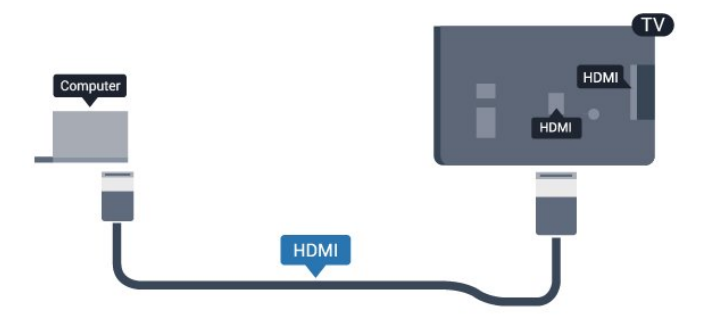

### <span id="page-10-0"></span> $\overline{212}$ Kopfhörer

Sie können Kopfhörer am Anschluss nes Fernsehers anschließen. Dies ist ein Anschluss für einen 3,5 mm Mini-Klinkenstecker. Sie können die Lautstärke der Kopfhörer getrennt einstellen.

So stellen Sie die Lautstärke ein:

1 - Profimodus: Aus - Drücken Sie **A**, wählen Sie Konfiguration, und drücken Sie dann OK. Profimodus: Ein - Öffnen Sie das Home-Menü im Profimodus.

**2 -** Wählen Sie TV-Einstellungen > Ton > Kopfhörerlautst., und drücken Sie OK. **3 - Drücken Sie ▲ (nach oben) oder ▼ (nach** unten), um die Lautstärke einzustellen. 4 - Drücken Sie gegebenenfalls mehrmals  $\rightarrow$ , um das Menü zu beenden.

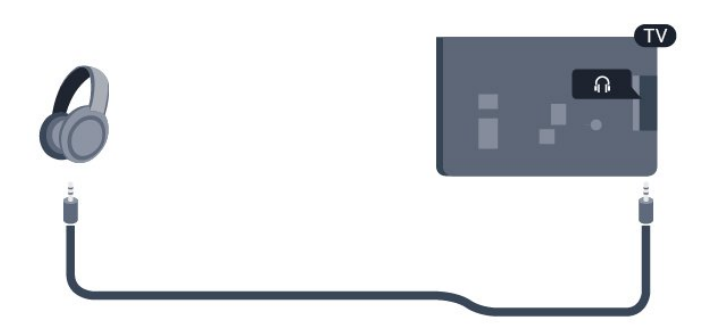

## <span id="page-11-0"></span> $\overline{3}$ Fernbedienung

#### <span id="page-11-1"></span> $\overline{31}$

## Die Tasten im Überblick

### Oben

Hinweis: Im Set ist keine Fernbedienung enthalten.

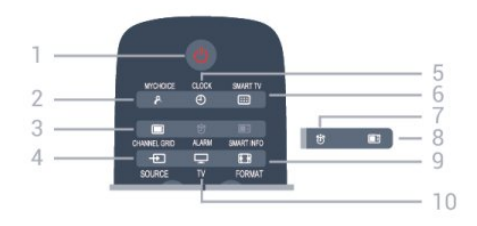

#### 1.  $\bullet$  Standby / Ein

Einschalten des Fernsehers oder Umschalten in den Standby-Modus.

2. MYCHOICE Einschalten von MyChoice.

3. CHANNEL GRID Öffnen oder Schließen der Senderliste.

#### 4. SOURCE

Öffnen oder Schließen des Quellenmenüs (Liste der verbundenen Geräte).

5. CLOCK Anzeigen der Uhr.

#### 6. SMART TV

Öffnen der Smart TV-Startseite.

(Nur für Smart TVs)

#### 7. ALARM

Einstellen des Alarms.

8. SMART INFO Öffnen der SmartInfo-Seite.

9. FORMAT

Öffnen oder Schließen des Bildformatmenüs.

10. TV Zurückkehren zur Programmwiedergabe.

### Intermezzo

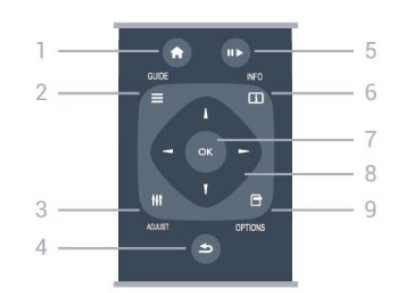

#### 1. HOME

Öffnen oder Schließen des Home-Menüs.

#### 2. GUIDE

Öffnen oder Schließen des TV-Guides.

#### 3. ADJUST

Öffnen des Anpassungsmenüs.

#### $4. \Leftrightarrow$  BACK

Umschalten zum zuletzt ausgewählten Sender. Verlassen eines Menüs, ohne eine Änderung der Einstellungen vorzunehmen. Umschalten zur vorherigen Smart TV-Internetseite.

#### 5. Wiedergabe/Pause

• Wiedergabe > zum Starten der Wiedergabe.

• Pause **II** zum Anhalten der Wiedergabe.

#### 6. INFO

Öffnen oder Schließen der Programminformationen.

#### 7. OK-Taste

Bestätigen einer Auswahl oder Einstellung.

#### 8. Pfeil-/Navigationstasten

Navigieren nach unten, oben, links und rechts.

#### 9. OPTIONS

Öffnen bzw. Schließen des Optionsmenüs.

### Unten

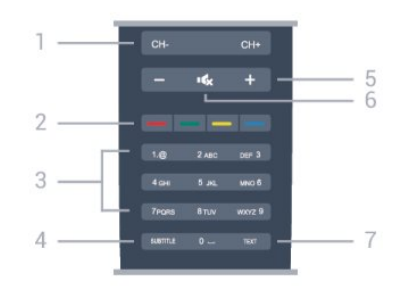

#### 1. Sender

Wechseln zum vorherigen oder nächsten Sender in der Senderliste.

Öffnen der nächsten oder vorherigen Seite im Videotext oder Starten des nächsten oder vorherigen Kapitels auf einer Disc.

#### 2. Farbtasten

Befolgen Sie die Anweisungen auf dem Bildschirm. Die blaue Taste **-** öffnet die Hilfe.

#### 3. Zifferntasten und Tasten zur Texteingabe

Direktes Auswählen eines Fernsehsenders oder Eingeben von Text.

#### 4. SUBTITLE

Ein-/Ausschalten oder automatisches Einblenden der Untertitel.

#### 5. Lautstärke

Einstellen der Lautstärke.

#### 6.  $\triangleleft$   $\times$  Stummschaltung

<span id="page-12-2"></span>Aus-/Einschalten des Tons.

#### 7. TEXT

Öffnen oder Schließen von Text/Videotext.

### <span id="page-12-0"></span> $\overline{32}$ IR-Sensor

Der Fernseher kann Befehle von einer Fernbedienung empfangen, die Infrarot (IR) zur Befehlsübertragung verwendet. Achten Sie bei der Verwendung einer derartigen Fernbedienung darauf, dass die Fernbedienung stets auf den Infrarotsensor an der Vorderseite des Fernsehers gerichtet ist.

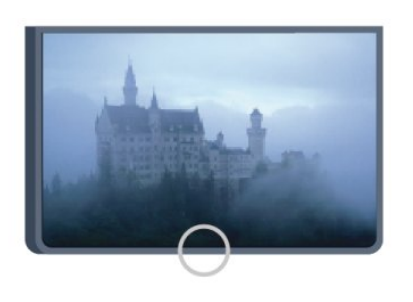

### <span id="page-12-1"></span>3.3 Batterien

**1 -** Schieben Sie die Batterieabdeckung in die durch den Pfeil angegebene Richtung.

**2 -** Tauschen Sie die alten Batterien durch zwei

Alkalibatterien des Typs AAA, LR03, 1,5 V aus.

Vergewissern Sie sich, dass die Polungen + und - der Batterien richtig ausgerichtet sind.

**3 -** Setzen Sie die Batterieabdeckung wieder auf, und schieben Sie sie zurück, bis sie hörbar einrastet.

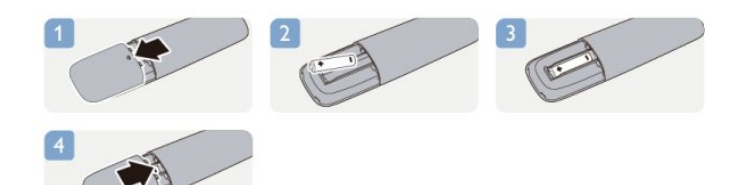

Entnehmen Sie die Batterien, wenn Sie die Fernbedienung über einen längeren Zeitraum nicht verwenden.

Entsorgen Sie alte Batterien sicher entsprechend der für das Nutzungsende geltenden Anweisungen.

### 3.4 Pflege

Die Fernbedienung wurde mit einer kratzfesten Beschichtung behandelt.

Reinigen Sie die Fernbedienung mit einem weichen, feuchten Tuch. Verwenden Sie dabei keine Substanzen wie Alkohol, Chemikalien oder Haushaltsreiniger.

## <span id="page-13-3"></span><span id="page-13-0"></span> $\overline{4}$ Einschalten

### <span id="page-13-1"></span> $\overline{41}$

## Einschalten oder Standby

Stellen Sie sicher, dass Sie das Netzkabel an der Rückseite des Fernsehers eingesteckt haben, bevor Sie den Fernseher einschalten.

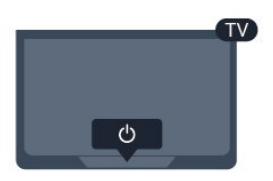

Während der Fernseher sich im Standby-Modus befindet, drücken Sie  $\bullet$  auf der Fernbedienung, um den Fernseher einzuschalten.

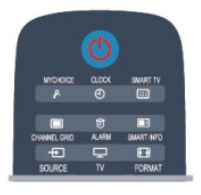

#### Umschalten in den Standby-Modus

Um den Fernseher in den Standby-Modus zu versetzen, drücken Sie  $\bullet$  auf der Fernbedienung. Die rote Anzeige leuchtet auf.

### <span id="page-13-2"></span> $\overline{42}$ Tasten am Fernseher

Verwenden Sie zur Steuerung der Vorgänge auf dem Bildschirm das Tastenfeld auf der Vorderseite. Das Tastenfeld besteht aus den folgenden Tasten:

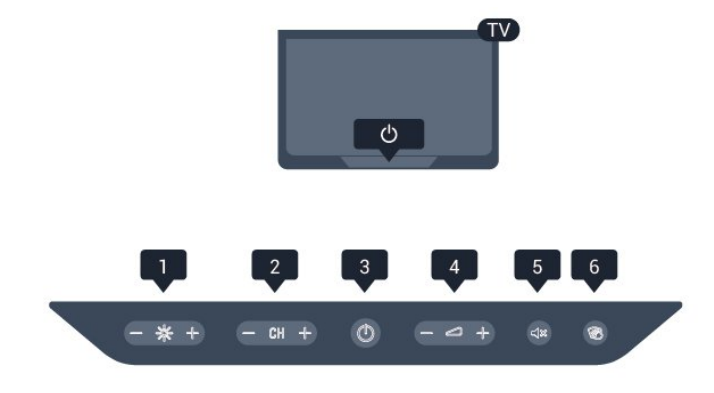

**1 -** Helligkeit: Anpassen der Helligkeit des

Fernsehbildschirms.

**2 -** Sender: Wechseln zum vorherigen oder nächsten Sender in der Senderliste.

**3 -** Ein-/Ausschalter: Einschalten des Fernsehers oder Umschalten in den Standby-Modus.

**4 -** Lautstärke: Anpassen der Lautstärke.

**5 -** Stummschalten: Stummschalten des Tons oder Deaktivieren der Stummschaltung.

**6 -** Reinigung: Drücken Sie diese Taste (> 1 Sek.), um vorübergehend alle acht Tasten des Tastenfelds auf der Vorderseite zu deaktivieren. Während dieser kurzzeitigen Deaktivierung kann das Tastenfeld gereinigt werden.

## <span id="page-14-0"></span>5 Profimodus

#### <span id="page-14-1"></span> $\overline{51}$

## <span id="page-14-4"></span>Anwendungsmöglichkeiten

Im Profimodus können Sie den Fernseher für die Verwendung in Hotels konfigurieren. Folgende Funktionen sind verfügbar:

• Ändern der möglichen Einstellungen im Profimodus wie Strom- und Lautsprechereinstellungen

• USB-Cloning

• Herunterladen von Software per RF – einschließlich SSB-Firmware und Hotelinformationen

• Ändern der TV-Einstellungen, Installieren von Programmen

### <span id="page-14-2"></span> $\overline{52}$

<span id="page-14-3"></span> $\overline{5}$ 

## Öffnen des Home-Menüs im Profimodus

So öffnen Sie das Home-Menü im Profimodus:

1 - Drücken Sie 3, 1, 9, 7, 5, 3 und  $\rightarrow x$ .

Das Einstellungsmenü des Profimodus wird angezeigt.

#### Im Home-Menü des Profimodus finden Sie Optionen:

• für die Schnelleinrichtung von Bild und Ton sowie für die TV-Einstellungen

• für die Sendersuche und die Sendereinstellungen

• zum Aktualisieren der Software und zu den Software-Einstellungen

• Menü "Einstellungen Profimodus"

## Aktivieren des Home-Menüs im Profimodus

#### Aktivieren des Profimodus

Wenn der Profimodus beim Einrichten der Grundeinstellungen ausgewählt wurde, ist er bereits aktiviert.

So ändern Sie die Einstellung:

**1 -** Wählen Sie im Menü "Professional mode" die Option Einstellungen Profimodus – Menü, und drücken Sie OK.

**2 -** Wählen Sie Professional

settings > Professional mode > On, und drücken Sie OK:

- On: Aktiviert den Profimodus. Die Funktionen für

Hotels sind aktiviert.

- Off: Deaktiviert den Profimodus. Der Fernseher wird als normaler Standardfernseher verwendet.

### 5.4

## Menü Einstellungen Profimodus

### Professional settings

#### Dashboard

Hier können Sie das Dashboard Default oder Custom (d. h Home-Menü) auswählen.

#### Professional Settings Overview

Zur Anzeige der Einstellungen im Profimodus.

#### Room ID

Zum Einrichten einer Zimmer-ID für den Fernseher. Die Zimmer-ID besteht aus maximal vier numerischen Zeichen.

#### Channel setup

Öffnet das Menü zur Sendereinrichtung, um Sender umzubenennen, neu zu ordnen, als Favoriten zu markieren oder ein-/auszublenden.

#### Reset Professional Settings

Zum Zurücksetzen der Einstellungen des Profimodus auf die Werkseinstellungen.

### Switch on settings

Zum individuellen Einstellen der Art und Weise, wie sich der Fernseher beim Einschalten verhalten soll.

#### Switch on channel

Wechselt zu einem vorab festgelegten Sender.

#### Switch on vol

Schaltet den Fernseher mit einer vorab festgelegten Lautstärke ein.

#### Max volume

Beschränkt die maximale Lautstärke des Fernsehers.

#### Switch On Feature

Startet den Fernseher im Smart TV- oder MyChoice-Modus.

#### Switch on picture format

Schaltet den Fernseher mit einem festgelegten Bildformat ein.

### Power Settings

Zum individuellen Einstellen der Art und Weise, wie sich der Fernseher beim Einschalten verhalten soll.

#### Power On

Legt fest, ob der Fernseher beim Einschalten in den Standby-Modus wechselt.

#### Low Power Standby

Legt fest, ob der normale Standby-Modus [Fast] oder der Standby-Modus [Green] mit geringerem Stromverbrauch verwendet wird.

#### Smart power

Aktiviert oder deaktiviert den Energiesparmodus.

#### Wake on LAN

Schaltet den Fernseher über das Internet ein, wenn der Fernseher sich im Standby-Modus befindet.

### Welcome message

Sie können eine Begrüßungsnachricht für Ihre Gäste erstellen und anzeigen.

#### Display message

Schaltet die Begrüßungsnachricht ein [On] oder aus [Off].

#### Line 1

Geben Sie die erste Zeile der Begrüßung ein.

#### Line 2

Geben Sie die zweite Zeile der Begrüßung ein.

#### Clear

Löscht die Begrüßung.

#### Message Time-out

Stellt die Anzeigedauer für die Begrüßungsnachricht ein.

### Welcome logo

#### Display logo

Aktiviert bzw. deaktiviert das beim Einschalten des Fernsehers angezeigte Begrüßungslogo.

#### USB to TV

Lädt die Begrüßungsnachricht vom USB-Speichergerät auf den Fernseher.

### Smart Info Settings

#### Smart Info

Legt fest, wie die SmartInfo angezeigt wird.

#### USB to TV

Lädt die SmartInfo-Informationen vom USB-Speichergerät auf den Fernseher.

### Control settings

#### Local KB lock

Wählen Sie On, um alle Tasten des Fernsehers zu sperren (außer XXX). Wählen Sie [Off] oder [All], um alle Tasten zu entsperren bzw. zu sperren.

#### RC lock

Wählen Sie On, um alle Tasten der Fernbedienung zu sperren. Beachten Sie, dass Sie durch Drücken von **3, 1, 9, 7, 5, 3,**  weiterhin das Einstellungsmenü des Profimodus aufrufen können.

#### OSD display

Aktiviert bzw. deaktiviert auf dem Bildschirm angezeigte Informationen.

#### High security

Wählen Sie On, um den Zugriff auf das Einstellungsmenü des Profimodus einzuschränken.

#### Auto scart

Aktiviert bzw. deaktiviert die Auto-SCART-Funktion. Mit dieser Funktion kann der Fernseher über ein angeschlossenes SCART-Gerät ein- oder ausgeschaltet werden.

#### USB break-in

Aktiviert bzw. deaktiviert den Zugriff auf verschiedene USB-Funktionen.

#### Enable USB

Aktiviert bzw. deaktiviert den Zugriff auf ein angeschlossenes USB-Speichergerät.

#### SXP BaudRate

Wählen Sie einen Wert für die Baudrate aus (38400 oder 19200).

#### Enable teletext

Aktiviert bzw. deaktiviert den Zugriff auf den Videotext.

#### Enable MHEG

Aktiviert bzw. deaktiviert den Zugriff auf MHEG-Sender (nur Großbritannien).

#### Enable EPG

Aktiviert bzw. deaktiviert den Zugriff auf den elektronischen Programmführer.

#### Enable subtitle

Aktiviert bzw. deaktiviert Untertitel.

#### Enable subtitle

Aktiviert bzw. deaktiviert Untertitel.

#### Subtitle On Startup

Aktiviert bzw. deaktiviert Untertitel beim Einschalten des Fernsehers.

#### Bild Mute

Färbt den Fernsehbildschirm blau und schaltet den Ton stumm, wenn kein Signal erkannt wird.

#### Enable CI slot

Aktiviert bzw. deaktiviert den CI-Steckplatz.

#### **DirectShare**

Aktiviert bzw. deaktiviert die DirectShare-Funktion.

#### Scrambled Program OSD

Ist diese Option deaktiviert, sind verschlüsselte Programme nicht für Gäste sichtbar.

#### Joint Space

Aktiviert bzw. deaktiviert die Joint Space-Funktion.

#### Easylink Break-in/Easylink control

Aktiviert bzw. deaktiviert den Zugriff auf verschiedene EasyLink-Funktionen.

#### Enable Skype

Aktiviert bzw. deaktiviert die Skype-Funktion.

#### Ziffern-Zeitsperre

Legt die Zeitüberschreitung für die Eingabe fest.

#### AV Quellenwahl

Legen Sie fest, welche der AV-Verbindungen in der Quellenliste angezeigt werden.

#### Fernsehen

Wählt aus, welche Quelle beim Drücken des Symbols/der Taste "TV schauen" gewählt wird.

### Clock setup

#### External Clock

Aktiviert bzw. deaktiviert die externe Uhr.

#### Clock brightness at Dim Light

Legt die Helligkeit der LCD-Uhr bei schwachem Umgebungslicht fest.

#### Clock brightness at Intense Light

Legt die Helligkeit der LCD-Uhr bei hellem Umgebungslicht fest.

#### Clock Light Sensor Sensitivity

Legt die Empfindlichkeit des Lichtsensors zur Erkennung der Umgebungslichtbedingungen fest.

#### Time Download

Wählt aus, aus welcher Quelle die Zeit abgerufen wird: Manuell, RF-Kanal oder IP-Kanal.

#### Time Setting

Geben Sie die Uhrzeit manuell ein. Diese Option ist nur aktiviert, wenn Time download auf Manual festgelegt wurde.

#### Time Download Program

Legt fest, von welchem Sender die Zeit abgerufen wird. Diese Option wird nur angezeigt, wenn Time Download auf RF festgelegt wurde.

#### NTP Server URL

Legt fest, von welcher URL die Zeit abgerufen wird. Diese Option wird nur angezeigt, wenn Time Download auf IP festgelegt wurde.

#### Country selection

Legt das Land fest, in dem der Fernseher installiert wird.

#### Time Zone

Legt die Zeitzone fest, in dem der Fernseher installiert wird.

#### Daylight Saving

Aktiviert bzw. deaktiviert die Sommerzeit.

#### Zeitversatz

Fügt eine Zahl zu der abgerufenen Uhrzeit hinzu bzw. zieht sie davon ab.

#### Reference Date

Legen Sie fest, ob das Datum des Fernsehers als Bezugswert verwendet werden soll.

#### Reference Time

Legen Sie fest, ob die Zeit des Fernsehers als

### Speaker settings

Stellen Sie die Audioausgabe des Fernsehers ein. Sind externe Lautsprecher angeschlossen, passen sie sich an die Lautstärke der integrierten Lautsprecher an.

#### TV speaker enable

Aktiviert bzw. deaktiviert die integrierten Lautsprecher.

#### Independent main speaker mute

Aktiviert bzw. deaktiviert die externen Lautsprecher.

#### Default main speaker volume

Legt die Standardlautstärke fest, die angewendet wird, wenn die Stummschaltung der Lautsprecher aufgehoben wird.

#### Kopfhörererkennung

Aktivieren oder Deaktivieren der Erkennung verbundener Kopfhörer. Wenn diese Funktion aktiviert ist, wird der Hauptlautsprecher deaktiviert, wenn der Fernseher mit einem Kopfhörer verbunden wird.

### Installation

#### Blank Channel

Zeigt eine Liste der installierten Sender an, die als leer ausgewählt werden können.

#### Ohne Beschränkung/verschlüsselt

Wählen Sie diese Option, um nur freie oder auch verschlüsselte Sender zu installieren.

#### Multi remote control

Verbinden Sie bis zu vier Fernbedienungen mit dem Fernseher. Jeder Fernbedienung wird eine von vier Farbtasten zugewiesen.

#### MyChoice

Aktiviert bzw. deaktiviert den Zugriff auf Premium-Sender (MyChoice).

### SystemUI-Einstellungen

#### Source

Mit SmartUI können Hotels ein HTML-Portal anzeigen, wenn Benutzer im Home-Menü Portal durchsuchen auswählen. Wählen Sie "Off", um diese Funktion zu deaktivieren und Portal durchsuchen im Home-Menü auszublenden. Server enthält einen Link zu einer URL, und Local zeigt lokal gespeicherte HTML-Seiten an. Die auf dem Fernseher gespeicherten HTML-Dateien und zugehörigen Inhalte (Bilder, Videos usw.) sollten nicht mehr als 4 MB betragen.

#### Fallback

Ist SmartUI eingeschaltet, werden beim Aktivieren der Sicherung automatisch lokal gespeicherte HTML-Inhalte gestartet, wenn der Link zu einem externen Server oder zu einer URL nicht funktioniert.

#### Icon Label

Ändert die Beschriftung des Symbols Portal durchsuchen.

#### Server URL

Geben Sie die URL ein, die über Portal durchsuchen aufgerufen wird.

### Vsecure

Vsecure verhindert das unbefugte Ansehen und Kopieren von Videos – verwenden Sie diese Einstellung, um Modi zu ändern und Tastenbelegungen zu definieren oder zu löschen.

#### Vsecure over RF enable

Aktiviert die Vsecure-Funktion für RF-Kanäle.

Load Key to USB

Lädt den Vsecure-Schlüssel auf ein USB-Flashlaufwerk.

#### Load Key to TV

Lädt den Vsecure-Schlüssel von einem USB-Flashlaufwerk auf den Fernseher.

#### Vsecure Self Test

Startet den Selbsttest für Vsecure.

#### Erase Key Option

Wählt aus, welcher Schlüssel gelöscht werden soll.

#### Erase Key

Löscht den ausgewählten Schlüssel.

### Clone/Upgrade

Sie können ganz einfach TV-Einstellungen auf ein USB-Speichergerät kopieren und die Einstellungen anschließend auf einen anderen Fernseher von Philips klonen.

#### RF Clone Program Info

Legt die Frequenz, das Medium und die Symbolrate des Senders zum Klonen über RF fest.

#### Clone to TV

Startet das Cloning von einem USB-Flashlaufwerk auf den Fernseher.

#### Select Clone to TV

Wählt aus, welche Klondatei auf dem USB-Flashlaufwerk auf den Fernseher geklont werden soll.

#### Clone to USB

Startet den Download geklonter Elemente vom Fernseher auf das USB-Flashlaufwerk.

#### Upgrade Mode

Legt als Firmware-Upgrademodus "RF" oder IP" fest.

#### Start Upgrade

Löst manuell ein sofortiges Firmware-Upgrade aus.

#### Auto Upgrade

Aktiviert bzw. deaktiviert automatische Firmware-Upgrades.

### <span id="page-18-0"></span>55 MyChoice setup

#### Ask for PIN

Fordert den PIN-Code zur Aktivierung des MyChoice-Pakets an.

#### Free Package

Wählt die Liste der Sender aus, die in diesem Paket enthalten sein sollen.

#### Package 1

Wählt die Liste der Sender aus, die in diesem Paket enthalten sein sollen.

#### Package 2

<span id="page-18-1"></span>Wählt die Liste der Sender aus, die in diesem Paket enthalten sein sollen.

### 5.6 Combine channel list

Aktiviert bzw. deaktiviert eine kombinierte Liste aus Sendern und AV-Quellen.

# Fernsehsender

<span id="page-19-1"></span> $\overline{61}$ 

<span id="page-19-2"></span><span id="page-19-0"></span> $\overline{6}$ 

## Wiedergabe von Fernsehsendern

### Umschalten der Sender

Drücken Sie zum Fernsehen die Taste TV. Der Fernseher schaltet automatisch auf den Sender, den Sie zuletzt gesehen haben.

Drücken Sie alternativ  $\bigtriangleup$ , um das Home-Menü zu öffnen. Wählen Sie TV schauen aus, und drücken Sie OK.

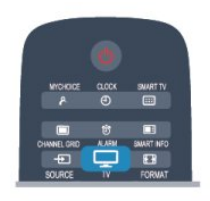

Um den Sender zu wechseln, drücken Sie CH + oder CH - Wenn Ihnen die Sendernummer bekannt ist, können Sie diese über die Zifferntasten eingeben. Drücken Sie danach OK, um den Sender zu wechseln.

Wenn Sie zurück zum zuvor wiedergegebenen Sender wechseln möchten, drücken Sie ...

#### So wechseln Sie zu einem Sender in der Senderliste

Drücken Sie beim Fernsehen CHANNEL GRID, um die Senderliste zu öffnen.

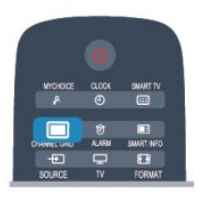

Die Senderliste kann mehrere Seiten lang sein. Um die nächste oder vorangehende Seite anzuzeigen, drücken Sie  $CH +$  oder  $CH -$ .

Wenn Sie die Senderliste schließen möchten, ohne zu einem anderen Sender zu wechseln, drücken Sie erneut CHANNEL GRID.

#### Radiosender

Wenn digitale Sendungen verfügbar sind, werden während der Installation auch digitale Radiosender installiert. Sie können wie bei Fernsehprogrammen zwischen Radiosendern wechseln.

### Programmliste

#### Bevorzugte Sender

Sie können eine Favoriten-Senderliste erstellen, in der nur ihre bevorzugten Sender gespeichert werden. Wenn die Favoriten-Senderliste ausgewählt ist und Sie durch die Sender schalten, werden nur Ihre bevorzugten Sender angezeigt.

#### Erstellen der Favoriten-Senderliste

**1 -** Profimodus: Aus Drücken Sie beim Fernsehen CHANNEL GRID, um die Senderliste zu öffnen. Profimodus: Ein Wählen Sie im Home-Menü des Profimodus Einstellungen Profimodus – Menü, und drücken Sie OK.

Wählen Sie Professional settings > Channel setup, und drücken Sie OK.

**2 -** Wählen Sie "Alle" aus, um alle Sender anzuzeigen.

**3 -** Wählen Sie den Sender aus, und drücken Sie , um ihn als Favoriten zu kennzeichnen.

**4 -** Der ausgewählte Sender wird mit einem gekennzeichnet.

5 - Drücken Sie  $\rightarrow$ , um den Vorgang abzuschließen. Die Sender werden der Favoritenliste hinzugefügt.

Um einen Sender aus der Favoritenliste zu löschen, wählen Sie den Sender mit ★ aus. Drücken Sie dann erneut  $\longrightarrow$ , um die Markierung als Favorit aufzuheben.

#### Sortieren

Sie können Sender in der Favoriten-Senderliste neu sortieren bzw. verschieben.

**1 -** Markieren Sie in der Senderliste Favoriten den Sender, den Sie neu sortieren möchten.

**2 -** Drücken Sie .

**3 -** Wählen Sie den Sender, den Sie neu sortieren möchten, und drücken Sie OK.

**4 -** Drücken Sie die Navigationstasten, um den markierten Sender an eine andere Position zu verschieben, und drücken Sie dann OK.

5 - Wenn Sie fertig sind, drücken Sie  $\leftrightarrow$  um die Favoritenliste zu schließen.

Sie können einen weiteren Sender markieren und die oben beschriebenen Schritte erneut ausführen.

#### Senderlistenansichten

In den Senderlisten werden alle eingestellten Fernseh- und Radiosender aufgeführt.

Neben der Senderliste Alle, in der alle eingestellten Sender enthalten sind, können Sie eine Liste mit Ihren Favoriten einrichten, die eingestellten Radiosender in der Liste Radio separat anzeigen oder unter Neu entdecken, welche Sender neu hinzugefügt wurden.

#### Senderlogos

<span id="page-20-0"></span>In einigen Ländern kann der Fernseher das Senderlogo anzeigen. Wenn Sie nicht möchten, dass diese Logos angezeigt werden, können Sie sie ausschalten.

So schalten Sie die Senderlogos aus:

1 - Profimodus: Aus - Drücken Sie **A**, wählen Sie Konfiguration, und drücken Sie dann OK. Profimodus: Ein Öffnen Sie das Home-Menü im **Profimodus** 

**2 -** Wählen Sie TV-Einstellungen > Allgemeine Einstellungen > Senderlogos, und drücken Sie OK.

**3 -** Wählen Sie Aus, und drücken Sie OK.

4 - Drücken Sie gegebenenfalls mehrmals  $\rightarrow$ , um das Menü zu beenden.

#### Sender umbenennen

Sie können Sender in der Senderliste umbenennen.

**1 -** Wählen Sie den umzubenennenden Sender in einer der Senderlisten aus.

**2 -** Wählen Sie den umzubenennenden Sender aus.

**3 -** Drücken Sie .

Sie können den neuen Namen über die Fernbedienungstastatur eingeben oder die Bildschirmtastatur öffnen.

Über die Bildschirmtastatur

• Um die Bildschirmtastatur zu öffnen, platzieren Sie den Cursor im Textfeld für den Namen, und drücken Sie OK.

• Um das Zeichen vor dem Cursor zu löschen, drücken Sie die - Rücktaste.

• Um ein Zeichen einzugeben, wählen Sie das Zeichen mit den Pfeiltasten aus, und drücken Sie OK.

 $\cdot$  Um Großbuchstaben einzugeben, drücken Sie $\bullet$ .

• Um Zahlen oder Sonderzeichen einzugeben,

drücken Sie .

• Wenn Sie fertig sind, drücken Sie , um die Bildschirmtastatur zu schließen.

• Um das Umbenennen abzuschließen, wählen Sie Fertig, und drücken Sie dann OK.

#### Sperren von Sendern

Damit Kinder bestimmte Sender oder Sendungen nicht wiedergeben, können Sie Sender oder Sendungen mit Altersfreigabe sperren.

#### Sperren von Sendern

Wenn Sie nicht möchten, dass Kinder einen bestimmten Sender ansehen, können Sie diesen Sender sperren. Um einen gesperrten Sender wiederzugeben, müssen Sie den Kindersicherungscode eingeben. Bei

angeschlossenen Geräten können Sie keine Sender sperren.

So sperren Sie einen Sender:

1 - Profimodus: Aus - Drücken Sie beim Fernsehen CHANNEL GRID, um die Senderliste zu öffnen. Profimodus: Ein Wählen Sie im Home-Menü des Profimodus Einstellungen Profimodus – Menü, und drücken Sie OK.

Wählen Sie Professional settings > Channel setup, und drücken Sie OK.

**2 -** Wählen Sie in einer beliebigen Liste den Sender aus, den Sie sperren möchten.

**3 -** Drücken Sie OPTIONS, und wählen Sie Sender sperren. In den Senderlisten wird ein gesperrter Sender mit einem Schloss A gekennzeichnet.

Um einen Sender zu entsperren, wählen Sie ihn in der Senderliste aus. Drücken Sie OPTIONS, und wählen Sie "Programm entsperren". Sie werden zur Eingabe des Kindersicherungscodes aufgefordert.

#### Berechtigung durch Eltern

Damit Kinder keine Sendungen sehen, die für ihr Alter ungeeignet sind, können Sie eine Altersfreigabe festsetzen.

Einige digitale Sendeanstalten haben eine Altersfreigabe in ihre Sendungen integriert. Wenn die Freigabe gleich oder höher als das eingegebene Alter Ihres Kindes ist, wird die entsprechende Sendung gesperrt.

Um eine gesperrte Sendung wiederzugeben, müssen Sie den Code für die Kindersicherung eingeben. Die Altersfreigabe ist für alle Sender eingestellt.

So legen Sie eine Altersfreigabe fest:

1 - Profimodus: Aus - Drücken Sie **A**, wählen Sie Konfiguration, und drücken Sie dann OK. Profimodus: Ein Öffnen Sie das Home-Menü im **Profimodus** 

**2 -** Wählen Sie Sendereinstellungen >

Kindersicherung > Altersfreigabe aus, und drücken Sie OK.

**3 -** Geben Sie einen 4-stelligen Sperrcode ein, und bestätigen Sie Ihre Eingabe. Sie können jetzt eine Altersfreigabe festlegen.

**4 -** Legen Sie das Alter fest, und drücken Sie OK.

5 - Drücken Sie gegebenenfalls mehrmals  $\rightarrow$ , um das Menü zu beenden.

Um die elterliche Altersfreigabe zu deaktivieren, wählen Sie als Alterseinstellung Keine aus.

Zum Aufheben der Programmsperre wird der Code abgefragt. Für einige Sendeanstalten/Anbieter werden nur Sendungen mit einer höheren Altersfreigabe gesperrt.

#### Einstellen oder Ändern des Kindersicherungscodes

So legen Sie den Kindersicherungscode fest oder ändern den aktuellen Code:

<span id="page-21-0"></span>1 - Profimodus: Aus - Drücken Sie  $\spadesuit$ , wählen Sie Konfiguration, und drücken Sie dann OK. Profimodus: Ein Öffnen Sie das Home-Menü im **Profimodus** 

**2 -** Wählen Sie Sendereinstellungen > Kindersicherung > Code ändern aus, und drücken Sie OK.

**3 -** Wenn Sie bereits einen Code eingestellt haben, geben Sie den aktuellen Kindersicherungscode und dann zwei Mal den neuen Code ein.

Der neue Code ist nun eingestellt.

Sie haben Ihren Code vergessen?

Wenn Sie Ihren Entsperrcode vergessen haben, wenden Sie sich an ein Service-Center in Ihrem Land. Die Telefonnummer finden Sie in der Dokumentation, die Sie gemeinsam mit dem Fernseher erhalten haben, oder auf www.philips.com/support

### Optionen für Sender

Während der Wiedergabe eines Senders stehen abhängig vom Sendertyp (analog oder digital) oder von den vorgenommenen Sendereinstellungen verschiedene Optionen zur Auswahl.

#### Öffnen des Optionsmenüs

Drücken Sie während der Senderwiedergabe OPTIONS.

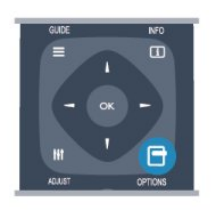

#### Universalzugriff

Mit dem Universalzugriff können Sie einige Optionen für hör- und sehbehinderte Personen einstellen.

#### Videoauswahl

Digitale TV-Sender können mehrere Videosignale ausgeben (Multifeed Broadcasts) sowie verschiedene Kameraeinstellungen des gleichen Events oder verschiedene Sendungen auf einem TV-Sender anzeigen. In einer Nachricht wird angezeigt, ob derartige TV-Sender verfügbar sind.

#### Untertitel

Mit dieser Option können Sie die Untertitel ein- oder ausschalten. Wählen Sie Automatisch aus, um Untertitel nur dann anzuzeigen, wenn die Stummschaltung über  $\bigoplus$  aktiviert wurde.

#### Untertitelsprache

Bei digitalen Übertragungen können Sie eine verfügbare Untertitelsprache vorübergehend auswählen, wenn keine Ihrer bevorzugten Sprachen zur Verfügung stehen.

#### Audiosprachen

Bei digitalen Übertragungen können Sie eine verfügbare Audiosprache vorübergehend auswählen, wenn keine Ihrer bevorzugten Sprachen zur Verfügung stehen.

#### Dual I-II

Wenn ein Audiosignal zwei Audiosprachen beinhaltet, jedoch mindestens eine dieser Sprachen keine Sprachenkennung aufweist, steht diese Funktion zur Verfügung.

#### HbbTV auf diesem Sender

Wenn ein Sender HbbTV-Seiten anbietet, können diese HbbTV-Seiten gesperrt werden.

#### MHP-Anwendung

Aktivieren/Deaktivieren der MHP-Anwendungen.

#### **Status**

Wählen Sie Status aus, um technische Daten zu diesem Sender (ob analog oder digital) oder zu einem angeschlossenen Gerät, das soeben wiedergegeben wird, anzuzeigen.

### Bildformat

Wenn an den Seiten oder oben und unten am Bildschirm schwarze Balken zu sehen sind, können Sie das Bildformat so anpassen, dass das Bild den gesamten Bildschirm ausfüllt.

So ändern Sie das Bildformat:

**1 -** Drücken Sie beim Fernsehen FORMAT, um das Menü Bildformat zu öffnen.

**2 -** Wählen Sie aus der Liste ein Format aus, und drücken Sie die Taste OK.

Die folgenden Formate stehen je nach Bild auf dem Bildschirm zur Verfügung:

- Sichtb. Bereich max. vergrößern
- • Auto zoom
- SuperZoom
- Breitbildformat 16:9
- • Breitbild
	- Nicht skaliert

### <span id="page-22-0"></span>Text/Videotext

#### Videotextseiten

Um beim Fernsehen den Text (Videotext) zu öffnen, drücken Sie die Taste TEXT.

Um den Videotext zu schließen, drücken Sie erneut die Taste TEXT.

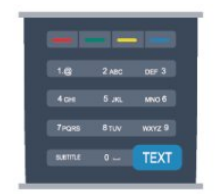

#### Auswählen einer Videotextseite

So wählen Sie eine Seite aus:

**1 -** Geben Sie die Seitennummer mit den Zifferntasten ein.

**2 -** Verwenden Sie die Pfeiltasten, um zu navigieren.

**3 -** Drücken Sie eine Farbtaste, um eine der farbig gekennzeichneten Optionen am unteren Bildschirmrand zu aktivieren.

#### Videotextunterseiten

Eine Videotextseite kann unter ihrer Seitennummer mehrere Unterseiten enthalten. Die Nummern der Unterseiten werden auf der Leiste neben der Hauptseitenzahl angezeigt.

Um eine Unterseite auszuwählen, drücken Sie < oder  $\blacktriangleright$ .

#### T.O.P.-Videotextseiten

Manche Sendeanstalten bieten T.O.P.-Videotext. Um die T.O.P.-Videotextseiten innerhalb des Videotextes zu öffnen, drücken Sie OPTIONS, und wählen Sie T.O.P. Liste.

#### Videotextoptionen

Drücken Sie im Videotext OPTIONS, um eine der folgenden Optionen zu wählen:

#### • Anhalten der Seite

Hält das automatische Wechseln der Unterseiten an. • Dual Bild/Vollbildschirm

Zeigt das Fernsehprogramm und den Videotext nebeneinander an.

#### • T.O.P. Liste

Öffnet den T.O.P.-Videotext.

#### • Vergrößern

Vergrößert die Videotextseiten, um das Lesen zu erleichtern.

#### • Aufdecken

Blendet verborgene Informationen auf einer Seite ein.

• Durchlaufen von Unterseiten

Durchläuft evtl. verfügbare Unterseiten.

• Language

Schaltet auf die entsprechende Zeichengruppe um, um den Videotext richtig anzuzeigen.

• Videotext 2.5

Aktiviert Videotext 2.5 für mehr Farben und bessere Grafiken.

#### Einrichten des Videotexts

#### Videotextsprache

Einige digitale Sender stellen Videotext in verschiedenen Sprachen bereit. So stellen Sie die bevorzugte und die alternative

Videotextsprache ein:

1 - Profimodus: Aus - Drücken Sie  $\bigoplus$ , wählen Sie Konfiguration, und drücken Sie dann OK. Profimodus: Ein - Öffnen Sie das Home-Menü im **Profimodus** 

**2 -** Wählen Sie Sendereinstellungen > Sprache aus.

**3 -** Wählen Sie Primärer Videotext oder Sekundärer Videotext aus.

**4 -** Wählen Sie Ihre bevorzugten Videotextsprachen aus.

5 - Drücken Sie gegebenenfalls mehrmals  $\rightarrow$ , um das Menü zu beenden.

#### Videotext 2.5

Videotext 2.5 bietet, sofern verfügbar, mehr Farben und bessere Grafiken. Videotext 2.5 ist in der Werksvoreinstellung aktiviert. So schalten Sie Videotext 2.5 aus:

- **1** Drücken Sie TEXT.
- **2** Drücken Sie während der

Videotextanzeige OPTIONS.

- **3** Wählen Sie Videotext 2.5 > Aus.
- 4 Drücken Sie gegebenenfalls mehrmals  $\rightarrow$ , um das Menü zu beenden.

#### Menüsprache

So ändern Sie die Sprache der Menüs und Meldungen auf dem Fernseher:

1 - Profimodus: Aus - Drücken Sie **A**, wählen Sie Konfiguration, und drücken Sie dann OK. Profimodus: Ein - Öffnen Sie das Home-Menü im **Profimodus** 

**2 -** Wählen Sie TV-Einstellungen > Allgemeine Einstellungen > Menüsprache, und drücken Sie OK. **3 -** Wählen Sie die gewünschte Sprache aus, und drücken Sie OK.

4 - Drücken Sie gegebenenfalls mehrmals  $\rightarrow$  um das Menü zu beenden.

#### <span id="page-23-0"></span>Audiosprachen

Wenn der Fernsehsender mehrere oder duale Audiosprachen ausstrahlt, können Sie Ihre bevorzugte Audiosprache auswählen.

**1 -** Drücken Sie beim Fernsehen OPTIONS.

**2 -** Wählen Sie für digitale Sender Audiosprache. Wählen Sie für analoge Sender Tonkanal wechseln. Drücken Sie OK, um Ihre Auswahl zu bestätigen. **3 -** Wählen Sie aus den verfügbaren Sprachen, und drücken Sie dann OK.

#### Hinweis:

Wenn Sie Tonkanal wechseln für analoge Sender ausgewählt haben, wählen Sie zwischen:

- Menü: Primäre Audiosprache oder
- SAP: Sekundäre Audiosprache

### Untertitel und Sprachen

#### Untertitel

Einschalten der Untertitel

Drücken Sie SUBTITLE, um das Untertitelmenü zu öffnen.

Sie können die Untertitel auf Ein, Aus oder Automatisch einstellen.

Um Untertitel anzuzeigen, wenn die aktuelle Sendung nicht in Ihrer Sprache übertragen wird, also der Sprache, die Sie für den Fernseher eingestellt haben, wählen Sie Automatisch aus. Bei dieser Einstellung werden die Untertitel auch dann eingeblendet, wenn die Stummschaltung über  $\triangleleft$  aktiviert wird.

Bei analogen Sendern müssen die Untertitel über den Videotext aktiviert werden.

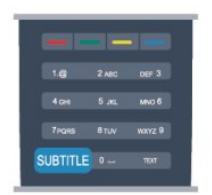

#### Untertitel für digitale Sender

Bei digitalen Sendern ist es nicht notwendig, die Untertitel im Videotext zu aktivieren.

Digitale Sender können für eine Sendung mehrere Untertitelsprachen anbieten. Sie können eine bevorzugte und eine alternative Untertitelsprache auswählen. Wenn Untertitel in einer dieser Sprachen zur Verfügung stehen, werden sie vom Fernseher angezeigt.

Wenn keine der ausgewählten Untertitelsprachen verfügbar sind, können Sie eine andere, verfügbare Untertitelsprache auswählen.

So stellen Sie die bevorzugte und die alternative Untertitelsprache ein:

1 - Profimodus: Aus - Drücken Sie  $\spadesuit$ , wählen Sie Konfiguration, und drücken Sie dann OK. Profimodus: Ein Öffnen Sie das Home-Menü im **Profimodus** 

**2 -** Wählen Sie Sendereinstellungen und anschließend Sprachen > Bevorzugte Untertitel Sprache oder Alternative Untertitel Sprache aus. Drücken Sie dann OK.

**3 -** Wählen Sie eine Sprache aus, und drücken Sie OK.

4 - Drücken Sie gegebenenfalls mehrmals  $\rightarrow$ , um das Menü zu beenden.

So stellen Sie eine Untertitelsprache ein, wenn keine Ihrer ausgewählten Sprachen verfügbar ist:

**1 -** Drücken Sie OPTIONS.

**2 -** Wählen Sie Untertitelsprache und anschließend eine Sprache aus, die Sie vorübergehend verwenden möchten. Drücken Sie dann OK.

#### Untertitel für analoge Sender

Bei analogen Sendern müssen Sie die Untertitel manuell für jeden Sender einzeln aktivieren.

**1 -** Wechseln Sie zu einem Sender, und drücken Sie TEXT, um den Videotext zu öffnen.

**2 -** Geben Sie die Seitennummer für die Untertitel ein, für gewöhnlich 888.

**3 -** Drücken Sie TEXT erneut, um den Videotext zu schließen.

Wenn Sie bei der Wiedergabe dieses analogen Senders im Untertitelmenü "Ein" auswählen, werden die Untertitel, sofern verfügbar, angezeigt. Um zu erkennen, ob ein Sender analog oder digital ist, wechseln Sie zum Sender, und öffnen Sie im Menü Optionen die Option Status.

#### Audiosprachen

So stellen Sie die bevorzugte und die alternative Audiosprache ein:

1 - Profimodus: Aus - Drücken Sie **A**, wählen Sie Konfiguration, und drücken Sie dann OK. Profimodus: Ein Öffnen Sie das Home-Menü im Profimodus.

**2 -** Wählen Sie Sendereinstellungen und anschließend Sprachen > Bevorzugte Audio Sprache oder Alternative Audio Sprache aus. Drücken Sie dann OK.

**3 -** Wählen Sie eine Sprache aus, und drücken Sie OK.

4 - Drücken Sie gegebenenfalls mehrmals  $\rightarrow$ , um das Menü zu beenden.

So stellen Sie eine Audiosprache ein, wenn keine Ihrer ausgewählten Audiosprachen verfügbar ist:

**1 -** Drücken Sie OPTIONS.

**2 -** Wählen Sie Audiosprache und anschließend eine Audiosprache aus, die Sie vorübergehend verwenden <span id="page-24-0"></span>möchten. Drücken Sie dann OK.

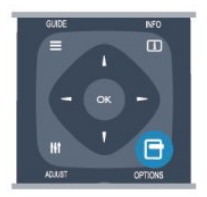

#### Audiosprachen für hör- und sehbehinderte Personen

Einige digitale Fernsehsender übertragen spezielle Audiofunktionen und Untertitel, die auf hör- und sehbehinderte Personen abgestimmt sind.

#### Menüsprache

So ändern Sie die Sprache der Menüs und Meldungen auf dem Fernseher:

1 - Profimodus: Aus - Drücken Sie **A**, wählen Sie Konfiguration, und drücken Sie dann OK. Profimodus: Ein - Öffnen Sie das Home-Menü im Profimodus.

**2 -** Wählen Sie TV-Einstellungen > Allgemeine Einstellungen > Menüsprache, und drücken Sie OK. **3 -** Wählen Sie die gewünschte Sprache aus, und drücken Sie OK.

4 - Drücken Sie gegebenenfalls mehrmals  $\rightarrow$  um das Menü zu beenden.

### Interactive TV

#### Informationen über iTV

Mithilfe des interaktiven Fernsehens kombinieren einige digitale Sendeanstalten ihr Standard-Fernsehprogramm mit Informations- oder Unterhaltungsseiten. Auf einigen Seiten können Sie Rückmeldungen zu einer Sendung geben oder an einer Abstimmung teilnehmen, Sie können Online-Einkäufe tätigen oder für eine Video-on-Demand-Sendung bezahlen.

#### HbbTV, MHEG usw.

Sendeanstalten verwenden verschiedene interaktive Fernsehsysteme, z. B. HbbTV (Hybrid Broadcast Broadband TV) oder iTV (Interactive TV – MHEG). Interaktives Fernsehen wird teilweise auch als "Digitaler Videotext" oder "Red Button" bezeichnet. Jedes System ist jedoch anders.

Weitere Informationen erhalten Sie auf der Website der jeweiligen Sendeanstalten.

#### Was wird benötigt?

Interaktives Fernsehen ist nur auf digitalen Fernsehsendern verfügbar. Um die Vorteile des interaktiven Fernsehens vollständig ausschöpfen zu können, muss Ihr Fernseher über einen Hochgeschwindigkeitszugang zum Internet (Breitband) verfügen.

#### HbbTV

Wenn ein Fernsehsender HbbTV-Seiten anbietet, müssen Sie zuerst in den Fernseheinstellungen auf HbbTV schalten, um die Seiten anzusehen.

1 - Profimodus: Aus - Drücken Sie **A**, wählen Sie Konfiguration, und drücken Sie dann OK. Profimodus: Ein - Öffnen Sie das Home-Menü im Profimodus.

**2 -** Wählen Sie TV-Einstellungen und Allgemeine Einstellungen > HbbTV aus, und drücken Sie OK.

**3 -** Wählen Sie Ein, und drücken Sie OK.

4 - Drücken Sie gegebenenfalls mehrmals  $\rightarrow$ , um das Menü zu beenden.

Wenn Sie den Zugriff auf HbbTV-Seiten von bestimmten Sendern aus vermeiden möchten, können Sie die HbbTV-Seiten für diesen Sender blockieren.

**1 -** Schalten Sie zu dem Sender, für den Sie die HbbTV-Seiten blockieren möchten.

**2 -** Drücken Sie OPTIONS, und wählen Sie HbbTV auf diesem Sender aus. Drücken Sie dann OK. **3 -** Wählen Sie Aus, und drücken Sie OK.

#### iTV nutzen

#### Öffnen der iTV-Seiten

Bei den meisten Sendern, die HbbTV oder iTV anbieten, können Sie durch Drücken der Taste oder der Taste OK auf die interaktiven Sendungen zugreifen.

#### Navigieren in den iTV-Seiten

Zum Navigieren in den iTV-Seiten können Sie die Pfeil- oder Farbtasten, die Zifferntasten und die Taste verwenden.

Um Videos auf den iTV-Seiten anzusehen, können Sie die Tasten  $\mathbf{u}$  und  $\blacktriangleright$  (Wiedergabe und Pause) verwenden.

#### Digitaler Videotext (nur in Großbritannien)

Öffnen Sie den digitalen Videotext mit der Taste TEXT; zum Schließen drücken Sie .

#### Schließen der iTV-Seiten

Auf den meisten iTV-Seiten wird angezeigt, mit welcher Taste Sie die Seite schließen können. Wenn Sie möchten, dass eine iTV-Seite geöffnet <span id="page-25-1"></span>bleibt, schalten Sie zum nächsten Fernsehsender und wieder zurück.

#### Informationen über interaktives Fernsehen

Mithilfe des interaktiven Fernsehens kombinieren einige digitale Sendeanstalten ihr Standard-Fernsehprogramm mit Informations- oder Unterhaltungsseiten.

#### Hinweis:

• Sie können mit dieser Funktion keine Dateien auf Ihren Fernseher herunterladen.

• Nicht alle Sendungen, Werbeeinblendungen und Funktionen enthalten Closed Captions.

• Sie können nicht auf digitale Inhalte reagieren.

Weitere Informationen erhalten Sie auf der Website der jeweiligen Sendeanstalten.

### <span id="page-25-0"></span>6.2 Einstellung der Sender

### Aktualisieren von Sendern

#### Automatische Aktualisierung

Wenn Sie digitale Sender empfangen, können Sie den Fernseher so einstellen, dass die Liste automatisch mit neuen Sendern aktualisiert wird. Sie können die Senderaktualisierung jedoch auch manuell starten.

#### Automatische Senderaktualisierung

Der Fernseher aktualisiert einmal täglich, um 6.00 Uhr, alle vorhandenen Sender und fügt neue Sender hinzu. Neue Sender werden in der Senderliste "Alle" und in der Senderliste "Neu" gespeichert. Leere Sender werden gelöscht.

Wenn neue Sender ermittelt oder vorhandene Sender aktualisiert oder gelöscht werden, wird beim Einschalten des Fernsehers eine Meldung angezeigt. Um Sender automatisch aktualisieren zu können, muss der Standby-Modus aktiviert sein.

So schalten Sie die Meldung beim Start aus:

1 - Profimodus: Aus - Drücken Sie **A**, wählen Sie Konfiguration, und drücken Sie dann OK. Profimodus: Ein - Öffnen Sie das Home-Menü im Profimodus.

**2 -** Wählen Sie Sendereinstellungen aus, und drücken Sie OK.

**3 -** Wählen Sie Senderinstallation > Senderaktual.nachricht > Aus.

So schalten Sie die automatische Senderaktualisierung aus:

1 - Profimodus: Aus - Drücken Sie **A**, wählen Sie Konfiguration, und drücken Sie dann OK. Profimodus: Ein - Öffnen Sie das Home-Menü im **Profimodus** 

**2 -** Wählen Sie Sendereinstellungen aus, und drücken Sie OK.

**3 -** Wählen Sie Senderinstallation > Automatische Senderaktualisierung > Aus, und drücken Sie OK.

#### Starten der Aktualisierung

So starten Sie die Aktualisierung manuell:

1 - Profimodus: Aus - Drücken Sie **A**, wählen Sie Konfiguration, und drücken Sie dann OK. Profimodus: Ein - Öffnen Sie das Home-Menü im Profimodus.

**2 -** Wählen Sie Nach Sendern suchen aus, und drücken Sie OK.

**3 -** Wählen Sie Sender aktualisieren aus, und befolgen Sie die Anweisungen auf dem Bildschirm. Die Aktualisierung kann einige Minuten dauern.

In einigen Ländern erfolgt die automatische Senderaktualisierung während der Programmwiedergabe oder wenn sich der Fernseher im Standby-Modus befindet.

#### Neue Sender

Neue Sender, die bei der automatischen Senderaktualisierung hinzugefügt wurden, können Sie ganz einfach in der Senderliste Neu anzeigen. Diese neuen Sender werden außerdem in den Senderlisten Alle oder Radio gespeichert.

Neue Sender bleiben so lange in der Senderliste Neu, bis Sie sie als Favoriten markieren oder diese Sender einschalten.

### Neuinstallation der Sender

Sie können nach Sendern suchen oder Sender neu einstellen ohne die anderen Fernsehereinstellungen zu beeinflussen. Alternativ können Sie den Fernseher vollständig neu einstellen.

Wenn ein Kindersicherungscode festgelegt wurde, müssen Sie diesen Code vor dem erneuten Einstellen der Sender eingeben.

#### Neuinstallation der Sender

So stellen Sie nur die Sender neu ein:

1 - Profimodus: Aus - Drücken Sie **A**, wählen Sie Konfiguration, und drücken Sie dann OK. Profimodus: Ein - Öffnen Sie das Home-Menü im Profimodus.

**2 -** Wählen Sie Nach Sendern suchen > Sender neu

#### <span id="page-26-0"></span>installieren aus, und drücken Sie OK.

**3 -** Wählen Sie das entsprechende Land aus.

**4 -** Wählen Sie Antenne (DVB-T) oder Kabel (DVB-

C) aus. Die Sendersuche kann einige Minuten dauern. Befolgen Sie die Anweisungen auf dem Bildschirm.

Neuinstallation des Fernsehers

So stellen Sie den gesamten Fernseher neu ein:

1 - Profimodus: Aus - Drücken Sie **A**, wählen Sie Konfiguration, und drücken Sie dann OK. Profimodus: Ein - Öffnen Sie das Home-Menü im Profimodus.

**2 -** Wählen Sie TV-Einstellungen > Allgemeine Einstellungen > TV neu install. aus, und drücken Sie OK. Die Einrichtung kann einige Minuten dauern. Befolgen Sie die Anweisungen auf dem Bildschirm.

#### Werksvoreinstellungen

Mit den Werkseinstellungen werden alle Einstellungen des Fernsehers für Bild und Ton auf die Originaleinstellungen zurückgesetzt. So stellen Sie die ursprünglichen Werkseinstellungen wieder her:

1 - Profimodus: Aus - Drücken Sie **A**, wählen Sie Konfiguration, und drücken Sie dann OK. Profimodus: Ein - Öffnen Sie das Home-Menü im **Profimodus** 

**2 -** Wählen Sie TV-Einstellungen > Allgemeine Einstellungen > Werkseinstellung, und drücken Sie OK.

**3 -** Drücken Sie zur Bestätigung die Taste OK.

4 - Drücken Sie gegebenenfalls mehrmals  $\rightarrow$  um das Menü zu beenden.

### Senderliste kopieren

#### Einführung

Die Funktion "Senderliste kopieren" ist nur für Händler oder erfahrene Benutzer vorgesehen. In einigen Ländern ist diese Funktion nur zum Kopieren von Satellitensendern verfügbar.

Mit der Funktion Senderliste kopieren können Sie die auf einem Fernseher eingerichteten Sender auf einen anderen Philips Fernseher derselben Serie übertragen. Mit dem Kopieren der Senderliste vermeiden Sie die aufwändige Sendersuche, und Sie erhalten eine vordefinierte Konfiguration der Senderliste. Verwenden Sie ein USB-Flashlaufwerk mit mindestens 1 GB Speicher.

#### Bedingungen

• Beide Fernseher sind aus derselben Serie.

• Beide Fernseher verfügen über denselben Hardware-Typ. Überprüfen Sie den Hardware-Typ auf dem Typenschild auf der Rückseite des Fernsehers. Für gewöhnlich ist er gekennzeichnet als Q ... LA

• Die Softwareversionen beider Fernseher sind kompatibel.

#### Aktuelle Version

Über Informationen zur aktuellen Software unter  $\bigoplus$  > Einstellung > Software-Einstellungen können Sie die aktuelle Version der Fernsehersoftware abrufen.

#### Kopieren der Senderliste

So kopieren Sie eine Senderliste:

**1 -** Schalten Sie den Fernseher ein, auf dem die Sender eingerichtet sind. Schließen Sie ein USB-Speichergerät an.

2 - Profimodus: Aus - Drücken Sie **A**, wählen Sie Konfiguration, und drücken Sie dann OK. Profimodus: Ein - Öffnen Sie das Home-Menü im **Profimodus** 

**3 -** Wählen Sie TV-Einstellungen > Allgemeine Einstellungen > Senderliste kopieren > Auf USB kopieren aus, und drücken Sie OK. Beim Kopieren der Senderliste dieses Fernsehers wird gegebenenfalls der Kindersicherungscode abgefragt, den Sie bei der Installation des Fernsehers eingegeben haben. **4 -** Trennen Sie das USB-Speichergerät vom Anschluss, wenn der Kopiervorgang abgeschlossen ist.

Jetzt können Sie die kopierte Senderliste auf einen anderen Philips Fernseher laden.

#### Hochladen der Senderliste

Hochladen einer kopierten Senderliste

Das Verfahren zum Hochladen einer Senderliste hängt davon ab, ob Ihr Fernseher bereits installiert wurde oder nicht.

#### Auf einen Fernseher, der noch nicht installiert wurde

**1 -** Stellen Sie eine Verbindung zur Stromversorgung her, um die Installation zu starten, und wählen Sie Sprache und Land aus. Die Sendersuche können Sie überspringen. Beenden Sie die Installation.

**2 -** Stecken Sie das USB-Speichergerät ein, auf dem die Senderliste des anderen Fernsehers gespeichert ist.

3 - Um die Senderliste hochzuladen, drücken Sie <del> $\spadesuit$ </del>, und wählen Sie Einstellung aus. Drücken Sie anschließend OK.

**4 -** Wählen Sie TV-Einstellungen > Allgemeine Einstellungen > Senderliste kopieren > Auf Fernseher kopieren aus, und drücken Sie OK. Gegebenenfalls wird der Kindersicherungscode dieses Fernsehers abgefragt.

**5 -** Wenn die Senderliste vollständig auf den Fernseher übertragen wurde, wird eine entsprechende Nachricht eingeblendet. Trennen Sie das USB-Speichergerät vom Anschluss.

<span id="page-27-0"></span>Auf einen Fernseher, der bereits installiert ist **1 -** Überprüfen Sie die Ländereinstellung dieses Fernsehers. (Drücken Sie hierzu  $\spadesuit$ , und wählen Sie Einstellung aus. Drücken Sie anschließend OK. Wählen Sie Nach Sendern suchen > Sender neu installieren aus, und drücken Sie OK. Drücken Sie und anschließend Abbrechen, um die Sendersuche zu beenden.)

Wenn das richtige Land eingestellt ist, fahren Sie mit Schritt 2 fort.

Wenn das falsche Land eingestellt ist, muss eine erneute Installation durchgeführt werden. Drücken Sie hierzu  $\spadesuit$ , und wählen Sie Einstellung aus. Drücken Sie anschließend OK. Wählen Sie TV-Einstellungen > Allgemeine Einstellungen > Fernsehgerät erneut einrichten > OK aus. Wählen Sie das richtige Land aus, und überspringen Sie die Sendersuche. Wenn Sie fertig sind, fahren Sie mit Schritt 2 fort.

**2 -** Stecken Sie das USB-Speichergerät ein, auf dem die Senderliste des anderen Fernsehers gespeichert ist.

3 - Um die Senderliste hochzuladen, drücken Sie  $\spadesuit$ , und wählen Sie Einstellung aus. Drücken Sie anschließend OK.

**4 -** Wählen Sie TV-Einstellungen > Allgemeine Einstellungen > Senderliste kopieren > Auf Fernseher kopieren aus, und drücken Sie OK. Gegebenenfalls wird der Kindersicherungscode dieses Fernsehers abgefragt.

**5 -** Wenn die Senderliste vollständig auf den Fernseher übertragen wurde, wird eine entsprechende Nachricht eingeblendet. Trennen Sie das USB-Speichergerät vom Anschluss.

DVB-T oder DVB-C

#### DVB-T- oder DVB-C-Empfang

Wenn sowohl DVB-T- als auch DVB-C-Empfang in Ihrem Land möglich ist, und wenn der Fernseher für den DVB-T- und den DVB-C-Empfang in Ihrem Land ausgerüstet ist, haben Sie bei der Einstellung der Sender einen der beiden Modi ausgewählt.

Wenn Sie die DVB-Einstellung ändern möchten, um eine neue Sendereinstellung zu starten, gehen Sie wie folgt vor:

1 - Profimodus: Aus - Drücken Sie **A**, wählen Sie Konfiguration, und drücken Sie dann OK. Profimodus: Ein - Öffnen Sie das Home-Menü im Profimodus.

**2 -** Wählen Sie Sendereinstellungen aus, und drücken Sie OK.

**3 -** Wählen Sie Senderinstallation >

Antennenverbindung > Antenne (DVB-T) oder Kabel (DVB-C) aus, und drücken Sie OK.

- **4** Wählen Sie die gewünschte DBV-Einstellung aus.
- 5 Drücken Sie gegebenenfalls mehrmals  $\rightarrow$ , um

das Menü zu beenden.

#### DVB-C-Senderinstallation

Aus Gründen der Benutzerfreundlichkeit werden alle DVB-C-Einstellungen automatisch festgelegt. Wenn Sie von Ihrem DVB-C-Anbieter spezielle DVB-C-Werte, wie Netzwerk-ID oder Netzwerkfrequenz, erhalten haben, geben Sie diese Werte während der Installation ein.

Möglicherweise müssen Sie während der Installation die Suche anpassen (vollständige Suche oder Schnellsuche) oder eine spezielle Symbolrate im Menü Einstellungen eingeben. Um die Symbolrate einzustellen, müssen Sie die Symbolrate zunächst auf Manuell festsetzen.

#### Senderkonflikte

In einigen Ländern können verschiedene Fernsehsender über dieselbe Sendernummer verfügen. Während der Installation werden die im Konflikt stehenden Sendernummern angezeigt. Wählen Sie daraufhin aus, welcher Fernsehsender mit welcher Sendernummer gespeichert werden soll.

#### DVB-T und DVB-C

Wen Sie einen DVB-T-Antenneneingang und auch einen DVB-C-Eingang verwenden können, können Sie Ihren Fernseher für DVB-T und auch DVB-C einrichten. Installieren Sie beide Systeme nacheinander mit den notwendigen Einstellungen. Sobald die beiden Systeme installiert sind, müssen Sie das Antenneneingangssignal am Antennenanschluss auf der Rückseite des Fernsehers umschalten und das entsprechende System einstellen, um die installierten Sender auf dem Fernseher sehen zu können.

Informationen zum Auswählen von DVB-T oder DVB-C erhalten Sie weiter oben.

#### DVB-Einstellungen

#### Zugriff auf DVB-Einstellungen

1 - Profimodus: Aus - Drücken Sie  $\spadesuit$ . wählen Sie Konfiguration, und drücken Sie dann OK. Profimodus: Ein Öffnen Sie das Home-Menü im **Profimodus** 

**2 -** Wählen Sie Nach Sendern suchen aus, und drücken Sie OK.

- **3** Wählen Sie Sender neu installieren aus.
- **4** Wählen Sie das entsprechende Land aus.
- **5** Wählen Sie Kabel (DVB-C) aus.
- **6** Wählen Sie Sendersuche starten,
- oder Einstellungen für DVB-C-Einstellungen aus.

**7 - Drücken Sie gegebenenfalls mehrmals → um** das Menü zu beenden.

#### <span id="page-28-0"></span>Modus für Symbolrate

Wenn Ihnen Ihr Kabelanbieter keine bestimmte Symbolrate zum Installieren der Fernsehprogramme mitgeteilt hat, übernehmen Sie den bereits eingestellten Symbolratenmodus Automatisch.

Wenn Sie eine bestimmte Symbolrate erhalten haben, wählen Sie Manuell aus. Ihr erhaltener Wert könnte jedoch bereits in der Liste der voreingestellten Symbolraten enthalten sein. Wählen Sie Voreingestellte Symbolraten aus, um zu überprüfen, ob Ihr Wert automatisch verfügbar ist.

#### Voreingestellte Symbolraten

Wenn für den Symbolratenmodus die Option Automatisch eingestellt ist, verwendet der Fernseher eine der voreingestellten Symbolraten, die von den meisten Kabelanbietern in Ihrem Land verwendet werden.

#### Symbolrate

Wenn für den Symbolratenmodus die Option Manuell eingestellt ist, können Sie die von Ihrem Kabelanbieter bereitgestellte Symbolrate eingeben. Verwenden Sie zur Eingabe die Zifferntasten.

#### Symbolrate 2

Wenn für den Symbolratenmodus die Option Manuell eingestellt ist, können Sie die zweite, von Ihrem Kabelanbieter bereitgestellte, Symbolrate eingeben. Verwenden Sie zur Eingabe die Zifferntasten.

#### Netzwerk-Frequenzmode

Wenn Sie bei der Frequenzsuche die Schnellsuchfunktion verwenden möchten, wählen Sie Automatisch aus. Der Fernseher verwendet eine der voreingestellten Netzwerkfrequenzen (oder den

Homing Channel, HC), die von den meisten Kabelanbietern in Ihrem Land verwendet werden.

Wenn Sie eine bestimmte Netzwerkfrequenz zur Sendersuche erhalten haben, wählen Sie Manuell aus.

#### Netzwerkfrequenz

Wenn für den Netzfrequenzmodus der Wert Manuell eingestellt ist, können Sie die von Ihrem Kabelanbieter bereitgestellte Netzwerkfrequenz hier eingeben. Verwenden Sie zur Eingabe die Zifferntasten.

#### Frequenzsuche

Wählen Sie die Methode aus, die zur Sendersuche verwendet werden soll. Sie können die Schnellsuchfunktion auswählen und die voreingestellten Einstellungen übernehmen, die von den meisten Kabelanbietern in Ihrem Land verwendet werden.

Wenn mit dieser Methode keine Sender installiert werden oder Sender fehlen, können Sie eine vollständige Suche durchführen. Diese Methode nimmt mehr Zeit für die Suche und Installation der Sender in Anspruch.

#### Frequenz-Intervallgröße

Der Fernseher sucht in Schritten von je 8 MHz nach Sendern.

Wenn dadurch keine Sender installiert werden oder Sender fehlen, können Sie die Suche in kleineren Schritten von je 1 MHz durchführen. Die Suche in 1-MHz-Schritten nimmt mehr Zeit für die Suche und Installation der Sender in Anspruch.

#### Digitale Sender

Wenn Sie wissen, dass Ihr Kabelanbieter keine digitalen Sender anbietet, können Sie die Suche nach digitalen Sendern überspringen. Wählen Sie Aus aus.

#### Analoge Sender

Wenn Sie wissen, dass Ihr Kabelanbieter keine analogen Sender anbietet, können Sie die Suche nach analogen Sendern überspringen. Wählen Sie Aus.

#### Empfangsqualität

Wenn Sie digitale Sender empfangen, können Sie die Signalstärke und -qualität eines Senders prüfen.

Wenn Sie eine eigene Antenne verwenden, können Sie durch Umstellen der Antenne den Empfang ggf. verbessern.

So prüfen Sie die Signalqualität eines Digitalsenders: 1. Schalten Sie den Sender ein.

2. Drücken Sie  $\spadesuit$ , wählen Sie Einstellung aus, und drücken Sie OK.

3. Wählen Sie Sendereinstellungen >

Senderinstallation > Digital: Empfangstest, und drücken Sie OK.

Für diesen Sender wird die digitale Frequenz angezeigt. Wenn der Empfang schlecht ist, können <span id="page-29-0"></span>Sie Ihre Antenne umstellen. Um die Signalqualität dieser Frequenz erneut zu prüfen, wählen Sie Suchen und drücken OK.

Um eine bestimmte digitale Frequenz manuell einzugeben, verwenden Sie die Zifferntasten der Fernbedienung. Wählen Sie als Alternative die Frequenz aus, positionieren Sie die Pfeile mit <und</a> auf einer Nummer, und ändern Sie sie mit  $\blacktriangle$  und  $\blacktriangledown$ . Wählen Sie Suchen aus, und drücken Sie OK, um die Frequenz zu überprüfen.

Wenn Sie mit DVB-C Sender empfangen, steht Ihnen die Option Modus für Symbolrate zur Verfügung. Wählen Sie für "Modus für Symbolrate" die Option Automatisch aus, sofern Ihnen Ihr Kabelanbieter keinen spezifischen Wert für die Symbolrate mitgeteilt hat. Geben Sie ggf. den Wert der Symbolrate mit den Zahlentasten ein.

#### Manuelle Einstellung

Analoge Fernsehsender können nacheinander manuell eingestellt werden.

So installieren Sie analoge Sender manuell:

1 - Profimodus: Aus - Drücken Sie **A**, wählen Sie Konfiguration, und drücken Sie dann OK. Profimodus: Ein Öffnen Sie das Home-Menü im **Profimodus** 

**2 -** Wählen Sie Sendereinstellungen > Senderinstallation > Analog: Manuelle Einstellung, und drücken Sie OK.

• System

Um das Fernsehsystem einzurichten, wählen Sie System aus, und drücken Sie OK.

Wählen Sie Ihr Land oder das Gebiet aus, in dem Sie sich derzeit befinden.

• Sender suchen

Um einen Sender zu suchen, wählen Sie "Sender suchen" aus, und drücken Sie OK. Wählen Sie Suchen, und drücken Sie erneut auf OK. Sie können auch selbst eine Frequenz eingeben. Wenn der Empfang schlecht ist, drücken Sie erneut Suchen. Wenn Sie den Sender speichern möchten, wählen Sie Fertig und drücken OK.

#### • Feinabstimmung

Wählen Sie zur Feinabstimmung eines Senders die Option Feinabstimmung aus, und drücken Sie OK. Mit den Tasten oder können Sie die Feinabstimmung durchführen.

Wenn Sie einen Sender speichern möchten, wählen Sie Fertig aus, und drücken Sie OK.

• Aktuellen Sender speichern/Als neuen Sender speichern

Sie können den Sender unter der derzeitigen Sendernummer oder unter einer neuen Sendernummer speichern.

Wählen Sie Aktuellen Sender speichern oder Als neuen Sender speichern aus.

Sie können diese Schritte wiederholen, bis alle verfügbaren analogen Fernsehsender eingestellt sind.

## <span id="page-30-0"></span>7 Home-Menü

Im Home-Menü können Sie eine Aktivität starten, die sich über den Fernseher ausführen lässt.

Öffnen Sie das Home-Menü, um fernzusehen oder eine Disc auf Ihrem Home Entertainment-System wiederzugeben.

#### Öffnen des Home-Menüs

**1 -** Drücken Sie zum Öffnen des Home-Menüs die Taste  $\bigoplus$ .

**2 -** Wählen Sie mit den Pfeiltasten eine Aktivität aus, und drücken Sie OK, um die Aktivität zu starten.

**3 -** Um das Home-Menü ohne Speichern der

aktuellen Aktivität zu schließen, drücken Sie ...

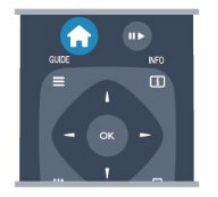

#### • Gastmenü

Wählen Sie "Gastmenü" aus, um Sender zu installieren oder alle Einstellungen des Fernsehers anzupassen.

Gastmenü Wählen Sie "Gastmenü" aus, um die Einstellungen des Fernsehers anzupassen.

• TV

Wählen Sie TV aus, und drücken Sie OK, um Fernsehsender wiederzugeben.

#### • Source

Wählen Sie Quelle und ein angeschlossenes Gerät in der Liste unter dem Symbol aus. Drücken Sie OK, um zu diesem angeschlossenen Gerät zu wechseln.

#### • TV-Guide

Wählen Sie TV-Guide aus, und drücken Sie OK , um eine Liste der derzeit laufenden und geplanten Fernsehsendungen auf Ihren Sendern zu öffnen.

#### • Smart Info

Wählt die SmartInfo aus, die vom Hotel bereitgestellte Informationen anzeigt.

#### • MyChoice

Wählt MyChoice aus, um Premiumdienste auswählen zu können, die über den MyChoice-Dienst zur Verfügung gestellt werden.

## <span id="page-31-2"></span><span id="page-31-0"></span> $\overline{8}$ Einstellungen

### <span id="page-31-1"></span> $\overline{8.1}$ Einrichtungsmenü

### Schnelle Bildeinstellungen

Mit den Schnelleinst. für Bild können Sie in wenigen Schritten Ihre bevorzugten Bildeinstellungen festsetzen. Ihre Einstellungen werden unter Bildeinst. – Persönlich gespeichert. Falls einige Einstellungen geändert wurden, können Sie zu Ihren bevorzugten Bildeinstellungen zurückkehren. Bevorzugte Bildeinstellungen lassen sich für alle Fernsehaktivitäten und alle angeschlossenen Geräte einzeln festsetzen.

#### Um während der Wiedergabe eines Fernsehprogramms zu Ihrer bevorzugten Bildeinstellung zurückzukehren, drücken Sie OPTIONS, und wählen Sie in der Menüleiste "Bild und Ton" aus. Wählen Sie dann Bildeinst. und Persönlich aus.

So legen Sie eine schnelle Bildeinstellung fest:

1 - Drücken Sie A, und wählen Sie eine Aktivität oder ein angeschlossenes Gerät (oder dessen Verbindung) aus. Drücken Sie anschließend OK.

2 - Profimodus: Aus - Drücken Sie  $\spadesuit$ , wählen Sie Konfiguration, und drücken Sie dann OK. Profimodus: Ein - Öffnen Sie das Home-Menü im Profimodus.

**3 -** Wählen Sie Schnelleinst. für Bild aus, und drücken Sie OK. Gehen Sie die Schritte der Reihe nach durch. Ihre persönlichen Einstellungen wurden nun für die Aktivität bzw. das angeschlossene Gerät festgelegt.

### Einstellungen Fernseher

Im Menü TV-Einstellungen können Sie alle Einstellungen für Bild und Ton vornehmen. Unter dem Menüpunkt Allgemeine Einstellungen finden Sie verschiedene Einstellungen wie Menüsprache, Sleep-Timer, Ausschalt-Timer, Seh- und Hörhilfen und vieles mehr.

### Sendersuche

Mit der Sendersuche können Sie Ihre derzeitige Senderliste aktualisieren und neu gefundene Sender hinzufügen. Des Weiteren können Sie alle Sender neu installieren. Eine Aktualisierung oder erneute Installation der Sender kann etwas Zeit in Anspruch nehmen.

### Sendereinstell.

In den Sendereinstellungen können Sie Ihre bevorzugte Sprache einstellen oder den Universalzugriff für seh- und hörbehinderte Personen aktivieren. Zudem können Sie eine Altersfreigabe festlegen, sodass die Wiedergabe entsprechender Sendungen für Kinder nicht möglich ist, oder einen Kindersicherungscode einrichten bzw. diesen ändern. Sie können die automatische Senderaktualisierung aktivieren, einen digitalen Empfangstest durchführen oder analoge Sender manuell installieren.

#### Sprachen

Fasst einige Spracheinstellungen für digitale Sender zusammen.

#### Universalzugriff

Fasst Einstellungen zu Universalzugriff zusammen.

#### Einstellung der Sender

Fasst einige Einstellungen für automatische und manuelle Senderinstallation zusammen.

#### CHILD LOCK (Kindersicherung)

Legt einen PIN-Code zum Sperren oder Entsperren von Sendern und Einstellen eines Alters für Sendungen mit Altersfreigabe fest.

### Mit Netzw. verbind.

Stellt eine Verbindung zu Ihrem kabelgebundenen Netzwerk her.

### Netzwerkeinstellungen

Ermöglicht die Änderung der Netzwerkeinstellungen.

### <span id="page-32-1"></span>Software aktualisieren

Enthält Optionen zur Aktualisierung der Fernsehersoftware.

### Softwareeinstellungen

Zeigt die aktuelle Softwareversion an.

### <span id="page-32-0"></span> $\overline{82}$ Picture

### Bildeinstellung

Zur einfachen Anpassung des Bilds können Sie über Bildeinstellung eine vordefinierte Einstellung auswählen.

**1 -** Drücken Sie beim Fernsehen die Taste OPTIONS, um das Menü Optionen zu öffnen.

**2 -** Wählen Sie in der Menüleiste Bild und Ton und dann Bildeinst. aus.

**3 -** Wählen Sie eine Einstellung aus, und drücken Sie OK.

Folgende Bildeinstellungen stehen zur Auswahl:

- Persönlich Ihre bevorzugten Einstellungen unter "Schnelleinst. für Bild"
- Lebhaft Ideal für die Wiedergabe bei Tageslicht
- Natürlich Natürliche Bildeinstellungen
- Film Ideal für die Wiedergabe von Filmen

• Standard – Die werksseitigen

Standardeinstellungen

• Foto – Ideal für die Anzeige von Fotos

Anpassen einer Bildeinstellung

So passen Sie eine Bildeinstellung an:

**1 -** Wählen Sie die Einstellung aus, und drücken Sie OK.

2 - Profimodus: Aus - Drücken Sie **A**, wählen Sie Konfiguration, und drücken Sie dann OK. Profimodus: Ein Öffnen Sie das Home-Menü im Profimodus.

**3 -** Wählen Sie TV-Einstellungen aus, navigieren Sie zur jeweiligen Einstellung, und passen Sie sie entsprechend an.

4 - Drücken Sie gegebenenfalls mehrmals  $\rightarrow$ , um das Menü zu beenden.

So setzen Sie die Bildeinstellung zurück auf ihre ursprünglichen Werte:

1 - Profimodus: Aus - Drücken Sie **A**, wählen Sie Konfiguration, und drücken Sie dann OK. Profimodus: Ein - Öffnen Sie das Home-Menü im Profimodus.

**2 -** Wählen Sie TV-Einstellungen > Bild > Bildeinst.

und anschließend die Einstellung aus, die Sie zurücksetzen möchten.

**3 -** Drücken Sie Zurücksetzen . Die Einstellung wird zurückgesetzt.

#### Lebhaft

Die Bildeinstellung wird bei jedem Einschalten auf Lebhaft zurückgesetzt, wenn als Standort des Fernsehers Geschäft ausgewählt wurde. Diese Einstellung ist für Verkaufszwecke im Laden vorgesehen.

So richten Sie den Fernseher für die Verwendung in Ihrem Zuhause ein:

1 - Profimodus: Aus - Drücken Sie **A**, wählen Sie Konfiguration, und drücken Sie dann OK. Profimodus: Ein Öffnen Sie das Home-Menü im Profimodus.

1 - Profimodus: Aus - Drücken Sie **A**, wählen Sie Konfiguration, und drücken Sie dann OK. Profimodus: Ein - Öffnen Sie das Home-Menü im Profimodus.

**3 -** Wählen Sie Zuhause aus, und drücken Sie OK.

4 - Drücken Sie gegebenenfalls mehrmals  $\rightarrow$  um das Menü zu beenden.

### Bildeinstellungen

#### Farbe

Mit Farbe können Sie die Farbsättigung des Bilds anpassen.

So passen Sie die Farbe an:

1 - Profimodus: Aus - Drücken Sie  $\spadesuit$ , wählen Sie Konfiguration, und drücken Sie dann OK. Profimodus: Ein - Öffnen Sie das Home-Menü im Profimodus.

**2 -** Wählen Sie TV-Einstellungen > Bild > Farbe aus.

**3 -** Drücken Sie (nach rechts), und passen Sie den Wert mit  $\triangle$  (nach oben) oder  $\blacktriangledown$  (nach unten) an.

4 - Drücken Sie gegebenenfalls mehrmals  $\rightarrow$ , um das Menü zu beenden.

#### Kontrast

Mit Kontrast können Sie den Kontrast des Bildes anpassen.

So passen Sie den Kontrast an:

1 - Profimodus: Aus - Drücken Sie **A**, wählen Sie Konfiguration, und drücken Sie dann OK. Profimodus: Ein - Öffnen Sie das Home-Menü im **Profimodus** 

**2 -** Wählen Sie TV-Einstellungen > Bild > Kontrast aus.

**3 -** Drücken Sie (nach rechts), und passen Sie

<span id="page-33-0"></span>den Wert mit  $\triangle$  (nach oben) oder  $\blacktriangledown$  (nach unten) an.

**4 -** Drücken Sie gegebenenfalls mehrmals , um das Menü zu beenden.

#### Schärfe

Mit Schärfe können Sie die Bildschärfe detailliert anpassen.

So passen Sie die Schärfe an:

1 - Profimodus: Aus - Drücken Sie **A**, wählen Sie Konfiguration, und drücken Sie dann OK. Profimodus: Ein - Öffnen Sie das Home-Menü im Profimodus.

**2 -** Wählen Sie TV-Einstellungen > Bild > Schärfe aus.

**3 -** Drücken Sie (nach rechts), und passen Sie den Wert mit  $\triangle$  (nach oben) oder  $\blacktriangledown$  (nach unten) an.

4 - Drücken Sie gegebenenfalls mehrmals  $\rightarrow$ , um das Menü zu beenden.

#### Erweiterte Bildeinstellungen

#### Farbeinstellungen

#### Farboptimierung

Mit der Farboptimierung können Sie die Farbintensität und die Details mit leuchtenden Farben verbessern.

So passen Sie den Wert an:

1 - Profimodus: Aus - Drücken Sie **A**, wählen Sie Konfiguration, und drücken Sie dann OK. Profimodus: Ein - Öffnen Sie das Home-Menü im Profimodus.

**2 -** Wählen Sie TV-Einstellungen > Bild > Erweitert > Farbe > Farboptimierung.

**3 -** Drücken Sie (nach rechts), und wählen Sie Maximum, Mittel, Minimum oder Aus.

4 - Drücken Sie gegebenenfalls mehrmals  $\rightarrow$ , um das Menü zu beenden.

#### Farbtemperatur

Mit Farbtemperatur können Sie eine voreingestellte Farbtemperatur für das Bild festlegen. Wählen Sie alternativ Personalisiert aus, um über die personalisierte Farbtemperatur Ihre eigene Temperatureinstellung festzulegen. Die Einstellungen "Farbtemperatur" und "Personalisierte Farbtemperatur" sind für erfahrene Benutzer vorgesehen.

So wählen Sie eine Voreinstellung aus:

1 - Profimodus: Aus - Drücken Sie  $\spadesuit$ , wählen Sie Konfiguration, und drücken Sie dann OK. Profimodus: Ein Öffnen Sie das Home-Menü im **Profimodus** 

**2 -** Wählen Sie TV-Einstellungen > Bild > Erweitert > Farbe > Farbtemperatur.

**3 -** Drücken Sie (nach rechts), und wählen Sie Normal, Warm oder Kühl aus. Wählen Sie Personalisiert aus, wenn Sie die Farbtemperatur selbst festlegen möchten.

4 - Drücken Sie gegebenenfalls mehrmals  $\leftrightarrow$ , um das Menü zu beenden.

#### Personalisierte Farbtemperatur

Mit Personalisierte Farbtemperatur können Sie selbst eine Farbtemperatur festlegen. Um eine personalisierte Farbtemperatur festzulegen, wählen Sie zunächst Personalisiert in der Einstellung "Farbtemperatur" aus, um das Menü für personalisierte Farbtemperaturen zu aktivieren. Die Einstellung "Personalisierte Farbtemperatur" ist für erfahrene Benutzer vorgesehen.

So legen Sie eine personalisierte Farbtemperatur fest:

1 - Profimodus: Aus - Drücken Sie **A**, wählen Sie Konfiguration, und drücken Sie dann OK. Profimodus: Ein - Öffnen Sie das Home-Menü im Profimodus.

**2 -** Wählen Sie TV-Einstellungen > Bild >

Erweitert > Farbe > Personalisierte Farbtemperatur. **3 -** Drücken Sie (nach rechts).

**4 -** Wählen Sie eine Einstellung mithilfe der Pfeiltasten aus (WP ist der Weißpunkt, BL ist der Schwarzwert).

**5 -** Drücken Sie OK, um eine Einstellung zu bestätigen. Sie können auch einen der voreingestellten Werte in diesem Menü auswählen. 6 - Drücken Sie gegebenenfalls mehrmals  $\rightarrow$  um das Menü zu beenden.

#### Kontrasteinstellungen

#### Kontrastmodi

Mit Kontrastmodi können Sie den Wert festlegen, bei dem der Stromverbrauch durch Verringerung der Bildschirmhelligkeit gesenkt werden kann. Sie haben die Wahl zwischen dem günstigsten Stromverbrauch und der besten Bildhelligkeit.

So passen Sie den Wert an:

1 - Profimodus: Aus - Drücken Sie  $\spadesuit$ , wählen Sie Konfiguration, und drücken Sie dann OK. Profimodus: Ein - Öffnen Sie das Home-Menü im Profimodus.

**2 -** Wählen Sie TV-Einstellungen > Bild

> Erweitert > Kontrast > Kontrastmodi.

<span id="page-34-0"></span>**3 -** Drücken Sie (nach rechts), und wählen Sie Optimales Bild, Optimale Leistung, Standard oder Aus.

4 - Drücken Sie gegebenenfalls mehrmals  $\rightarrow$ , um das Menü zu beenden.

#### Dynamic Contrast

Mit Dyn. Kontrast können Sie den Wert festlegen, bei dem der Fernseher automatisch Details in dunklen, mittelhellen und hellen Bereichen des Bilds optimiert.

So passen Sie den Wert an:

1 - Profimodus: Aus - Drücken Sie **A**, wählen Sie Konfiguration, und drücken Sie dann OK. Profimodus: Ein Öffnen Sie das Home-Menü im **Profimodus** 

**2 -** Wählen Sie TV-Einstellungen > Bild

> Erweitert > Kontrast > Dyn. Kontrast.

**3 -** Drücken Sie (nach rechts), und wählen Sie Maximum, Mittel, Minimum oder Aus.

**4 -** Drücken Sie gegebenenfalls mehrmals , um das Menü zu beenden.

#### Helligkeit

Mit Helligkeit können Sie die Helligkeitsstufe des Bildsignals festlegen. Die Einstellung "Helligkeit" ist für erfahrene Benutzer vorgesehen. Wenn Sie kein erfahrener Benutzer sind, sollten Sie die Helligkeit mit der Einstellung Kontrast ändern.

So passen Sie den Wert an:

1 - Profimodus: Aus - Drücken Sie **A**, wählen Sie Konfiguration, und drücken Sie dann OK. Profimodus: Ein - Öffnen Sie das Home-Menü im **Profimodus** 

**2 -** Wählen

Sie TV-Einstellungen > Bild > Erweitert > Kontrast > Helligkeit aus.

**3 -** Drücken Sie (nach rechts) und passen Sie den Wert mit  $\triangle$  (nach oben) oder  $\blacktriangledown$  (nach unten) an. 4 - Drücken Sie gegebenenfalls mehrmals  $\rightarrow$  um

das Menü zu beenden.

#### Videokontrast

Mit Videokontrast können Sie den Videokontrastbereich verringern. Die Einstellung Videokontrast ist für erfahrene Benutzer vorgesehen.

So passen Sie den Wert an:

1 - Profimodus: Aus - Drücken Sie **A**, wählen Sie Konfiguration, und drücken Sie dann OK. Profimodus: Ein - Öffnen Sie das Home-Menü im Profimodus.

**2 -** Wählen Sie TV-Einstellungen > Bild

> Erweitert > Kontrast > Videokontrast.

**3 -** Drücken Sie (nach rechts) und passen Sie den Wert mit  $\triangle$  (nach oben) oder  $\blacktriangledown$  (nach unten) an. 4 - Drücken Sie gegebenenfalls mehrmals  $\rightarrow$ , um das Menü zu beenden.

#### Gamma

Mit Gamma können Sie eine nicht-lineare Einstellung für die Bildhelligkeit und den Kontrast festlegen. Die Einstellung "Gamma" ist für erfahrene Benutzer vorgesehen.

So passen Sie den Wert an:

1 - Profimodus: Aus - Drücken Sie **A**, wählen Sie Konfiguration, und drücken Sie dann OK. Profimodus: Ein Öffnen Sie das Home-Menü im **Profimodus 2 -** Wählen Sie TV-Einstellungen > Bild > Erweitert > Kontrast > Gamma aus. **3 -** Drücken Sie (nach rechts) und passen Sie den Wert mit  $\triangle$  (nach oben) oder  $\blacktriangledown$  (nach unten) an. 4 - Drücken Sie gegebenenfalls mehrmals  $\rightarrow$  um das Menü zu beenden.

#### Schärfeeinstellungen

#### Super Resolution

Mit Super Resolution aktivieren Sie eine überragende Schärfe bei Linien und Konturen im Bild.

So schalten Sie die Funktion ein bzw. aus:

1 - Profimodus: Aus - Drücken Sie **A**, wählen Sie Konfiguration, und drücken Sie dann OK. Profimodus: Ein - Öffnen Sie das Home-Menü im **Profimodus** 

**2 -** Wählen Sie TV-Einstellungen > Bild > Erweitert > Schärfe > Super Resolution.

**3 -** Drücken Sie (nach rechts), und wählen Sie Ein oder Aus.

4 - Drücken Sie gegebenenfalls mehrmals  $\rightarrow$ , um das Menü zu beenden.

#### Geräuschreduzierung

Mit der Option Rauschunterdr. können Sie Bildrauschen herausfiltern und verringern.

So passen Sie die Rauschunterdrückung an:

1 - Profimodus: Aus - Drücken Sie **A**, wählen Sie Konfiguration, und drücken Sie dann OK. Profimodus: Ein - Öffnen Sie das Home-Menü im Profimodus.

**2 -** Wählen Sie TV-Einstellungen > Bild > Erweitert > Schärfe > Rauschunterdr..

<span id="page-35-1"></span>**3 -** Drücken Sie (nach rechts), und wählen Sie Maximum, Mittel, Minimum oder Aus.

**4 -** Drücken Sie gegebenenfalls mehrmals , um das Menü zu beenden.

#### MPEG-Artefaktunterdrückung

Mit der MPEG-Artefaktunterdrückung können Sie die digitalen Bildübergänge glätten. MPEG-Artefakte äußern sich meist als Klötzchen oder gezackte Ecken in Bildern.

So verringern Sie MPEG-Artefakte:

1 - Profimodus: Aus - Drücken Sie **A**, wählen Sie Konfiguration, und drücken Sie dann OK. Profimodus: Ein Öffnen Sie das Home-Menü im **Profimodus** 

**2 -** Wählen Sie TV-Einstellungen > Bild > Erweitert > Schärfe > MPEG-Artefaktunterdrückung.

**3 -** Drücken Sie (nach rechts), und wählen Sie Maximum, Mittel, Minimum oder Aus.

<span id="page-35-0"></span>**4 - Drücken Sie gegebenenfalls mehrmals**  $\rightarrow$  **um** das Menü zu beenden.

### Spiel oder PC

Sie können den Fernseher so umschalten, dass er die ideale Bildeinstellung für Spiele oder für die Nutzung des Fernsehers als Computermonitor verwendet. Für Spiel oder Computer ist jeweils eine andere Einstellung verfügbar. Wenn bei einem Gerät im Quellenmenü der richtige Typ festgelegt ist, beispielsweise Spielkonsole oder Computer, wechselt der Fernseher automatisch zur idealen Einstellung, sobald Sie das Gerät einschalten. Wenn Sie die Einstellung manuell aktivieren, vergessen Sie nicht, sie wieder auszuschalten, sobald Sie zum Fernsehprogramm zurückkehren oder ein anderes angeschlossenes Gerät verwenden.

So schalten Sie die Einstellung manuell ein:

1 - Drücken Sie  $\bigoplus$ , wählen Sie Einstellung, und drücken Sie anschließend OK.

**2 -** Wählen

Sie TV-Einstellungen > Bild > Erweitert > Aktivitätsstil.

**3 -** Wählen Sie Spiel, Computer oder TV. Die Einstellung TV stellt die Bildeinstellungen zum Fernsehen wieder her.

4 - Drücken Sie gegebenenfalls mehrmals  $\rightarrow$ , um das Menü zu beenden.

### Ort

Wenn der Fernseher in einem Geschäft aufgestellt ist, können Sie den Fernseher so einstellen, dass ein Werbebanner eingeblendet wird. Die Bildeinstellung wird automatisch auf Lebhaft gesetzt. Die Option Ausschalt-Timer ist deaktiviert.

So stellen Sie für den Fernseher den Standort "Geschäft" ein:

1 - Profimodus: Aus - Drücken Sie **A**, wählen Sie Konfiguration, und drücken Sie dann OK. Profimodus: Ein Öffnen Sie das Home-Menü im **Profimodus** 

**2 -** Wählen Sie TV-Einstellungen > Allgemeine Einstellungen > Position, und drücken Sie OK. **3 -** Wählen Sie Geschäft aus, und drücken Sie OK.

4 - Drücken Sie gegebenenfalls mehrmals  $\rightarrow$ , um das Menü zu beenden.

#### $\overline{R}$

### Ton

### Toneinstellung

Zur einfachen Anpassung des Tons können Sie über Toneinst. eine vordefinierte Einstellung auswählen.

**1 -** Drücken Sie beim Fernsehen die Taste OPTIONS, um das Menü Optionen zu öffnen.

**2 -** Wählen Sie in der Menüleiste "Bild und Ton" und dann Toneinst. aus.

**3 -** Wählen Sie eine Toneinstellung aus, und drücken Sie OK.

Folgende Toneinstellungen stehen zur Auswahl:

- Persönlich Die von Ihnen getroffene Auswahl unter "Bild + Ton personalisieren"
- Original Die werksseitigen Standardeinstellungen
- Nachrichten Ideal für
- Nachrichten/Dokumentationen
- Film Ideal für die Wiedergabe von Filmen
- Spiel Ideal für Spiele
- Musik Ideal für die Wiedergabe von Musik

Anpassen einer Toneinstellung

So passen Sie eine Toneinstellung an:

**1 -** Wählen Sie die Einstellung aus, und drücken Sie OK.

2 - Profimodus: Aus - Drücken Sie  $\spadesuit$ , wählen Sie Konfiguration, und drücken Sie dann OK.

Profimodus: Ein - Öffnen Sie das Home-Menü im **Profimodus** 

**3 -** Wählen Sie TV-Einstellungen aus, navigieren Sie zur jeweiligen Einstellung, und passen Sie sie entsprechend an.

Drücken Sie →, um das Menü zu schließen und Ihre Einstellung zu speichern.

<span id="page-36-0"></span>So setzen Sie die Toneinstellung zurück auf ihre ursprünglichen Werte:

1 - Profimodus: Aus - Drücken Sie  $\spadesuit$ , wählen Sie Konfiguration, und drücken Sie dann OK. Profimodus: Ein - Öffnen Sie das Home-Menü im **Profimodus** 

**2 -** Wählen Sie TV-Einstellungen > Ton > Toneinst. und anschließend die Einstellung aus, die Sie zurücksetzen möchten.

3 - Drücken Sie - Zurücksetzen . Die Einstellung wird zurückgesetzt.

### Toneinstellungen

#### Bässe

Mit Bässe können Sie die Intensität der tiefen Töne festlegen.

So passen Sie den Wert an:

1 - Profimodus: Aus - Drücken Sie **A**, wählen Sie Konfiguration, und drücken Sie dann OK. Profimodus: Ein - Öffnen Sie das Home-Menü im Profimodus.

**2 -** Wählen Sie TV-Einstellungen > Ton > Bässe aus.

**3 -** Drücken Sie (nach rechts) und passen Sie den Wert mit  $\triangle$  (nach oben) oder  $\blacktriangledown$  (nach unten) an.

4 - Drücken Sie gegebenenfalls mehrmals  $\rightarrow$ , um das Menü zu beenden.

#### Höhen

Mit Höhen können Sie den Pegel von hohen Tönen innerhalb des Klangs festlegen.

So passen Sie den Wert an:

1 - Profimodus: Aus - Drücken Sie  $\spadesuit$ , wählen Sie Konfiguration, und drücken Sie dann OK. Profimodus: Ein - Öffnen Sie das Home-Menü im Profimodus.

**2 -** Wählen Sie TV-Einstellungen > Ton > Höhen aus.

**3 -** Drücken Sie (nach rechts) und passen Sie den Wert mit  $\triangle$  (nach oben) oder  $\blacktriangledown$  (nach unten) an. 4 - Drücken Sie gegebenenfalls mehrmals  $\leftrightarrow$ , um das Menü zu beenden.

#### Raumklang-Modus

Im Surround-Modus können Sie den Soundeffekt der Fernseherlautsprecher festlegen.

So legen Sie den Surround-Modus fest:

1 - Profimodus: Aus - Drücken Sie **A**, wählen Sie Konfiguration, und drücken Sie dann OK.

Profimodus: Ein - Öffnen Sie das Home-Menü im **Profimodus** 

**2 -** Wählen Sie TV-Einstellungen > Ton > Surround-Modus aus.

**3 -** Drücken Sie (nach rechts), und wählen Sie Stereo oder Incredible Surround aus.

4 - Drücken Sie gegebenenfalls mehrmals  $\rightarrow$ , um das Menü zu beenden.

#### Kopfhörerlautstärke

Mit Kopfhörerlautst. können Sie die Lautstärke eines angeschlossenen Kopfhörers getrennt einstellen.

So stellen Sie die Lautstärke ein:

**1 -** Drücken Sie OPTIONS, und wählen Sie in der Menüleiste Bild und Ton aus.

2 - Drücken Sie ▼ (nach unten), wählen Sie Kopfhörerlautst. aus, und drücken Sie OK.

**3 - Drücken Sie ▲ (nach oben) oder ▼ (nach** unten), um die Lautstärke einzustellen.

4 - Drücken Sie gegebenenfalls mehrmals  $\leftrightarrow$  um das Menü zu beenden.

#### Erweiterte Toneinstellungen

#### Autom. Lautstärkenivellierung

Mit Autom. Lautstärkeausgleich können Sie den Fernseher so einstellen, dass er plötzliche Lautstärkeunterschiede automatisch ausgleicht. Diese treten in der Regel beim Beginn von Werbeblöcken oder beim Wechseln von Sendern auf.

So schalten Sie die Funktion ein bzw. aus:

1 - Profimodus: Aus - Drücken Sie **A**, wählen Sie Konfiguration, und drücken Sie dann OK. Profimodus: Ein - Öffnen Sie das Home-Menü im Profimodus.

**2 -** Wählen Sie TV-Einstellungen > Ton > Erweitert > Autom. Lautstärkeausgleich aus. **3 -** Drücken Sie (nach rechts), und wählen Sie Ein oder Aus.

4 - Drücken Sie gegebenenfalls mehrmals  $\rightarrow$  um das Menü zu beenden.

#### TV-Lautsprecher

Sie können den Ton des Fernsehers an ein angeschlossenes Audiogerät senden, beispielsweise an ein Home Entertainment- oder einen Audiosystem. Wählen Sie mit TV-Lautsprecher aus, wo der Ton des Fernsehers wiedergebeben soll und wie Sie ihn steuern möchten.

• Wenn Sie Aus wählen, werden die TV-Lautsprecher dauerhaft ausgeschaltet.

• Wenn Sie Ein wählen, sind die TV-Lausprecher

#### <span id="page-37-1"></span>immer eingeschaltet.

Wenn Sie ein Audiogerät über HDMI-CEC angeschlossen haben, können Sie eine der EasyLink-Einstellungen auswählen.

• Wenn Sie EasyLink auswählen, sendet der Fernseher den Ton des Fernsehers an das Audiogerät. Der Fernseher schaltet die TV-Lautsprecher aus, sobald das Gerät den Ton wiedergibt.

• Wenn Sie EasyLink-Autostart auswählen, wechselt der Fernseher zum Audiogerät, sendet den Ton des Fernsehers an das Gerät und schaltet die TV-Lautsprecher aus.

Selbst wenn Sie EasyLink oder EasyLink-Autostart aktiviert haben, können Sie weiterhin im Menü "Bild und Ton" zu den TV-Lautsprechern bzw. Gerätelautsprechern wechseln.

So richten Sie die TV-Lautsprecher ein:

1 - Profimodus: Aus - Drücken Sie **A**, wählen Sie Konfiguration, und drücken Sie dann OK. Profimodus: Ein Öffnen Sie das Home-Menü im Profimodus.

**2 -** Wählen Sie TV-Einstellungen > Ton > Erweitert > TV-Lautsprecher aus.

**3 -** Drücken Sie (nach rechts), und wählen Sie Aus, TV-Lautsprecher, EasyLink oder EasyLink-Autostart aus.

4 - Drücken Sie gegebenenfalls mehrmals  $\rightarrow$ , um das Menü zu beenden.

So wechseln Sie die Lautsprecher direkt:

**1 -** Drücken Sie während der TV-

Programmwiedergabe OPTIONS, und wählen Sie die Option Bild und Ton aus.

**2 -** Wählen Sie Lautsprecher und dann TV oder Verstärker (Audiogerät) aus.

3 - Drücken Sie gegebenenfalls mehrmals  $\rightarrow$  um das Menü zu beenden.

#### Klarer Klang

Mit Clear Sound können Sie den Klang von Stimmen verbessern. Dies eignet sich besonders für neue Programme. Sie können die Stimmverbesserung einbzw. ausschalten.

So schalten Sie die Funktion ein bzw. aus:

1 - Profimodus: Aus - Drücken Sie **A**, wählen Sie Konfiguration, und drücken Sie dann OK. Profimodus: Ein - Öffnen Sie das Home-Menü im **Profimodus** 

**2 -** Wählen Sie TV-Einstellungen > Ton >

Erweitert > Clear Sound.

**3 -** Drücken Sie (nach rechts), und wählen Sie Ein oder Aus.

<span id="page-37-0"></span>4 - Drücken Sie gegebenenfalls mehrmals  $\rightarrow$ , um das Menü zu beenden.

#### HDMI ARC

Wenn Sie den ARC-Anschluss (Audio Return Channel) oder die HDMI-Anschlüsse nicht benötigen, können Sie das ARC-Signal deaktivieren.

#### Audioausgangsformat

Mit dem Audioausgangsformat können Sie das Audioausgangssignal des Fernsehers so einstellen, dass es der Tonverarbeitungsleistung des Home Entertainment-Systems entspricht.

#### Pegel Audio-Ausgang

Mit Quellenabh. Lautstärkeanpassung Audioausgang können Sie die Lautstärke des Home Entertainment-Systems auf die Lautstärke des Fernsehers abstimmen, wenn Sie zwischen den beiden Geräten wechseln.

#### Tonverzögerung

Wenn Sie eine Audio-Sync-Verzögerung am Home Entertainment-System einstellen, um den Ton mit dem Bild zu synchronisieren, müssen Sie die Tonverzögerung am Fernseher ausschalten.

#### Tonversatz Audioausgang

Wenn es nicht möglich ist, am Home Entertainment-System eine Verzögerung einzustellen, können Sie am Fernseher mit Tonversatz Audioausgang einen Tonversatz festlegen.

### Aufstellungsort

Im Rahmen der Erstinstallation wurde für diese Einstellung entweder Auf Standfuß oder Wandmontage ausgewählt. Wenn Sie den Aufstellungsort des Fernsehers seither geändert haben, sollten Sie diese Einstellung anpassen, um die ideale Tonwiedergabe sicherzustellen.

1 - Profimodus: Aus - Drücken Sie **A**, wählen Sie Konfiguration, und drücken Sie dann OK. Profimodus: Ein - Öffnen Sie das Home-Menü im **Profimodus** 

**2 -** Wählen Sie TV-Einstellungen > Allgemeine Einstellungen > Aufstellungsort aus. Drücken Sie dann OK.

**3 -** Wählen Sie Auf Tischfuß oder Wandmontage aus, und drücken Sie OK.

4 - Drücken Sie gegebenenfalls mehrmals  $\rightarrow$ , um das Menü zu beenden.

### <span id="page-38-0"></span> $\overline{84}$ Universalzugriff

### Einschalten

Mit dem Universalzugriff ist der Fernseher für die Benutzung durch hör- und sehbehinderte Personen eingestellt.

#### Einschalten

Wenn Sie den Universalzugriff nicht bei der Installation eingestellt haben, können Sie sie auch über die Einstellung aktivieren.

So schalten Sie den Universalzugriff ein:

1 - Profimodus: Aus - Drücken Sie **A**, wählen Sie Konfiguration, und drücken Sie dann OK. Profimodus: Ein Öffnen Sie das Home-Menü im Profimodus.

**2 -** Wählen Sie TV-Einstellungen > Allgemeine Einstellungen > Universalzugriff aus. Drücken Sie dann OK.

**3 -** Wählen Sie Ein, und drücken Sie die Taste OK.

4 - Drücken Sie gegebenenfalls mehrmals  $\rightarrow$ , um das Menü zu beenden.

Wenn Universalzugriff im Einstellungsmenü aktiviert wurde, wird dem Optionenmenü die Option Universalzugriff hinzugefügt.

### Hörbehindert

#### Einschalten

Digitale Fernsehsender können spezielle Audiokommentare übertragen, die das Geschehen auf dem Bildschirm beschreiben.

Um Audio und Effekte für die Sehbeeinträchtigung zu aktivieren, muss zunächst die Audio-Beschreibung eingeschaltet sein.

Zudem müssen Sie den Universalzugriff aktivieren, bevor Sie die Audio-Beschreibung einschalten können.

#### Audio-Beschreibung

Mit der Funktion Audio-Beschreibung werden Kommentare eines Erzählers zum normalen Ton hinzugeschaltet.

So schalten Sie die Kommentare (sofern vorhanden) ein:

**1 -** Drücken Sie bei eingeschaltetem Universalzugriff die Taste OPTIONS, und wählen Sie in der Menüleiste die Registerkarte Optionen aus.

**2 -** Wählen Sie Audio-Beschreibung, und drücken Sie OK.

**3 -** Wählen Sie Ein, und drücken Sie die Taste OK.

Sie können prüfen, ob ein Audiokommentar verfügbar ist.

Wählen Sie im Optionsmenü Audiosprache aus, und öffnen Sie die Audiosprache mit der Kennzeichnung  $\mathbf{a}^{\dagger}$ .

#### Lautsprecher/Kopfhörer

Mit Lautsprecher/Kopfhörer können Sie auswählen, wo die Audiokommentare ausgegeben werden sollen: nur über die Lautsprecher des Fernsehers, nur über die Kopfhörer oder über beide Ausgänge.

So wählen Sie Lautsprecher/Kopfhörer aus:

1 - Drücken Sie  $\bigoplus$ , wählen Sie Einstellung, und drücken Sie anschließend OK.

**2 -** Wählen Sie Sendereinstellungen > Sprachen > Audio-Beschreibung > Lautsprecher/Kopfhörer aus, und drücken Sie OK.

**3 -** Wählen Sie Lautsprecher, Kopfhörer oder Lautsprecher + Kopfhörer aus, und drücken Sie OK. 4 - Drücken Sie gegebenenfalls mehrmals  $\rightarrow$ , um das Menü zu beenden.

### Sehbeeinträchtigung

#### Kombin. Lautst.

Sie können die Lautstärke des normalen Tons mit den Audiokommentaren kombinieren.

So kombinieren Sie die Lautstärke:

- **1** Drücken Sie OPTIONS, und wählen Sie in der Menüleiste Universalzugriff aus.
- **2** Wählen Sie Versch. Lautst., und drücken Sie OK.
- **3** Stellen Sie den Schieberegler mit den Pfeiltasten
- nach oben und unten entsprechend ein.
- **4** Drücken Sie zur Bestätigung die Taste OK.

#### Soundeffekte

Bei einigen Audiokommentaren können zusätzliche Soundeffekte, wie Stereo oder Ausklingen, verfügbar sein.

So schalten Sie Soundeffekte (sofern vorhanden) ein:

1 - Drücken Sie  $\bigoplus$ , wählen Sie Einstellung, und drücken Sie anschließend OK.

**2 -** Wählen Sie Sendereinstellungen > Sprachen > Audio-Beschreibung > Audioeffekte aus, und drücken Sie OK.

**3 -** Wählen Sie Ein oder Aus, und drücken Sie OK.

4 - Drücken Sie gegebenenfalls mehrmals  $\rightarrow$ , um das Menü zu beenden.

#### <span id="page-39-0"></span>Sprache

Die Audiokommentare können auch Untertitel für die gesprochenen Worte enthalten.

So schalten Sie diese Untertitel (sofern vorhanden) ein:

1 - Drücken Sie **A**, wählen Sie Einstellung, und drücken Sie anschließend OK.

**2 -** Wählen Sie Sendereinstellungen > Sprachen > Audio-Beschreibung > Sprache aus, und drücken Sie OK.

**3 -** Wählen Sie Beschreibend (Audio) oder Untertitel aus, und drücken Sie OK.

4 - Drücken Sie gegebenenfalls mehrmals  $\rightarrow$ , um das Menü zu beenden.

### **Tastenton**

Den Tastenton hören Sie, wenn Sie eine Taste auf der Fernbedienung drücken. Die Lautstärke des Tons ist nicht einstellbar.

So ändern Sie den Tastenton:

1. Drücken Sie OPTIONS, wählen Sie Universalzugriff, und drücken Sie OK.

2. Wählen Sie Tastenton und anschließend Ein aus.

Wenn der Universalzugriff nicht im Optionsmenü angezeigt werden, können Sie ihn unter Einstellung aktivieren.

## <span id="page-40-3"></span><span id="page-40-0"></span>9 TV-Guide

### <span id="page-40-1"></span> $\overline{91}$

## Was wird benötigt?

In der Fernsehzeitschrift (TV-Guide) sehen Sie die aktuellen und geplanten Fernsehsendungen Ihrer Sender. Je nachdem, woher die Fernsehzeitschrift ihre Daten bezieht, werden analoge und digitale Sender oder nur digitale Sender angezeigt. Nicht alle Sender stellen Daten für die Fernsehzeitschrift bereit.

Der Fernseher kann TV-Guide-Daten von auf dem Fernseher installierten Sendern sammeln, z. B. von Sendern, die Sie über "Watch TV" (Fernsehen) ansehen. Der Fernseher kann keine TV-Guide-Daten von Sendern sammeln, die über einen digitalen Receiver empfangen werden.

<span id="page-40-2"></span> $\overline{92}$ 

## Verwenden des TV-Guide

### Öffnen des TV-Guide

Um den TV-Guide zu öffnen, drücken Sie GUIDE.

Drücken Sie zum Beenden erneut die Taste GUIDE.

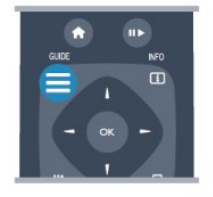

Wenn Sie den TV-Guide das erste Mal öffnen, durchsucht der Fernseher alle Sender nach Programminformationen. Dies kann einige Minuten dauern. Die Daten des TV-Guide werden auf dem Fernseher gespeichert.

### Einschalten eines Programms

#### Schalten zu einer Sendung

Vom TV-Guide aus können Sie zu einer derzeit ausgestrahlten Sendung schalten.

Wählen Sie mithilfe der Pfeiltasten eine Sendung aus.

Der Name der Sendung wird markiert. Navigieren Sie nach rechts, um die Sendungen

anzuzeigen, die später an diesem Tag ausgestrahlt werden.

Um zu einer anderen Sendung (einem anderen Sender) zu wechseln, wählen Sie die entsprechende Sendung aus, und drücken Sie OK.

#### Anzeigen von Informationen zur Sendung

Um Informationen zur ausgewählten Sendung anzuzeigen, drücken Sie INFO.

### Tag ändern

Im TV-Guide werden alle Sendungen angezeigt, die in den nächsten, maximal 8 Tagen, ausgestrahlt werden.

Wenn die Daten des TV-Guide vom Sender bereitgestellt werden, können Sie CH + drücken, um das Programm für einen der nächsten Tage

anzuzeigen. Drücken Sie  $CH -$ , um zum vorherigen Tag zurückzukehren.

Als Alternative können Sie OPTIONS drücken und Tag ändern auswählen.

Wählen Sie Vorheriger Tag, Heute oder Nächster Tag aus, und drücken Sie OK, um den gewünschten Tag auszuwählen.

### Aktivieren einer Erinnerung

Sie können Erinnerungen aktivieren. Dadurch wird vor Beginn einer bestimmten Sendung eine Meldung auf dem Bildschirm angezeigt.

• Wählen Sie zum Aktivieren einer Erinnerung eine Sendung im Programm aus, und drücken Sie für Erinnerung einst. Die Sendung wird mit einer Uhr gekennzeichnet.

• Um die Erinnerung zu deaktivieren, drücken Sie für Erinner. löschen.

• Wenn Sie alle aktivierten Erinnerungen in der Übersicht anzeigen möchten, drücken Sie OPTIONS, und wählen Sie Alle Erinnerungen aus.

### Nach Genre suchen

Sofern entsprechende Daten zur Verfügung stehen, können Sie das Fernsehprogramm nach Genre durchsuchen, wie Filme, Sport usw.

Um Sendungen nach Genre zu suchen, drücken Sie OPTIONS, und wählen Sie Nach Genre suchen aus.

Wählen Sie ein Genre aus, und drücken Sie OK. Es wird eine Liste der gefundenen Sendungen angezeigt.

## <span id="page-41-0"></span> $\overline{10}$ Quellen

### <span id="page-41-1"></span> $\overline{10.1}$ **Quellenliste**

In der Liste aller Verbindungen – dem Quellenmenü – werden alle Geräte aufgeführt, die mit dem Fernseher verbunden sind. Vom Quellenmenü aus können Sie zu einem dieser Geräte wechseln.

#### Quellenmenü

Um das Quellenmenü zu öffnen, drücken Sie SOURCE.

Um zu einem angeschlossenen Gerät zu wechseln, wählen Sie das Gerät mithilfe der Links- und Rechtspfeile (links) bzw.  $\triangleright$  (rechts) aus, und drücken Sie OK.

Bei einigen Geräten (HDMI-CEC-Geräten) können Sie eine Aktivität direkt in der Liste unterhalb des Gerätesymbols auswählen.

Wählen Sie zunächst das Gerät und anschließend eine Aktivität aus, und drücken Sie OK.

<span id="page-41-3"></span>Um das Quellenmenü zu beenden, ohne zu einem Gerät zu wechseln, drücken Sie erneut SOURCE.

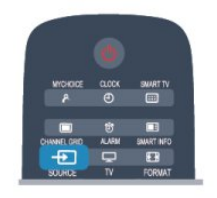

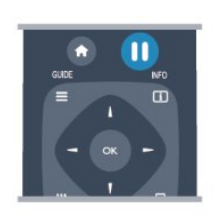

#### Home Entertainment-System

Sie können Ihr Home Entertainment-System einschalten, um eine Audio-Disc oder einen Radiosender wiederzugeben, ohne dabei den Standby-Modus des Fernsehers zu verlassen. Wenn Sie bei aktiviertem Standby-Modus nur das HES und nicht den Fernseher einschalten möchten, drücken Sie SOURCE auf der Fernbedienung des Fernsehers.

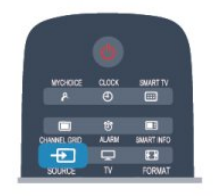

### $\overline{10.3}$ EasyLink

Mit EasyLink können Sie ein angeschlossenes Gerät über die Fernbedienung des Fernsehers bedienen. EasyLink kommuniziert mit den angeschlossenen Geräten über HDMI-CEC. Die Geräte müssen HDMI-CEC unterstützen und über HDMI angeschlossen sein.

### <span id="page-41-2"></span> $\overline{10.2}$ Aus dem Standby-Modus

Selbst wenn sich der Fernseher im Standby-Modus befindet, können Sie mithilfe der Fernbedienung des Fernsehers zu einem angeschlossenen Gerät wechseln.

#### Wiedergabe

Um einen Disc-Player und den Fernseher aus dem Standby-Modus einzuschalten und sofort die Wiedergabe der Disc oder der Sendung zu starten, drücken Sie auf der Fernbedienung des Fernsehers die Tasten **II ►** (Wiedergabe und Pause). Das Gerät sollte über ein HDMI-Kabel angeschlossen sein, und bei sowohl Fernseher als auch Gerät muss die HDMI-CEC-Funktion aktiviert sein.

## <span id="page-42-5"></span><span id="page-42-0"></span>11 Timer und Uhr

### <span id="page-42-1"></span> $\frac{1}{111}$

## Sleep Timer

Mit dem Sleep Timer können Sie festlegen, dass der Fernseher nach einer bestimmten Zeit automatisch in den Standby-Modus wechselt.

<span id="page-42-3"></span>So stellen Sie den Sleeptimer ein:

1 - Drücken Sie  $\spadesuit$ , wählen Sie Einstellung\*, und drücken Sie anschließend OK.

\*Profimodus: Aus - Einstellung

\*Profimodus: Ein Gastmenü

**2 -** Wählen Sie TV-Einstellungen\* > Allgemeine Einstellungen\* > Sleeptimer aus. \*Profimodus:

Aus - TV-Einstellungen > Allgemeine Einstellungen

\*Profimodus: Ein Wählen Sie Sleeptimer aus. Mit dem Schieberegler können Sie den Sleeptimer in Schritten von 30 Minuten auf bis zu 240 Minuten einstellen. Wenn Sie ihn auf Aus einstellen, ist er ausgeschaltet. Sie können den Fernseher jederzeit früher ausschalten oder die Zeit während des Countdowns zurücksetzen.

3 - Drücken Sie gegebenenfalls mehrmals  $\rightarrow$  um das Menü zu beenden.

### <span id="page-42-2"></span> $\frac{11}{2}$ Uhr

Wenn Sie wissen möchten, wie spät es ist, drücken Sie die Taste CLOCK auf der Fernbedienung.

<span id="page-42-4"></span>Digitale Fernsehanstalten senden in einigen Ländern keine Weltzeitdaten. Deshalb werden möglicherweise die Wechsel zwischen Sommer- und Winterzeit nicht beachtet, und der Fernseher kann eine falsche Zeit anzeigen.

So korrigieren Sie die Uhr des Fernsehers:

1 - Profimodus: Aus - Drücken Sie **A**, wählen Sie Konfiguration, und drücken Sie dann OK. Profimodus: Ein - Öffnen Sie das Home-Menü im **Profimodus** 

**2 -** Wählen Sie TV-Einstellungen > Allgemeine Einstellungen > Uhr > Autom. Uhr Modus, u nd wählen Sie Länderspezifisch aus.

**3 -** Wählen Sie Sommerzeit und danach die entsprechende Einstellung aus.

**4 -** Drücken Sie gegebenenfalls mehrmals , um das Menü zu beenden.

So stellen Sie die Uhr des Fernsehers manuell ein:

1 - Profimodus: Aus - Drücken Sie **A**, wählen

Sie Konfiguration, und drücken Sie dann OK. Profimodus: Ein - Öffnen Sie das Home-Menü im **Profimodus** 

**2 -** Wählen Sie TV-Einstellungen > Allgemeine Einstellungen > Uhr > Autom. Uhr Modus, u nd wählen Sie Manuell aus.

**3 -** Wählen Sie zur Einstellung Tag und Zeit aus.

4 - Drücken Sie gegebenenfalls mehrmals  $\rightarrow$  um das Menü zu beenden.

### $\frac{1}{11}$  $\frac{2}{3}$ Ausschalt-Timer

Wenn Sie innerhalb von 4 Stunden keine Taste auf der Fernbedienung drücken, oder wenn der Fernseher 10 Minuten lang kein Eingangssignal oder keine Befehle von der Fernbedienung erhält, wechselt der Fernseher automatisch in den Energiesparmodus.

Wenn Sie den Fernseher als Monitor nutzen oder zum Fernsehen einen Digitalreceiver verwenden (eine Set-Top-Box, STB) und die Fernbedienung des Fernsehers nicht zum Einsatz kommt, deaktivieren Sie das automatische Ausschalten.

So deaktivieren Sie die Option Ausschalt-Timer:

1 - Profimodus: Aus - Drücken Sie **A**, wählen Sie Konfiguration, und drücken Sie dann OK. Profimodus: Ein - Öffnen Sie das Home-Menü im **Profimodus** 

**2 -** Wählen Sie TV-Einstellungen > Allgemeine Einstellungen > Ausschalt-Timer aus, und ziehen Sie den Schieberegler auf Aus.

3 - Drücken Sie gegebenenfalls mehrmals  $\rightarrow$ , um das Menü zu beenden.

### $11.4$ Alarm

Nur verfügbar, wenn der Profimodus aktiviert ist.

Sie können einen Alarm auf dem Fernseher festlegen. Der Fernseher wird dann zu einer festgelegten Alarmzeit geweckt.

So legen Sie den Alarm fest:

1- Drücken Sie A, wählen Sie Gastmenü, und drücken Sie anschließend OK.

**2 -** Wählen Sie Alarm. Wählen Sie zum Aktivieren des Alarms Ein.

**3 -** Wählen Sie Alarmzeit, und drücken Sie OK. Sie können die Zeit ändern, indem Sie ▲ oder drücken. Wählen Sie Ein aus, um die festgelegte Alarmzeit zu programmieren.

**4 -** Sie können mit Wecklautstärke eine Wecklautstärke festlegen. Stellen Sie den Schieberegler auf die gewünschte Lautstärke ein. **5 -** Sie können mit Weckmelodie eine Weckmelodie festlegen. Es stehen vier vordefinierte Melodien zur Auswahl.

**6 -** Alternativ können Sie mit Wecksender einen Wecksender aus der Liste auswählen.

Legen Sie alternativ die Alarmzeit fest, indem Sie die Taste ALARM auf der Fernbedienung drücken.

## <span id="page-44-3"></span><span id="page-44-0"></span> $\overline{12}$ Netzwerk

#### <span id="page-44-1"></span> $\frac{1}{12.1}$

## Kabelgebundenes Netzwerk

### Was wird benötigt?

Sie benötigen einen Netzwerkrouter für die Verbindung des Fernsehers mit dem Internet. Verwenden Sie einen Router mit einer Hochgeschwindigkeitsverbindung (Breitband) zum Internet.

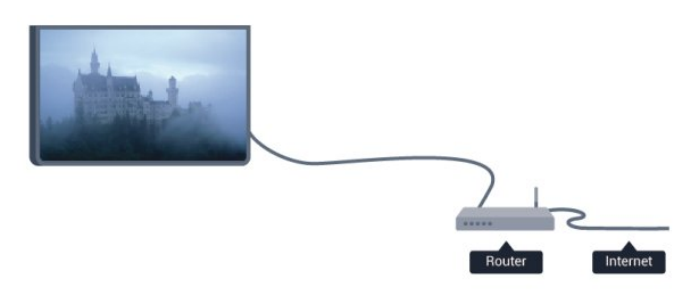

#### Freigabe von Dateien

Sie können auf diesem Fernseher Fotos, Musiktitel und Videos öffnen, die auf Ihrem Computer gespeichert sind. Verwenden Sie eine aktuelle Version des Medienserverprogramms, wie z. B. Philips MediaManager\*, Windows Media Player 11, Twonky™ o. Ä.

<span id="page-44-2"></span>Installieren Sie die Medienserver-Software auf Ihrem Computer, und richten Sie sie so ein, dass der Fernseher auf Ihre Mediendateien zugreifen kann. Weitere Informationen erhalten Sie im Handbuch des Medienserverprogramms. Die Software muss auf dem Computer ausgeführt werden, damit Sie Dateien auf dem Fernseher anzeigen bzw. wiedergeben können. \* Sie können die Philips MediaManager-Software auf der Philips

Support-Website [www.philips.com/support](http://www.philips.com/support) herunterladen.

### Verbinden des Routers

Um den Router zu verbinden und einzurichten, führen Sie die Schritte 1 bis 5 durch.

**1 -** Verbinden Sie den Router über ein Netzwerkkabel (Ethernet-Kabel\*\*) mit dem Fernseher.

**2 -** Prüfen Sie, ob der Router tatsächlich

eingeschaltet ist.

- 3 Profimodus: Aus Drücken Sie  $\spadesuit$ , wählen
- Sie Konfiguration, und drücken Sie dann OK.

Profimodus: Ein Öffnen Sie das Home-Menü im **Profimodus** 

**4 -** Wählen Sie Mit Netzwerk verbinden aus, und drücken Sie OK.

**5 -** Wählen Sie Kabel aus, und drücken Sie OK. Der Fernseher sucht kontinuierlich nach einer Netzwerkverbindung. Sobald die Verbindung hergestellt wurde, wird eine Meldung angezeigt.

#### Netzwerkkonfiguration

Wenn keine Verbindung hergestellt werden kann, überprüfen Sie die DHCP-Einstellung des Routers. DHCP sollte aktiviert sein.

Wenn Sie ein erfahrener Benutzer sind und das Netzwerk mit einer statischen IP-Adresse einrichten möchten, können Sie am Fernseher alternativ die Option "Statische IP-Adresse" aktivieren. So aktivieren Sie die Option "Statische IP":

Profimodus: Aus - Drücken Sie  $\bigoplus$ , wählen Sie Einstellung, und drücken Sie dann OK. Profimodus: Ein Öffnen Sie das Home-Menü im **Profimodus** 

#### Wählen Sie Netzwerkeinstellungen >

Netzwerkeinstellungen > Netzwerkkonfiguration > Statische IP aus. Wenn "Statische IP" im Menü ausgewählt ist, können Sie die IP-Adresse und andere notwendige Einstellungen in demselben Menü unter Statische IP-Konfiguration festlegen.

\*\* Verwenden Sie ein abgeschirmtes FTP-5E-Ethernetkabel, um den EMC-Anforderungen zu entsprechen.

### $12.2$ Netzwerkeinstellungen

So öffnen Sie die Netzwerkeinstellungen:

1 - Profimodus: Aus - Drücken Sie **A**, wählen Sie Konfiguration, und drücken Sie dann OK. Profimodus: Ein - Öffnen Sie das Home-Menü im Profimodus.

**2 -** Wählen Sie Netzwerkeinstellungen aus, und drücken Sie OK.

#### • Netzwerkeinstellungen anzeigen

Alle aktuellen Netzwerkeinstellungen werden hier angezeigt. Die IP- und MAC-Adresse, die Signalstärke, die Geschwindigkeit, die Verschlüsselungsmethode usw.

#### • Netzwerkeinstellungen

#### - Netzwerktyp

Festlegen der Art des Netzwerks: "Kabelgebunden" oder "Kabellos".

#### - Netzwerkkonfiguration

Festlegen der Art der Netzwerkkonfiguration: "DHCP" oder "Statische IP".

#### • Statische IP-Konfiguration

Wenn im Menü "Netzwerkeinstellungen" die Option "Statische IP" ausgewählt wird, können Sie alle notwendigen Einstellungen dafür hier vornehmen.

#### • Direkte WiFi-Gruppe zurücksetzen

Löschen der Liste der verbundenen oder blockierten Geräte, die mit Miracast verwendet werden.

#### • Internetspeicher löschen

Mit dieser Funktion können Sie alle Internetdateien, die auf Ihrem Fernseher gespeichert sind, löschen. Sie löschen Ihre Philips Smart TV-Registrierung und die Einstellungen zur Altersfreigabe, Ihre Anmeldedaten für Videoshop-Apps, alle Smart TV-Apps in der Favoritenliste, die Internetlesezeichen und den Verlauf. Durch interaktive MHEG-Anwendungen können auch sogenannte "Cookies" hinterlegt werden, die ebenfalls gelöscht werden.

# <span id="page-46-2"></span><span id="page-46-0"></span>Ihre Fotos, Videos und Musik

#### <span id="page-46-1"></span>13.1

## Über eine USB-Verbindung oder einen Computer

### Was wird benötigt?

Sie können Fotos, Musik oder Videos von einem angeschlossenen USB-Flashlaufwerk oder einer angeschlossenen USB-Festplatte wiedergeben. Wenn ein Computer mit Ihrem Heimnetzwerk verbunden ist, können Sie Dateien, die auf dem Computer gespeichert sind, auf dem Fernseher wiedergeben.

#### Von einem USB-Speichergerät

Schließen Sie bei eingeschaltetem Fernseher ein USB-Flashlaufwerk oder eine USB-Festplatte an einen der USB-Anschlüsse an. Das Gerät wird vom Fernseher erkannt, und Ihre Dateien werden angezeigt. Wenn die Liste nicht automatisch angezeigt wird, drücken Sie SOURCE, und wählen Sie USB durchsuchen aus. Drücken Sie anschließend OK.

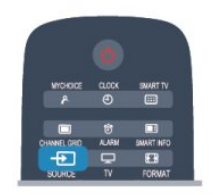

#### Warnung

sind.

Wenn Sie eine Sendung unterbrechen oder aufzeichnen möchten und eine USB-Festplatte angeschlossen ist, werden Sie vom Fernseher aufgefordert, die USB-Festplatte zu formatieren. Bei dieser Formatierung werden alle vorhandenen Dateien auf der USB-Festplatte gelöscht.

### Menüleiste und Sortieren

Wenn ein USB-Gerät angeschlossen ist, sortiert der Fernseher die Dateien nach Typ. Navigieren Sie zur Menüleiste, und wählen Sie den Dateityp aus, nach dem Sie suchen.

Wenn Sie Dateien von einem Computer durchsuchen, können Sie die Dateien und Ordner nur so durchsuchen, wie sie auf dem Computer gespeichert

#### Die Menüleiste

Navigieren Sie zur Menüleiste, und wählen Sie den Typ der Datei aus, die Sie wiedergeben möchten. Wählen Sie **Eil** Fotos , **II** Musik oder **Eil Videos** aus. Es ist auch möglich, die Ansicht **I** Ordner zu öffnen und in den Ordnern nach einer Datei zu suchen.

#### Sortierung

Um Ihre Fotos nach Tag, Monat, Jahr oder alphabetisch zu durchsuchen, drücken Sie Sortieren .

Um Ihre Musik nach Album, Interpret, Genre oder alphabetisch zu durchsuchen, drücken Sie Sortieren .

Videos werden alphabetisch sortiert.

### Fotos ansehen

Um Fotos wiederzugeben, wählen Sie in der Menüleiste **EI** Fotos aus. Wählen Sie dann die Miniaturansicht eines Fotos aus, und drücken Sie OK. Wenn sich in einem Ordner mehrere Fotos befinden, können Sie ein Foto auswählen und - Diashow drücken, um eine Diashow mit allen Fotos in diesem Ordner zu starten.

Um zum nächsten oder vorherigen Foto zu wechseln, drücken Sie CH + bzw. CH -. Um die Diashow anzuhalten oder das Foto zu

schließen, drücken Sie **u** 

Sie können die Diashow mit Musik untermalen. Starten Sie die Diashow erst, nachdem Sie die Musik gestartet haben.

1. Wählen Sie ein Lied oder einen Ordner mit Liedern aus, und drücken Sie OK.

2. Drücken Sie CHANNEL GRID, und wählen Sie Fotos aus.

3. Wählen Sie ein Foto oder einen Ordner mit Fotos aus, und drücken Sie - Diashow.

#### Info

Um Informationen zu einem Foto aufzurufen (Größe, Erstelldatum, Dateipfad usw.), wählen Sie ein Foto aus, und drücken Sie INFO.

Drücken Sie die Taste erneut, um die Informationen auszublenden.

#### Optionen

Drücken Sie OPTIONS.

- Shuffle
- Zeigt Ihre Fotos in zufälliger Reihenfolge an.
- Repeat
- Wiederholt die Diashow kontinuierlich.
- Diashow: Geschwindigkeit
- Bestimmt die Geschwindigkeit der Diashow.

• Diashow: Übergang

Bestimmt die Art des Übergangs zwischen den Fotos.

<span id="page-47-0"></span>Um die Option USB durchsuchen zu beenden, drücken Sie  $\bigtriangleup$ , und wählen Sie eine andere Aktivität aus.

### Musik wiedergeben

Um Musik wiederzugeben, wählen Sie in der Menüleiste **JJ Musik** aus. Wählen Sie anschließend ein Lied aus, und drücken Sie OK.

Wenn in einem Ordner mehrere Lieder enthalten sind, drücken Sie Alle abspielen , um alle Lieder in

diesem Ordner wiederzugeben.

Um zum nächsten oder vorherigen Titel zu wechseln, drücken Sie CH + bzw. CH -.

Um die Musik zu unterbrechen, drücken Sie OK. Drücken Sie erneut OK, um die Wiedergabe fortzusetzen.

Um in einem Lied einen 10-Sekunden-Sprung vorwärts oder rückwärts durchzuführen, drücken Sie  $oder - 1$ .

Um schnell vor- oder zurückzuspulen, drücken Sie bzw. << Drücken Sie die Tasten mehrmals, um die Geschwindigkeit auf das 2-, 4-, 8-, 16- oder 32-Fache zu erhöhen.

Um die Musikwiedergabe zu beenden, drücken Sie (Stopp).

Wenn Sie auf die Taste <a> weiterhin wiedergegeben.

Info

Um Informationen zu einem Lied (Titel, Interpret, Länge usw.) abzurufen, wählen Sie das

entsprechende Lied aus, und drücken Sie INFO. Drücken Sie die Taste erneut, um die Informationen auszublenden.

#### Optionen

Drücken Sie OPTIONS.

#### • Shuffle

Gibt Ihre Musik in zufälliger Reihenfolge wieder.

#### • Repeat

Gibt das Lied einmal oder kontinuierlich wieder. • Ausschalten des Bildschirms

Wenn Sie nur Musik hören, können Sie den Fernsehbildschirm ausschalten, um Energie zu sparen.

Um den Bildschirm auszuschalten, drücken Sie OPTIONS, und wählen Sie in der Menüleiste

**ØEnergiespareinstell.** aus. Wählen Sie anschließend Bildschirm aus, und drücken Sie OK. Um den Bildschirm wieder einzuschalten, drücken Sie eine beliebige Taste auf der Fernbedienung.

Um die Option USB durchsuchen zu beenden, drücken Sie , und wählen Sie eine andere Aktivität aus.

### Wiedergeben von Videos

Um ein Video wiederzugeben, wählen Sie in der Menüleiste Videos aus. Wählen Sie anschließend ein Video aus, und drücken Sie OK.

Wenn in einem Ordner mehrere Videos enthalten sind, drücken Sie - Alle abspielen, um alle Lieder in diesem Ordner wiederzugeben.

Um zum nächsten oder vorherigen Video zu wechseln, drücken Sie CH + bzw. CH -. Um das Video zu unterbrechen, drücken Sie OK.

Drücken Sie erneut OK, um die Wiedergabe fortzusetzen.

Um in einem Video einen 10-Sekunden-Sprung vorwärts oder rückwärts durchzuführen, drücken

#### Sie  $\rightarrow$  oder  $\blacktriangleleft$ .

Um schnell vor- oder zurückzuspulen, drücken Sie bzw. << Drücken Sie die Tasten mehrmals, um die Geschwindigkeit auf das 2-, 4-, 8-, 16- oder 32-Fache zu erhöhen.

Um die Videowiedergabe zu beenden, drücken Sie  $\|$ .

#### Info

Um Informationen zu einem Video abzurufen (Abspielerposition, Dauer, Titel, Datum usw.), wählen Sie das entsprechende Video aus, und drücken Sie INFO.

Drücken Sie die Taste erneut, um die Informationen auszublenden.

#### Optionen

Drücken Sie OPTIONS.

#### • Untertitel

Für die Untertitel können Sie die Einstellungen Ein, Aus oder Ein + Tonunterbrechung festlegen.

- Shuffle
- Gibt Ihre Videos in zufälliger Reihenfolge wieder.
- Repeat

Gibt ein Video einmal oder kontinuierlich wieder.

Um die Option USB durchsuchen zu beenden, drücken Sie , und wählen Sie eine andere Aktivität aus.

# Technische Daten

#### <span id="page-48-1"></span> $\overline{14.1}$

<span id="page-48-3"></span><span id="page-48-0"></span> $\overline{14}$ 

## Umweltschutz

### Geringer Energieverbrauch

Unter Energiespareinstell. finden Sie alle Fernseheinstellungen, die dem Schutz der Umwelt dienen.

Drücken Sie beim Fernsehen ADJUST, und wählen Sie Energiespareinstell., um Energiespareinstell. zu öffnen.

Aktive Einstellungen sind mit einem  $\blacksquare$  markiert. Sie können jede Einstellung mit der Taste OK markieren bzw. die Markierung aufheben.

Drücken Sie erneut  $\longrightarrow$ , um Energiespareinstell. zu schließen.

#### Energiesparend

Diese Bildeinstellung legt die energiebewussteste Einstellung für die Bildwiedergabe fest.

#### Ausschalten des Bildschirms

Wenn Sie nur Musik hören, können Sie den Fernsehbildschirm ausschalten, um Energie zu sparen.

Wählen Sie Bildschirm aus, und drücken Sie OK. Um den Fernsehbildschirm wieder einzuschalten, drücken Sie eine beliebige Taste auf der Fernbedienung.

#### Ausschalt-Timer

Wenn Sie innerhalb von 4 Stunden keine Taste auf der Fernbedienung drücken oder wenn der Fernseher 10 Minuten lang kein Signal empfängt, wechselt der Fernseher automatisch in den Energiesparmodus. Wenn Sie den Fernseher als Monitor nutzen oder zum Fernsehen einen Digitalreceiver verwenden (eine Set-Top-Box, STB) und die Fernbedienung des Fernsehers nicht zum Einsatz kommt, deaktivieren Sie das automatische Ausschalten.

Neben den Stromspareinstellungen verfügt der Fernseher über weitere umweltfreundliche Technologien für den Energieverbrauch.

#### Inaktive Geräte aus

<span id="page-48-2"></span>Schalten Sie inaktive angeschlossene Geräte aus, die mit EasyLink HDMI-CEC (Consumer Electronic Control) kompatibel sind.

### Europäisches Energie-Label

Das Europäische Energie-Label informiert Sie über die Energieeffizienzklasse des Produkts. Je grüner die Energieeffizienzklasse des Produkts ist, desto weniger Energie verbraucht es.

Auf dem Label werden die Energieeffizienzklasse, der durchschnittliche Stromverbrauch des Produkts bei Gebrauch und der durchschnittliche Energieverbrauch pro Jahr angegeben. Die Werte für den Stromverbrauch finden Sie ebenfalls auf der Philips Website für Ihr Land unter www.philips.com/TV.

### Nutzungsende

#### Entsorgung von Altgeräten und Akkus

Ihr Gerät wurde unter Verwendung hochwertiger Materialien und Komponenten entwickelt und hergestellt, die recycelt und wiederverwendet werden können.

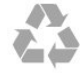

Befindet sich dieses Symbol (durchgestrichene Abfalltonne auf Rädern) auf dem Gerät, bedeutet dies, dass für dieses Gerät die Europäische Richtlinie 2002/96/EG gilt.

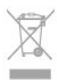

Informieren Sie sich über die örtlichen Bestimmungen zur getrennten Sammlung elektrischer und elektronischer Geräte.

Beachten Sie die geltenden regionalen Bestimmungen, und entsorgen Sie Altgeräte nicht mit dem normalen Hausmüll. Die korrekte Entsorgung des nicht mehr benötigten Produkts hilft, negative Auswirkungen auf Umwelt und Gesundheit zu vermeiden.

Ihr Produkt enthält Akkus, die der Europäischen Richtlinie 2006/66/EG unterliegen. Diese dürfen nicht mit dem normalen Hausmüll entsorgt werden.

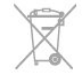

Informieren Sie sich über die getrennte Sammlung von Batterien in Ihrem Land. Die korrekte Entsorgung der Batterien hilft, negative Auswirkungen auf Umwelt und Gesundheit zu vermeiden.

### $\overline{142}$ Empfang

- Antenneneingang: 75 Ohm, Koaxialbuchse (IEC75)
- Tuner-Band: Hyperband, S-Channel, UHF, VHF • DVB:
- Für die Modelle xxHFL4010: DVB-T, DVB-C, DVB- $T<sub>2</sub>$
- Digitale Videowiedergabe: MPEG2 SD/HD (ISO/IEC
- 13818-2), MPEG4 SD/HD (ISO/IEC 14496-10)
- Digitale Audiowiedergabe (ISO/IEC 13818-3)

#### Hinweis: Siehe Länderliste auf dem Typenschild des Fernsehers

### <span id="page-49-0"></span> $\frac{1}{14}$ Anzeige

### Typ

- Bildschirmgröße diagonal:
- 47 cm (19")
- <span id="page-49-2"></span>• Bildschirmauflösung: 1366 x 768p 19HFL4010W

### <span id="page-49-3"></span>Eingangsauflösung für HD-/FHD-Fernseher

#### Videoformate

Auflösung – Bildwiederholfrequenz

- $\cdot$  480i 60 Hz
- $\cdot$  480p 60 Hz
- 576i 50 Hz
- $·$  576p  $-$  50 Hz
- $\cdot$  720p 50 Hz, 60 Hz
- $\cdot$  1080i 50 Hz, 60 Hz
- <span id="page-49-4"></span>• 1080p – 24 Hz, 25 Hz, 30 Hz, 50 Hz, 60 Hz

#### Computerformate

Auflösungen (u. a.)

- $\cdot$  640 x 480p 60 Hz
- $\cdot$  800 x 600p 60 Hz
- $\cdot$  1024 x 768p 60 Hz
- $\cdot$  1280 x 768p 60 Hz
- $\cdot$  1360 x 765p 60 Hz
- $\cdot$  1360 x 768p 60 Hz
- <span id="page-49-5"></span><span id="page-49-1"></span> $\cdot$  1280 x 1024p – 60 Hz  $\cdot$  1920 x 1080p – 60 Hz

### $\frac{1}{44}$ Leistung

Produktdaten können ohne Vorankündigung geändert werden. Weitere Details zu den Produktdaten finden Sie unter [www.philips.com/support](http://www.philips.com/support).

#### Leistung

- Netzadapter: 100 240 V AC +/-10 %
- Umgebungstemperatur: 0 bis 40 °C
- Energieverbrauch Standby: < 0,5 W
- Energiesparfunktionen: Energiesparend,

Ausschalten des Bildschirms, Lichtsensor\*, Ausschalt-Timer, Inaktive Geräte aus.

Die auf dem Typenschild des Produkt angegebene Nennleistung entspricht dem Energieverbrauch dieses Produkts bei normaler Verwendung im Haushalt (IEC 62087 Ed. 2). Die maximale Nennleistung (in Klammern) dient für die elektrische Sicherheit (IEC 60065 Ed. 7.2).

#### $14.5$

## Leistungsinformationen zum Fernseher

DC-Eingang: 12 V DC, 19 W max.

#### 14.6

## Adapterinformationen

Dieser externe Adapter ist Teil des Geräts. Externer Adapter: FSP/FSP065-DHCM1 Eingang: 100 - 240 V AC, 2,0 - 1,0 A, 50 - 60 Hz Ausgang: 12 V DC, 5,42 A

### $\frac{1}{47}$ Abmessungen und Gewichte

#### 19HFL4010W

• ohne Griff: Breite: 445,7 mm, Höhe: 292,8 mm, Tiefe: 38,2 mm, Gewicht: ±2,38 kg • mit Griff: Breite: 445,7 mm, Höhe: 330,7 mm, Tiefe: 47,2 mm, Gewicht: ±2,64 kg

### <span id="page-50-2"></span> $\frac{1}{14.8}$ Wandmontage

• 19HFL4010W – VESA MIS-F 75 x 75, M4

#### Warnung:

Befolgen Sie alle Anweisungen zum TV-Montageset. TP Vision Europe B.V. übernimmt keine Haftung für unsachgemäße Montage oder daraus resultierende Unfälle oder Verletzungen.

Lassen Sie etwa 5,5 cm Abstand zwischen der Rückseite des Fernsehers und der Wand, um Beschädigungen von Kabeln und Steckern zu vermeiden.

Suchen Sie die korrekte Schraubenlänge aus, bevor Sie den Fernseher an die Wand montieren. Addieren Sie die Dicke der Wandhalterung zur Schraubenlänge (y), um die Länge der Schraube zu bestimmen.

### <span id="page-50-0"></span> $149$ Anschlüsse

#### Rückseite des Fernsehers

- 1 x Antenne
- $\cdot$  1  $\times$  HDMI
- Netzwerk-LAN: RJ45
- Audioausgang für Badezimmerlautsprecher

#### Seite des Fernsehers

- $\cdot$  1 x HDMI
- $\cdot$  1 x USB 2.0
- Kopfhörer: 3,5 mm Stereo-Miniklinkenbuchse

### <span id="page-50-1"></span> $\frac{1}{14}$  10 Multimedia

#### Anschlüsse

• USB 2.0

### Unterstützte USB-Dateisysteme

• FAT 16, FAT 32, NTFS

#### Wiedergabeformate

• Container: 3GP, AVCHD, AVI, MPEG-PS, MPEG-TS, MPEG-4, Matroska (MKV), Quicktime (MOV, M4V, M4A), Windows Media (ASF/WMV/WMA) • Video-Codecs: MPEG-1, MPEG-2, MPEG-4 Part 2, MPEG-4 Part 10 AVC (H264), VC-1, WMV9 • Audio-Codecs : AAC, HE-AAC (v1/v2), AMR-NB, Dolby Digital, Dolby Digital Plus, DTS 2.0 + Digital Out™, MPEG-1/2/2.5 Layer I/II/III (mit MP3), WMA (v2 bis v9.2), WMA Pro (v9/v10) • Untertitel: – Formate: SAMI, SubRip (SRT), SubViewer (SUB), MicroDVD (TXT), mplayer2 (TXT), TMPlayer (TXT)

– Zeichensätze: UTF-8, Mitteleuropa und Osteuropa (Windows-1250), Kyrillisch (Windows-1251),

Griechisch (Windows-1253), Türkisch (Windows-1254), Westeuropa (Windows-1252)

- Bild-Codecs: JPEG
- Einschränkungen:
- Die maximal unterstützte Gesamt-Bitrate für eine Mediendatei beträgt 30 Mbit/s.

– Die maximal unterstützte Video-Bitrate für eine Mediendatei beträgt 20 Mbit/s.

– MPEG-4 AVC (H.264) wird bis High Profile @ L4.1 unterstützt.

– VC-1 wird bis Advanced Profile @ L3 unterstützt.

#### ESD-Bestimmungen

Dieses Gerät entspricht den Leistungskriterien B für ESD. Ein Eingreifen des Benutzers ist erforderlich, wenn das Gerät aufgrund einer elektrostatischen Entladung nicht mehr aus dem Dateifreigabe-Modus zurückschaltet.

## <span id="page-51-5"></span><span id="page-51-0"></span>15 **Software**

<span id="page-51-1"></span> $15.1$ 

## Software-Aktualisierung

### Aktualisierung über USB

Es kann erforderlich werden, die Software des Fernsehers zu aktualisieren. Sie benötigen einen Computer mit einer Hochgeschwindigkeitsverbindung zum Internet und einem USB-Speichergerät zum Upload der Software auf den Fernseher. Verwenden Sie ein USB-Speichergerät mit 256 MB freiem Speicher, und vergewissern Sie sich, dass der Schreibschutz deaktiviert ist.

<span id="page-51-2"></span>**1 -** So starten Sie die Aktualisierung am Fernseher:

Profimodus: Aus - Drücken Sie  $\bigoplus$ , wählen Sie Konfiguration, und drücken Sie dann OK. Profimodus: Ein - Öffnen Sie das Home-Menü im Profimodus.

**2 -** Identifizieren des Fernsehers

Setzen Sie den USB-Speicher in einen der USB-Anschlüsse des Fernsehers ein.

Wählen Sie Start, und drücken Sie OK. Eine Identifizierungsdatei wird auf das USB-Speichergerät geschrieben.

**3 -** Herunterladen der Software des Fernsehers Setzen Sie den USB-Speicher in Ihren Computer ein. Suchen Sie auf dem Speichergerät nach der Datei update.htm, und doppelklicken Sie darauf.

Klicken Sie auf ID senden.

<span id="page-51-3"></span>Wenn neue Software verfügbar ist, laden Sie die ZIP-Datei herunter.

Entzippen Sie die Datei nach dem Herunterladen, und kopieren Sie die Datei autorun.upg auf den USB-Speicher.

Diese Datei darf nicht in einem Ordner gespeichert werden.

**4 -** Aktualisieren der Software des Fernsehers Setzen Sie den USB-Speicher wieder in den Fernseher ein. Die Aktualisierung startet automatisch.

Der Fernseher schaltet sich für 10 Sekunden ab und dann wieder an. Bitte warten Sie.

#### NICHT ...

• Die Fernbedienung darf nicht verwendet werden.

• Trennen Sie das USB-Speichergerät nicht vom Fernseher.

Wenn während des Aktualisierungsvorgangs ein Stromausfall auftritt, darf das USB-Speichergerät nicht vom Fernseher getrennt werden. Sobald die Stromversorgung wieder gewährleistet ist, wird die Aktualisierung fortgesetzt.

<span id="page-51-4"></span>Sobald die Aktualisierung abgeschlossen ist, wird auf dem Bildschirm anhand einer Meldung angezeigt,

dass der Vorgang erfolgreich war. Entfernen Sie das USB-Speichergerät, und drücken Sie o auf der Fernbedienung.

NICHT ...

 $\cdot$  Drücken Sie  $\bullet$  zweimal

• Drücken Sie nicht den Ein-/Ausschalter am Fernseher.

Der Fernseher schaltet sich aus und (nach 10 Sekunden) wieder ein. Bitte warten Sie.

Die Software des Fernsehers wurde aktualisiert. Sie können den Fernseher wieder normal nutzen. Um eine versehentliche Aktualisierung der Fernsehsoftware zu verhindern, löschen Sie die Datei "autorun.upg" vom USB-Speichergerät.

### $15.2$

## Softwareversion

So zeigen Sie die aktuelle Version der Software des Fernsehers an:

1 - Profimodus: Aus - Drücken Sie A, wählen Sie Konfiguration, und drücken Sie dann OK. Profimodus: Ein - Öffnen Sie das Home-Menü im **Profimodus** 

**2 -** Wählen Sie Software-Einstellungen aus, und drücken Sie OK.

**3 -** Wählen Sie Akt. Softwareinfo aus und prüfen Sie die Version.

4 - Drücken Sie gegebenenfalls mehrmals  $\rightarrow$ , um das Menü zu beenden.

#### 15.3

## Open-Source-Software

Dieser Fernseher enthält Open-Source-Software. TP Vision Europe B.V. bietet hiermit auf Nachfrage die Lieferung einer vollständigen Kopie des entsprechenden Quellcodes an. Dies gilt für die in diesem Produkt verwendeten urheberrechtlich geschützten Open-Source-Softwarepakete, für die ein solches Angebot anhand der entsprechenden Lizenzen angefragt wurde.

Das Angebot ist bis drei Jahre nach dem Kauf des Produkts für jeden, der in dieser Form benachrichtigt wurde, gültig.

Um den Quellcode zu erhalten, schreiben Sie bitte auf Englisch an:

Intellectual Property Dept. TP Vision Europe B.V. Prins Bernhardplein 200 1097 JB Amsterdam The Netherlands

### $15.4$ Open source license

Acknowledgements and License Texts for any open source software used in this Philips TV.

This is a document describing the distribution of the source code used on the Philips TV, which fall either under the GNU General Public License (the GPL), or the GNU Lesser General Public License (the LGPL), or any other open source license. Instructions to obtain source code for this software can be found in the user manual.

PHILIPS MAKES NO WARRANTIES WHATSOEVER, EITHER EXPRESS OR IMPLIED, INCLUDING ANY WARRANTIES OF MERCHANTABILITY OR FITNESS FOR A PARTICULAR PURPOSE, REGARDING THIS SOFTWARE. Philips offers no support for this software. The preceding does not affect your warranties and statutory rights regarding any Philips product(s) you purchased. It only applies to this source code made available to you.

#### Freetype (2.4.3)

FreeType is a software font engine that is designed to be small, efficient, highly customizable, and portable while capable of producing high-quality output (glyph images).

This piece of software is made available under the terms and conditions of the FreeType Project license, which can be found below.

Source: http://freetype.sourceforge.net

#### zlib (1.2.3)

The 'zlib' compression library provides in-memory compression and decompression functions, including integrity checks of the uncompressed data. This piece of software is made available under the terms and conditions of the zlib license, which can be found below.

Source: http://www.zlib.net/

Fraunhofer AAC Ecnoder (3.3.3) AAC Ecnoder. Source: Android JB source code

#### unicode (3.2)

This library is used to perform UNICODE string manipulation.

This piece of software is made available under the terms and conditions of the ICU license, which can be found below.

Source: http://www.icu-project.org/

#### libpng (1.2.43)

PNG decoder.

This piece of software is made available under the terms and conditions of the libpng license, which can

#### be found below.

Source: http://www.libpng.org/pub/png/libpng.html

#### libjpg (6b)

This library is used to perform JPEG decoding tasks. This piece of software is made available under the terms and conditions of the libjpg license, which can be found below.

Source: http://www.ijg.org/

#### libmng (1.0.10)

libmng -THE reference library for reading, displaying, writing and examining Multiple-Image Network Graphics.MNG is the animation extension to the popular PNG image-format.

This piece of software is made available under the terms and conditions of the libmng license, which can be found below.

Source:

http://sourceforge.net/projects/libmng/files/

#### u-Boot loader (1.3.4)

Used by boot loader and only linked with boot loader, GPL license.

This piece of software is made available under the terms and conditions of the u-Boot loader license, which can be found below.

Source: http://sourceforge.net/projects/u-boot/files/ u-boot/U-Boot-1.1.4/u-boot-1.1.4.tar.bz2/download

#### Libcurl (7.21.7)

HTTP client;libcurl is a free and easy-to-use clientside URL transfer library, supporting FTP, FTPS, HTTP, HTTPS, SCP, SFTP, TFTP, TELNET, DICT, LDAP, LDAPS, FILE, IMAP, SMTP, POP3 and RTSP. libcurl supports SSL certificates, HTTP POST, HTTP PUT, FTP uploading, HTTP form based upload, proxies, cookies, user+password authentication (Basic, Digest, NTLM, Negotiate, Kerberos4), file transfer resume, http proxy tunneling and more!

This piece of software is made available under the terms and conditions of the Libcurl license, which can be found below.

Source: http://curl.haxx.se/

#### c-ares (1.7.4)

c-ares is a C library that performs DNS requests and name resolves asynchronously.

This piece of software is made available under the terms and conditions of the c-ares license, which can be found below.

Source: http://c-ares.haxx.se/c-ares-1.7.1.tar.gz

#### openssl (1.0.0d)

OpenSSL is an open source implementation of the SSL and TLS protocols. The core library (written in the C programming language) implements the basic cryptographic functions and provides various utility functions. Wrappers allowing the use of the OpenSSL library in a variety of computer languages are

#### available.

This piece of software is made available under the terms and conditions of the 1.7.4 license, which can be found below.

Source:

http://www.openssl.org/source/openssl-1.0.0.tar.gz

#### Expat (2.01)

xml paser; Expat is an XML parser library written in C. It is a stream-oriented parser in which an application registers handlers for things the parser might find in the XML document (like start tags). An introductory article on using.

This piece of software is made available under the terms and conditions of the Expat license, which can be found below.

Source: http://expat.sourceforge.net/

#### DirectFB include SAWMAN (1.4.0)

It is a software library for GNU/Linux/UNIX based operating system with a small memory footprint that provides graphics acceleration, input device handling and abstraction layer, and integrated windowing system with support for translucent windows and multiple display layers on top of the Linux framebuffer without requiring any kernel modifications.

This piece of software is made available under the terms and conditions of the DirectFB license, which can be found below.

Source: http://sourceforge.net/projects/jointspace/fil es/remote\_applications\_SDK/remote\_spplications\_S DK\_v1.3.1/DirectFB141\_source\_1.3.1.7z/download

#### SAWMAN

SquashFS is a compressed read-only file system for Linux. SquashFS compresses files, inodes and directories, and supports block sizes up to 1 MB for greater compression. SquashFS is also the name of free/open software, licensed under the GPL, for accessing SquashFS filesystems.

Source: http://squashfs.sourceforge.net/

#### Linux Kernel (3.0)

The Linux kernel is an operating system kernel used by the Linux family of Unix-like operating systems. This piece of software is made available under the terms and conditions of the Linux Kernel license, which can be found below. Source: http://www.kernel.org

#### SQLite (3.7.2)

SQLite is a in-process library that implements a selfcontained, serverless, zero-configuration, transactional SQL database engine.

This piece of software is made available under the terms and conditions of the SQLite license, which can be found below.

Source: http://www.sqlite.org/download.html

#### SquashFS (3.4)

SquashFS is a compressed read-only file system for Linux. SquashFS compresses files, inodes and directories, and supports block sizes up to 1 MB for greater compression. SquashFS is also the name of free/open software, licensed under the GPL, for accessing SquashFS filesystems.

This piece of software is made available under the terms and conditions of the SquashFS license, which can be found below.

Source: http://squashfs.sourceforge.net/

#### glibc (2.6.1)

Any Unix-like operating system needs a C library: the library which defines the ``system calls'' and other basic facilities such as open, malloc, printf, exit...The GNU C library is used as the C library in the GNU system and most systems with the Linux kernel This piece of software is made available under the terms and conditions of the glibc license, which can be found below.

Source: http://www.gnu.org/software/libc/

#### mtd-utils (1)

The aim of the system is to make it simple to provide a driver for new hardware, by providing a generic interface between the hardware drivers and the upper layers of the system. Hardware drivers need to know nothing about the storage formats used, such as FTL, FFS2, etc., but will only need to provide simple routines for read, write and erase. Presentation of the device's contents to the user in an appropriate form will be handled by the upper layers of the system. This piece of software is made available under the terms and conditions of the mtd-utils license, which can be found below.

Source: http://www.linuxmtd.infradead.org/index.html

#### libusb (1.0.6)

This is the home of libusb, a library that gives user level applications uniform access to USB devices across many different operating systems. libusb is an open source project licensed under the GNU Lesser General Public License version 2.1.Many participants in the libusb community have helped and continue to help with ideas, implementation, support and improvements for libusb.

This piece of software is made available under the terms and conditions of the libusb license, which can be found below.

Source:

http://libusb.wiki.sourceforge.net http://www.libusb.org/

#### libusb-compat (0.1.3)

Library to enable user space application programs to communicate with USB devices.

This piece of software is made available under the terms and conditions of the libusb-compat license, which can be found below.

Source:

http://libusb.wiki.sourceforge.net/LibusbCompat0.1

#### NTFS-3G Read/Write Driver (2010.5.22)

NTFS-3G is an open source cross-platform implementation of the Microsoft Windows NTFS file system with read-write support. NTFS-3G often uses the FUSE file system interface, so it can run unmodified on many different operating systems. It is runnable on Linux, FreeBSD, NetBSD, OpenSolaris, BeOS, QNX, WinCE, Nucleus, VxWorks, Haiku,MorphOS, and Mac OS X It is licensed under either the GNU General Public License or a proprietary license. It is a partial fork of ntfsprogs and is under active maintenance and development. This piece of software is made available under the terms and conditions of the NTFS-3G Read/Write Driver license, which can be found below. Source: http://www.tuxera.com

#### WPA Supplicant (0.5.10 & 0.6.7)

These packages are used to provide WiFi access.The supplier for these tools is Atheros.These pieces of software are made available under the terms and conditions of the GPL v2 license, which can be found below.

This piece of software is made available under the terms and conditions of the WPA Supplicant license, which can be found below.

Source: http://hostap.epitest.fi/wpa\_supplicant/

#### ntfsprogs (2.0.0)

Some useful tool for ntfs file sytem.

This piece of software is made available under the terms and conditions of the ntfsprogs license, which can be found below.

Source: http://sourceforge.net/projects/linux-ntfs

#### fuse (2.8.4)

Fuse is a simple interface for userspace programs to export a virtual filesystem to the linux kernel. This piece of software is made available under the terms and conditions of the fuse license, which can be found below.

Source: http://fuse.sourceforge.net/

#### libiconv (1.11.1)

This library provides an iconv() implementation, for use on systems which don't have one, or whose implementation cannot convert from/to Unicode. . This piece of software is made available under the terms and conditions of the libiconv license, which can be found below.

Source: http://ftp.gnu.org/pub/gnu/libiconv

#### electric-fence (2.1.13)

Used for memory corruption detection. This piece of software is made available under the terms and conditions of the electric-fence license,

#### which can be found below.

Source: http://perens.com/FreeSoftware/ElectricFenc e/electric-fence\_2.1.13-0.1.tar.gz

#### liveMedia

When Wifi Display or streaming RtspPlayer are enabled.

This piece of software is made available under the terms and conditions of the electric-fence license, which can be found below. Source: www.live555.com

#### QT (4.7.0)

Netflix skpe besttv pandora picasa? will use QT. This piece of software is made available under the terms and conditions of the QT license, which can be found below.

Source: http://qt.nokia.com/

#### e2fsprogs (1.41.14)

e2fsprogs provides the filesystem utilities for use with the ext2 filesystem, it also supports the ext3 and ext4 filesystems.

This piece of software is made available under the terms and conditions of the e2fsprogs license, which can be found below.

Source: http://e2fsprogs.sourceforge.net/

#### alsa (1.0.24.1)

Advanced Linux Sound Architecture (ALSA). This piece of software is made available under the terms and conditions of the alsa license, which can be found below.

Source: http://www.alsa-project.org

#### lvm2 (2.02.89)

DM\_VERITY.

This piece of software is made available under the terms and conditions of the lvm2 license, which can be found below.

Source:

ftp://sources.redhat.com/pub/lvm2/releases/

#### encfs (1.3.2)

A library provides an encrypted filesystem in userspace. Source: http://www.arg0.net/encfs

#### boost (1.15.0)

A library provides free peer-reviewed portable C++ source libraries is used for encfs. Source: http://www.boost.org

#### rlog (1.4)

A library that provides a flexible message logging facility for C programs and libraries is used for encfs. Source: http://www.arg0.net/rlog

iptables (1.4.15) For Cross connection.

#### Source: http://www.netfilter.org/projects/iptables/

#### bash (3.2.48)

Bash is the shell, or command language interpreter, that will appear in the GNU operating system. Bash is an sh-compatible shell that incorporates useful features from the Korn shell (ksh) and C shell (csh).

It is intended to conform to the IEEE POSIX P1003.2/ISO 9945.2 Shell and Tools standard. It offers functional improvements over sh for both programming and interactive use.

In addition, most sh scripts can be run by Bash without modification.

Source: http://www.gnu.org/software/bash/

#### coreutils (6.9)

The GNU Core Utilities are the basic file, shell and text manipulation utilities of the GNU operating system. These are the core utilities which are expected to exist on every operating system. Source: http://www.gnu.org/software/coreutils/

#### findutils (4.2.31)

The GNU Find Utilities are the basic directory searching utilities of the GNU operating system. These programs are typically used in conjunction with other programs to provide modular and powerful directory search and file locating capabilities to other commands.

Source: http://www.gnu.org/software/findutils/

#### gawk (3.1.5)

If you are like many computer users, you would frequently like to make changes in various text files wherever certain patterns appear, or extract data from parts of certain lines while discarding the rest. To write a program to do this in a language such as C or Pascal is a time-consuming inconvenience that may take many lines of code.

The job is easy with awk, especially the GNU implementation: gawk.

Source: http://www.gnu.org/software/gawk/

#### grep (2.5.1a)

The grep command searches one or more input files for lines containing a match to a specified pattern. By default, grep prints the matching lines. Source: http://www.gnu.org/software/grep/

#### gzip (1.3.12)

GNU Gzip is a popular data compression program originally written by Jean-loup Gailly for the GNU project. Mark Adler wrote the decompression part. Source: http://www.gnu.org/software/gzip/

#### inetutils (1.4.2)

Inetutils is a collection of common network programs. Source: http://www.gnu.org/software/inetutils/

#### iputils (s20101006)

The iputils package is set of small useful utilities for Linux networking. It was originally maintained by Alexey Kuznetsov.

Source: http://www.skbuff.net/iputils/

#### module-init-tools (3.12)

Provides developer documentation for the utilities used by Linux systems to load and manage kernel modules (commonly referred to as "drivers"). Source: https://modules.wiki.kernel.org/index.php/M ain\_Page

#### ncurses (5.7)

The Ncurses (new curses) library is a free software emulation of curses in System V Release 4.0, and more.

It uses Terminfo format, supports pads and color and multiple highlights and forms characters and functionkey mapping, and has all the other SYSV-curses enhancements over BSD Curses.

Source: http://www.gnu.org/software/ncurses/

#### net-tools (1.6)

The Net-tools?package is a collection of programs for controlling the network subsystem of the Linux kernel.

Source: http://www.linuxfromscratch.org/blfs/view/6. 3/basicnet/net-tools.html

#### procps (ps, top) (3.2.8)

procps is the package that has a bunch of small useful utilities that give information about processes using the /proc filesystem.

The package includes the programs ps, top, vmstat, w, kill, free, slabtop, and skill.

Source: http://procps.sourceforge.net/index.html

#### psmisc (22.13)

This PSmisc package is a set of some small useful utilities that use the proc filesystem. We're not about changing the world, but providing the system administrator with some help in common tasks. Source: http://psmisc.sourceforge.net/

#### sed (415)

sed (stream editor) isn't an interactive text editor. Instead, it is used to filter text, i.e., it takes text input, performs some operation (or set of operations) on it, and outputs the modified text.

sed is typically used for extracting part of a file using pattern matching or substituting multiple occurrences of a string within a file.

Source: http://www.gnu.org/software/sed/

#### tar (1.17)

GNU Tar provides the ability to create tar archives, as well as various other kinds of manipulation. For example, you can use Tar on previously created archives to extract files, to store additional files, or to

update or list files which were already stored. Source: http://www.gnu.org/software/tar/

util-linux-ng (2.18) Various system utilities. Source: http://userweb.kernel.org/@kzak/util-linuxng/

udhcpc (0.9.8cvs20050303-3) Udhcpc is a very small?DHCP?client geared towards?embedded systems. Source: http://udhcp.sourcearchive.com/downloads/ 0.9.8cvs20050303-3/

#### Libxml2 (2.7.8)

The "libxml2" library is used in AstroTV as a support for the execution of NCL application. This library was developed for the GNOME software suite and is available under a "MIT" license. Source: http://www.xmlsoft.org

uriparser (0.7.7) For MPEG-DASH Source: http://uriparser.sourceforge.net/

xerces-c++ (3.1.1) For MPEG-DASH Source: http://xerces.apache.org/

webp (0.2.1) For Netflix Source: https://code.google.com/p/webp/

#### wget (1.10.2)

GNU Wget is a free software package for retrieving files using HTTP, HTTPS and FTP, the most widelyused Internet protocols.

It is a non-interactive commandline tool, so it may easily be called from scripts,?cron?jobs, terminals without X-Windows support, etc. Source:

http://ftp.gnu.org/gnu/wget/wget-1.10.2.tar.gz

#### wireless\_tools (0.29)

The Wireless Tools (WT)?is a set of tools allowing to manipulate the Wireless Extensions. They use a textual interface and are rather crude, but aim to support the full Wireless Extension.

Source: http://www.hpl.hp.com/personal/Jean\_Tourri lhes/Linux/Tools.html

ezxml (0.8.6) ezXML is a C library for parsing XML documents. Used inside Philips libraries. Source: http://sourceforge.net/projects/ezxml/

#### SQLite (3.7.7.1)

SQLite is a in-process library that implements a selfcontained, serverless, zero-configuration, transactional SQL database engine.

Source: http://www.sqlite.org/download.html

AES (aes-src-29-04-09.zip) Advanced Encryption Standard (AES) is a specification for the encryption of electronic data. Used inside Philips libraries. Source: http://gladman.plushost.co.uk/oldsite/AES/

#### microhttpd (libmicrohttpd-0.9.9.tar.gz)

GNU libmicrohttpd is a small C library that is supposed to make it easy to run an HTTP server as part of another application. The original download site for this software is :

http://www.gnu.org/software/libmicrohttpd/This piece of software is made available under the terms and conditions of the LGPL v2.1 license Source: http://ftp.gnu.org/gnu/libmicrohttpd/libmicro httpd-0.9.9.tar.gz

#### yajl (lloyd-yajl-2.0.1-0-gf4b2b1a.tar.gz)

YAJL is a small event-driven (SAX-style) JSON parser written in ANSI C, and a small validating JSON generator. YAJL is released under the ISC license. The original download site for this software is : http://lloyd.github.com/yajl/This piece of software is made available under the terms and conditions of the ISC license

Source: http://pkgs.fedoraproject.org/repo/pkgs/yajl/ lloyd-yajl-2.0.1-0-gf4b2b1a.tar.gz/df6a751e7797b9c21 82efd91b5d64017/lloyd-yajl-2.0.1-0-gf4b2b1a.tar.gz

#### HMAC-SHA1 (0.1)

keyed-hash message authentication code (HMAC) is a specific construction for calculating a message authentication code (MAC) involving a cryptographic hash function in combination with a secret cryptographic key.

As with any MAC, it may be used to simultaneously verify both the data integrity and the authentication of a message.

Any cryptographic hash function, such as MD5 or SHA-1, may be used in the calculation of an HMAC; the resulting MAC algorithm is termed HMAC-MD5 or HMAC-SHA1 accordingly.

Source:

http://www.deadhat.com/wlancrypto/hmac\_sha1.c

#### gSoap (2.7.15)

The gSOAP toolkit is an open source C and C++ software development toolkit for SOAP/XML Web services and generic (non-SOAP) C/C++ XML data bindings.

Part of the software embedded in this product is gSOAP software. Portions created by gSOAP are Copyright 2000-2011 Robert A. van Engelen, Genivia inc. All Rights Reserved.

Source: http://sourceforge.net/projects/gsoap2/

jquery (1.10.2)

jQuery is a fast and concise JavaScript Library that simplifies HTML document traversing, event handling, animating, and Ajax interactions for rapid web development. Source: http://jquery.com/

#### Libupnp (1.2.1)

The Linux\* SDK for UPnP\* Devices (libupnp) provides developers with an API and open source code for building control points, devices, and bridges that are compliant with Version 1.0 of the UPnP Device Architecture Specification.

Source: http://upnp.sourceforge.net/

mDNSResponder (mDNSResponder-320.10.80) The mDNSResponder project is a component of Bonjour,

Apple's ease-of-use IP networking

initiative:<http://developer.apple.com/bonjour/> In our project, Bonjour is used for the automatic discovery of devices and services Source: http://developer.apple.com/bonjour/

# <span id="page-58-2"></span><span id="page-58-0"></span>Troubleshooting und Support

#### <span id="page-58-1"></span>16.1

## Fehlerbehebung

### Programme

#### Während der Installation wurden keine digitalen Sender gefunden.

Lesen Sie die technischen Spezifikationen, um sicherzustellen, dass Ihr Fernseher DVB-T oder DVB-C in Ihrem Land unterstützt.

Prüfen Sie, ob alle Kabel korrekt angeschlossen sind.

Installierte Sender werden in der Senderliste nicht angezeigt.

Prüfen Sie, ob die korrekte Senderliste ausgewählt wurde.

### Allgemein

#### Der Fernseher lässt sich nicht einschalten.

• Trennen Sie das Stromkabel vom Netzanschluss. Warten Sie eine Minute, und schließen Sie das Stromkabel wieder an.

• Prüfen Sie, ob das Stromkabel sicher angeschlossen ist.

#### Es ertönt ein Knackgeräusch beim Ein- oder Ausschalten.

Beim Ein-/Ausschalten des Fernsehers oder beim Schalten in den Standby-Modus hören Sie ein Knackgeräusch im Gehäuse. Die Knackgeräusche sind normal und entstehen, wenn sich der Fernseher beim Aufwärmen oder Abkühlen dehnt. Dies hat keinen Einfluss auf die Leistung des Geräts.

#### Der Fernseher reagiert nicht auf die Fernbedienung.

Der Fernseher benötigt eine gewisse Aufwärmzeit. In dieser Zeit reagiert der Fernseher nicht auf die Fernbedienung oder die frontseitigen Bedienelemente. Das ist normal. Wenn der Fernseher weiterhin nicht auf die Fernbedienung reagiert, können Sie die Funktion der Fernbedienung mit der Kamera eines Mobiltelefons prüfen. Starten Sie die Kamerafunktion auf dem Telefon, und zeigen Sie mit der Fernbedingung auf das Kameraobjektiv. Wenn Sie eine beliebige Taste auf der Fernbedienung drücken und über die Kamera die Infrarot-LED aufleuchten sehen, funktioniert die Fernbedienung, und der Fernseher muss überprüft

#### werden.

Wenn die LED nicht aufleuchtet, ist die Fernbedienung möglicherweise defekt, oder die Batterien sind leer.

Diese Prüfmethode für die Fernbedienung funktioniert nicht bei Fernbedienungen, die kabellos mit dem Fernseher gekoppelt sind.

#### Nach der Anzeige des Philips Startbildschirms wechselt der Fernseher wieder in den Standby-Modus.

Wenn sich der Fernseher im Standby-Modus befindet, wird ein Philips Startbildschirm angezeigt, und der Fernseher kehrt anschließend in den Standby-Modus zurück. Das ist normal. Wenn der Fernseher von der Stromversorgung getrennt und dann wieder angeschlossen wird, wird beim nächsten Einschalten des Geräts der Startbildschirm angezeigt. Wenn Sie den Fernseher aus dem Standby-Modus einschalten möchten, drücken Sie auf die Fernbedienung des Fernsehers.

#### Die Standby-Anzeige blinkt dauerhaft.

Trennen Sie das Stromkabel vom Netzanschluss. Warten Sie fünf Minuten, bevor Sie das Netzkabel wieder anschließen. Kontaktieren Sie das Philips Kundendienstzentrum, falls das Blinken erneut auftritt.

#### Falsche Menüsprache.

Stellen Sie Ihre Sprache wieder her.

1 - Profimodus: Aus - Drücken Sie **A**, wählen Sie Konfiguration, und drücken Sie dann OK. Profimodus: Ein - Öffnen Sie das Home-Menü im **Profimodus** 

**2 -** Wählen Sie TV-Einstellungen > Allgemeine Einstellungen > Menüsprache, und drücken Sie OK. **3 -** Wählen Sie die gewünschte Sprache aus, und drücken Sie OK.

4 - Drücken Sie gegebenenfalls mehrmals  $\rightarrow$ , um das Menü zu beenden.

#### Picture

#### Kein Bild/verzerrtes Bild.

• Prüfen Sie, ob die Antenne korrekt mit dem Fernseher verbunden ist.

• Prüfen Sie, ob das korrekte Gerät als Quelle für die Anzeige ausgewählt wurde.

• Prüfen Sie, ob das externe Gerät bzw. die externe Quelle korrekt angeschlossen ist.

#### Ton, aber kein Bild.

• Prüfen Sie, ob die Bildeinstellungen korrekt sind.

#### Schlechter Antennenempfang.

• Prüfen Sie, ob die Antenne korrekt mit dem Fernseher verbunden ist.

• Lautsprecher, nicht geerdete Audiogeräte, Neonlicht,

<span id="page-59-1"></span>hohe Gebäude und andere große Objekte können die Empfangsqualität beeinträchtigen. Versuchen Sie, die Bildqualität zu verbessern, indem Sie die Ausrichtung der Antenne ändern oder den Abstand zu anderen Geräten vergrößern.

• Falls die Empfangsqualität nur bei einem Sender schlecht ist, nehmen Sie für diesen Sender eine Feinabstimmung vor.

#### Schlechtes Bild über ein Gerät.

• Stellen Sie sicher, dass das Netzteil ordnungsgemäß angeschlossen ist.

• Prüfen Sie, ob die Bildeinstellungen korrekt sind.

Bildeinstellungen ändern sich nach einer Weile.

Stellen Sie sicher, dass unter Position die Option Zuhause ausgewählt ist. In diesem Modus können Sie Einstellungen ändern und speichern.

#### Es wird ein Werbebanner angezeigt.

Stellen Sie sicher, dass unter Position die Option Zuhause ausgewählt ist.

#### Das Bild passt nicht auf den Bildschirm.

Wechseln Sie zu einem anderen Bildformat. Drücken Sie FORMAT.

Das Bildformat ändert sich, wenn ich den Sender wechsle.

Wählen Sie ein nicht-automatisches Bildformat.

Die Position des Bilds ist nicht korrekt.

Die Bildsignale mancher Geräte passen u. U. nicht richtig auf den Bildschirm. Überprüfen Sie den Signalausgang des angeschlossenen Geräts.

Das Computerbild ist nicht stabil.

Prüfen Sie, ob Ihr PC die unterstützte Auflösung und die Wiederholrate verwendet.

### Ton

#### Kein Ton oder schlechte Tonqualität.

Falls kein Audiosignal erkannt wird, schaltet der Fernseher den Ton automatisch aus. Hierbei handelt es sich nicht um eine Fehlfunktion.

<span id="page-59-0"></span>• Prüfen Sie, ob die Toneinstellungen korrekt sind.

• Prüfen Sie, ob alle Kabel korrekt angeschlossen sind.

• Prüfen Sie, ob die Lautstärke stummgeschaltet oder auf Null eingestellt ist.

• Prüfen Sie, ob der Audioausgang des Fernsehers mit dem Audioeingang am Home Entertainment-System verbunden ist.

Sie sollten Ton aus den HTS-Lautsprechern hören. • Bei einigen Geräten müssen Sie die HDMI-

Audioausgabe möglicherweise manuell aktivieren. Falls HDMI-Audio bereits aktiviert wurde, Sie aber immer noch kein Audiosignal hören, versuchen Sie, das digitale Audioformat des Geräts zu PCM (Pulse Code Modulation) zu ändern. Anweisungen hierzu finden Sie in der Dokumentation Ihres Geräts.

### Anschlüsse

#### HDMI

• Bitte beachten Sie, dass es bei HDCP-Unterstützung zu Verzögerungen bei der Anzeige von Inhalten von HDMI-Geräten über den Fernseher kommen kann.

• Falls der Fernseher das HDMI-Gerät nicht erkennt und kein Bild angezeigt wird, schalten Sie erst auf ein anderes Gerät und anschließend wieder auf das ursprüngliche Gerät um.

• Wenn Tonunterbrechungen auftreten, prüfen Sie, ob die Ausgabeeinstellungen des HDMI-Geräts korrekt sind.

• Wenn Sie einen HDMI-auf-DVI-Adapter oder ein HDMI-auf-DVI-Kabel verwenden, muss ein zusätzliches Audiokabel an AUDIO IN (nur Klinkenbuchse) angeschlossen sein.

#### EasyLink funktioniert nicht.

• Prüfen Sie, ob Ihre HDMI-Geräte HDMI-CECkompatibel sind. Die EasyLink-Funktionen können nur mit HDMI-CEC-kompatiblen Geräten verwendet werden.

Es wird kein Lautstärkesymbol angezeigt.

• Wenn ein HDMI-CEC-Audiogerät angeschlossen ist, ist dieses Verhalten normal.

#### Fotos, Videos und Musik von einem USB-Gerät werden nicht angezeigt.

• Stellen Sie Ihr USB-Speichergerät wie in der Bedienungsanleitung beschrieben so ein, dass es mit der Klasse der Massenspeicher kompatibel ist.

• Prüfen Sie, ob das USB-Speichergerät mit Ihrem Fernseher kompatibel ist.

• Prüfen Sie, ob die Audio- und Bilddateiformate von Ihrem Fernseher unterstützt werden.

#### USB-Dateien werden abgehackt wiedergegeben.

• Die Übertragungsleistung des USB-Speichergeräts kann die Datenübertragungsrate zum Fernseher einschränken, was eine schlechte Wiedergabequalität zur Folge hat.

### $16.2$ Online-Hilfe

Um Probleme mit Ihrem Fernseher von Philips zu lösen, können Sie sich an unseren Online-Support wenden. Sie können Ihre Sprache auswählen und Ihre Produkt-/Modellnummer eingeben.

Besuchen Sie www.philips.com/support.

Auf der Support-Website finden Sie nicht nur Antworten auf häufig gestellte Fragen (FAQs), sondern auch die für Ihr Land relevante

<span id="page-60-1"></span>Telefonnummer, über die Sie uns kontaktieren können. In einigen Ländern können Sie sich mit Fragen direkt per Chat an einen unserer Partner wenden oder eine E-Mail schreiben. Sie können die neue Fernsehersoftware oder das

Handbuch herunterladen, um es auf dem Computer zu lesen.

### <span id="page-60-0"></span> $16.3$ Service-CenterReparatur

Support und Reparaturen erhalten Sie unter der Hotline des Service-Centers in Ihrem Land. Die Telefonnummer finden Sie in der gedruckten Dokumentation, die Sie gemeinsam mit dem Fernseher erhalten haben. Oder Sie kontaktieren uns auf unserer Website: www.philips.com/support

#### TV-Modellnummer und Seriennummer

Sie werden eventuell nach der Modell-/Seriennummer Ihres Geräts gefragt. Diese Nummern finden Sie auf dem Verpackungsetikett oder auf dem Typenschild an der Unter- oder Rückseite des Fernsehers.

#### A Warnung

Versuchen Sie nicht, den Fernseher selbst zu reparieren. Dies kann zu schweren Verletzungen, irreparablen Schäden an Ihrem Fernseher oder dem Verfall Ihrer Garantie führen.

## <span id="page-61-2"></span><span id="page-61-0"></span>17 Sicherheit und Sorgfalt

### <span id="page-61-1"></span>17.1 **Sicherheit**

### Wichtig

Lesen Sie alle Sicherheitsanweisungen gründlich durch, bevor Sie den Fernseher verwenden. Für Schäden, die durch Nichtbeachtung der Anweisungen verursacht wurden, haben Sie keinen Garantieanspruch.

### Fernseher vor dem Umfallen schützen

Die Anweisungen zur Montage finden Sie in der Kurzanleitung, die mit dem Fernseher geliefert wurde. Falls diese Anleitung abhanden gekommen ist, können Sie sie unter [www.philips.com](http://www.philips.com) herunterladen.

Geben Sie zum Herunterladen der Kurzanleitung die Typennummer des Fernsehers in das Suchfeld ein.

### Risiko von Stromschlägen und Brandgefahr

• Setzen Sie den Fernseher niemals Regen oder Wasser aus. Platzieren Sie niemals Behälter mit Flüssigkeiten, wie z. B. Vasen, in der Nähe des Fernsehers.

Wenn der Fernseher außen oder innen mit Flüssigkeit in Kontakt kommt, trennen Sie den Fernseher sofort vom Stromnetz.

Kontaktieren Sie das Philips Service-Center, um den Fernseher vor der erneuten Nutzung überprüfen zu lassen.

• Setzen Sie den Fernseher, die Fernbedienung und die Batterien niemals übermäßiger Hitze aus. Platzieren Sie sie nie in der Nähe von brennenden Kerzen, offenem Feuer oder anderen Wärmequellen. Dies schließt auch direkte Sonneneinstrahlung ein.

• Führen Sie keine Gegenstände in die

Lüftungsschlitze oder andere Öffnungen des Fernsehers ein.

• Stellen Sie niemals schwere Objekte auf das Netzkabel.

• Stellen Sie sicher, dass der Netzstecker keinen mechanischen Belastungen ausgesetzt wird. Lockere Netzstecker können Funkenüberschlag oder Feuer verursachen. Stellen Sie sicher, dass keine Zuglast auf das Netzkabel ausgeübt wird, wenn der Bildschirm

gedreht wird.

• Um den Fernseher von der Stromversorgung zu trennen, muss der Netzstecker aus der Steckdose gezogen werden. Ziehen Sie dazu niemals am Kabel, sondern immer am Stecker. Stellen Sie sicher, dass der Zugang zum Netzstecker, Netzkabel und zur Steckdose jederzeit frei ist.

### Verletzungsgefahr oder Beschädigungsgefahr für den Fernseher

• Zum Heben und Tragen eines Fernsehers mit einem Gewicht von über 25 kg sind zwei Personen erforderlich.

• Stellen Sie bei einer Wandmontage sicher, dass die Wandhalterung für das Gewicht des Fernsehers geeignet ist. TP Vision übernimmt keine Haftung für unsachgemäße Wandmontage oder daraus resultierende Unfälle oder Verletzungen.

• Teile dieses Produkts sind aus Glas. Seien Sie vorsichtig, um Verletzungen oder Beschädigungen zu vermeiden.

#### Gefahr der Beschädigung des Fernsehers

Bevor Sie den Fernseher mit dem Stromnetz verbinden, sollten Sie sicherstellen, dass die Stromspannung dem auf der Rückseite des Geräts angegebenen Wert entspricht. Schließen Sie den Fernseher nicht an die Steckdose an, wenn die Spannung einen anderen Wert aufweist.

### Verletzungsgefahr für Kinder

Befolgen Sie diese Sicherheitshinweise, damit der Fernseher nicht kippen kann und Kinder verletzen könnte.

• Stellen Sie den Fernseher nie auf eine Fläche, die mit einem Tuch oder einem anderen Material bedeckt ist, das weggezogen werden kann.

• Stellen Sie sicher, dass kein Teil des Fernsehers über die Ränder der Oberfläche hinausragt.

• Stellen Sie den Fernseher nie auf hohe Möbelstücke (z. B. ein Bücherregal), ohne sowohl das Möbelstück als auch den Fernseher an der Wand oder durch geeignete Hilfsmittel zu sichern.

• Weisen Sie Kinder auf die Gefahren des Kletterns auf Möbelstücke hin, um den Fernseher zu erreichen.

#### Gefahr des Verschluckens von Batterien

Die Fernbedienung kann Knopfbatterien enthalten, die von kleinen Kindern verschluckt werden könnten. Bewahren Sie diese Batterien immer außerhalb der Reichweite von Kindern auf!

### <span id="page-62-1"></span>Risiko der Überhitzung

Platzieren Sie den Fernseher nie in einem geschlossenen Bereich. Der Fernseher benötigt einen Lüftungsabstand von mindestens 10 cm um das Gerät herum. Stellen Sie sicher, dass Vorhänge und andere Gegenstände die Lüftungsschlitze des Fernsehers nicht abdecken.

### Gewitter

Trennen Sie den Fernseher vor Gewittern vom Netzund Antennenanschluss.

Berühren Sie den Fernseher, das Netzkabel oder das Antennenkabel während eines Gewitters nicht.

### Gefahr von Hörschäden

Vermeiden Sie den Einsatz von Ohrhörern oder Kopfhörern bei hohen Lautstärken bzw. über einen längeren Zeitraum.

### Niedrige Temperaturen

Wenn der Fernseher bei Temperaturen unter 5 °C transportiert wird, packen Sie den Fernseher aus, und warten Sie, bis er Zimmertemperatur erreicht hat, bevor Sie ihn mit dem Netzanschluss verbinden.

### Luftfeuchtigkeit

In seltenen Fällen kann es je nach Temperatur und Luftfeuchtigkeit zu einer geringfügigen Kondensation an der Innenseite der Glasfront Ihres Fernsehers (bei einigen Modellen) kommen. Um dies zu vermeiden, setzen Sie den Fernseher weder direktem Sonnenlicht noch Hitze oder extremer Feuchtigkeit aus. Tritt dennoch eine Kondensation auf, geht sie von selbst zurück, wenn Sie den Fernseher einige Stunden verwenden.

Die Kondensationsfeuchtigkeit führt nicht zu Beschädigungen oder Fehlfunktionen des Fernsehers.

### <span id="page-62-0"></span> $\overline{172}$ Bildschirmpflege

• Berühren Sie den Bildschirm nicht mit Gegenständen, drücken oder streifen Sie nicht mit Gegenständen über den Bildschirm.

- Drücken Sie vor der Reinigung die Reinigungstaste.
- Reinigen Sie den Fernsehbildschirm separat.

Wischen Sie die Oberfläche des Bildschirms vorsichtig

mit einem weichen, leicht mit Wasser angefeuchteten Tuch ab. Verwenden Sie niemals Alkohol,

Reinigungsmittel, Chemikalien oder Haushaltsreiniger zum Reinigen des Bildschirms. Sofern dies für ein besseres Reinigungsergebnis erforderlich ist, können Sie spezielle Monitorreiniger verwenden.

• Reinigen Sie den Fernseher und den Rahmen vorsichtig mit einem weichen, feuchten Tuch. Sie können auch Alkohol verwenden, allerdings nur, wenn dieser 1:1 mit Wasser verdünnt wurde. Verwenden Sie niemals unverdünnten Alkohol zur Reinigung des Fernsehers oder seiner Bestandteile, da dies den Fernseher beschädigen kann. Feuchten Sie das Tuch vor der Reinigung mit der verdünnten Lösung an. Sprühen Sie die verdünnte Lösung nicht direkt auf den Fernseher.

• Um Verformungen und Farbausbleichungen zu vermeiden, müssen Wassertropfen so rasch wie möglich abgewischt werden.

• Vermeiden Sie nach Möglichkeit die Wiedergabe von Standbildern. Standbilder sind Bilder, die über einen längeren Zeitraum auf dem Bildschirm verbleiben. Dazu gehören beispielsweise Bildschirmmenüs, schwarze Balken und Zeitanzeigen. Wenn Sie Standbilder wiedergeben möchten, verringern Sie den Kontrast und die Helligkeit des Bildschirms, um ihn vor Beschädigungen zu schützen.

# <span id="page-63-0"></span>Nutzungsbedingung en, Urheberrechte und Lizenzen

#### <span id="page-63-1"></span> $18.1$

## Nutzungsbedingungen

2015 © TP Vision Europe B.V. Alle Rechte vorbehalten.

Dieses Produkt wurde von TP Vision Europe B.V. oder einem seiner Tochterunternehmen, in diesem Dokument zusammen als TP Vision bezeichnet, auf den Markt gebracht. TP Vision ist der Hersteller des Produkts. Der Garantiegeber in Bezug auf den Fernseher, dem diese Broschüre beilag, ist TP Vision. Philips und das Philips-Emblem sind eingetragene Marken der Koninklijke Philips N.V.

Alle Rechte vorbehalten. Technische Daten können ohne vorherige Ankündigung geändert werden. Die Marken sind Eigentum von Koninklijke Philips N.V oder der jeweiligen Eigentümer. TP Vision behält sich das Recht vor, Produkte jederzeit ohne die Verpflichtung zu ändern, frühere Lieferungen entsprechend nachzubessern.

Das dem Fernseher beiliegende schriftliche Material und die im Speicher des Fernsehers abgelegte bzw. die von der Philips-Website heruntergeladene Bedienungsanleitung sind für den beabsichtigen Einsatz des Systems als korrekt anzusehen.

<span id="page-63-2"></span>Die Informationen in diesem Handbuch werden für den bestimmungsgemäßen Gebrauch des Systems als angemessen erachtet. Wenn das Produkt oder seine einzelnen Module oder Funktionen für andere Zwecke verwendet werden als hier angegeben, ist eine Bestätigung für deren Richtigkeit und Eignung einzuholen. TP Vision Europe B.V. gewährleistet, dass die Informationen an sich keine US-Patente verletzen. Alle anderen Gewährleistungen, gleich ob ausdrücklich oder konkludent, sind ausgeschlossen. TP Vision Europe B.V. kann weder für Fehler im Inhalt dieses Dokuments noch für Probleme, die aus dem Inhalt dieses Dokuments resultieren, verantwortlich gemacht werden. Fehler, die Philips gemeldet werden, werden behoben und auf der Support-Website von Philips so bald wie möglich veröffentlicht. Garantiebedingungen, Verletzungsgefahr, Beschädigungsgefahr für den Fernseher oder Erlöschen der Garantie! Versuchen Sie keinesfalls, den Fernseher selbst zu reparieren. Verwenden Sie Fernseher und Zubehör ausschließlich wie vom Hersteller vorgesehen. Der Warnhinweis auf der Rückseite des Fernsehers weist auf das Risiko von

elektrischen Schlägen hin. Öffnen Sie niemals das Gehäuse des Fernsehers. Wenden Sie sich bei Service- oder Reparaturarbeiten stets an den Kundenservice von Philips. Jeder Betrieb, der in diesem Handbuch ausdrücklich untersagt wird, und jegliche Einstellungen oder Montageverfahren, die in diesem Handbuch nicht empfohlen oder autorisiert werden, führen zum Erlöschen der Garantie. Pixeleigenschaften Dieses LCD-/LED-Produkt verfügt über eine hohe Anzahl von Farbpixeln. Obwohl der Prozentsatz der funktionsfähigen Pixel mindestens 99,999 % beträgt, können auf dem Bildschirm permanent dunkle oder helle Lichtpunkte (rot, grün oder blau) vorhanden sein. Hierbei handelt es sich um eine bauartbedingte Eigenschaft der Anzeige (innerhalb allgemeiner Industriestandards) und nicht um eine Fehlfunktion. CE-Konformität Dieses Produkt entspricht den grundlegenden Anforderungen und sonstigen relevanten Bestimmungen der Richtlinien 2006/95/EG (Niederspannung), 2004/108/EG (EMV) und 2011/65/EU (RoHS). Elektromagnetische Verträglichkeit TP Vision Europe B.V. produziert und vertreibt viele Endkundenprodukte, die, wie jedes elektronische Gerät im Allgemeinen, elektromagnetische Signale aussenden und empfangen können. Eines der grundsätzlichen Unternehmensprinzipien von Philips ist es, für unsere Produkte alle notwendigen Gesundheits- und Sicherheitsmaßnahmen zu ergreifen, um allen anwendbaren rechtlichen Anforderungen zu entsprechen und die zum Zeitpunkt der Herstellung des Produkts anwendbaren EMV-Normen in vollem Maße einzuhalten. Philips verpflichtet sich, Produkte zu entwickeln, herzustellen und zu vertreiben, die keine gesundheitlichen Probleme hervorrufen. TP Vision kann wissenschaftlichen Studien zufolge bestätigen, dass ihre Produkte bei ordnungs- und zweckgemäßem Gebrauch sicher sind. Philips spielt eine aktive Rolle in der Entwicklung der internationalen EMF- und Sicherheitsstandards, sodass Philips auch weiterhin die neuesten Entwicklungen der Standardisierung so früh wie möglich in seine Produkte integrieren kann.

### $18.2$ Urheberrechte und Lizenzen

### HDMI

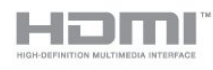

#### HDMI®

Die Begriffe HDMI und HDMI High-Definition Multimedia Interface und das HDMI-Logo sind Marken oder eingetragene Marken von HDMI Licensing LLC in den Vereinigten Staaten und in

### Dolby

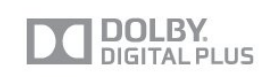

#### Dolby®

Hergestellt unter der Lizenz von Dolby Laboratories. Dolby und das Doppel-D-Symbol sind Marken von Dolby Laboratories.

### DTS 2.0 + Digital Out™

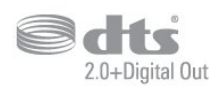

#### DTS 2.0 + Digital Out™

Hergestellt unter der Lizenz der US-Patente mit den Nummern: 5.956.674; 5.974.380; 6.487.535 sowie anderer US-Patente und weltweit erteilter oder ausstehender Patente. DTS, das entsprechende Symbol sowie DTS und das entsprechende Symbol sind eingetragene Marken, DTS 2.0+Digital Out ist eine Marke von DTS, Inc. Im Lieferumfang des Produkts ist Software enthalten. © DTS, Inc. Alle Rechte vorbehalten.

### Skype

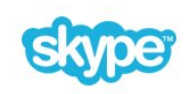

#### Skype™

© 2013 Skype und/oder Microsoft. Der Name Skype, zugehörige Marken und Logos sowie das "S"-Logo sind Marken von Skype oder zugehörigen Geschäftseinheiten.

Skype ist eine Marke von Skype oder seiner verbundenen Unternehmen. Obwohl dieses Produkt getestet wurde und unsere Zertifizierungsstandards für Klang- und Videoqualität erfüllt hat, wird es nicht von Skype, Skype Communications S.a.r.l oder einem seiner verbundenen Unternehmen empfohlen.

### DLNA®-zertifiziert

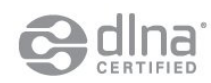

© 2013 Digital Living Network Alliance. Alle Rechte vorbehalten.

© 2013 DLNA. Alle Rechte vorbehalten.

#### Java

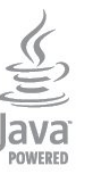

Java und alle anderen Java-Marken sind eingetragene Marken von Oracle und/oder deren Tochterfirmen in den USA und/oder anderen Ländern.

### Microsoft

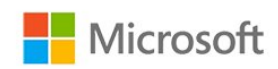

#### Windows Media

Windows Media ist eine Marke oder eine eingetragene Marke der Microsoft Corporation in den USA und/oder anderen Ländern.

#### Microsoft PlayReady

Die Eigentümer von Inhalten verwenden die Zugriffstechnologie Microsoft PlayReady™, um ihr geistiges Eigentum zu schützen, urheberrechtlich geschützte Inhalte eingeschlossen. Dieses Gerät verwendet die PlayReady-Technologie zum Zugriff auf PlayReady-geschützte Inhalte und/oder WMDRM-geschützte Inhalte. Wenn das Gerät die Nutzungsbeschränkungen für Inhalte nicht ordnungsgemäß durchsetzt, können die Inhaltseigentümer Microsoft auffordern, die Gerätefunktion zum Wiedergeben von PlayReadygeschützten Inhalten zu deaktivieren. Diese Deaktivierung gilt nicht für ungeschützte Inhalte oder für Inhalte, die durch andere Inhaltszugriffstechnologien geschützt sind. Inhaltseigentümer können ein PlayReady-Upgrade erzwingen, um den Zugriff auf ihre Inhalte zu ermöglichen. Wenn Sie ein Upgrade ablehnen, erhalten Sie keinen Zugriff auf Inhalte, für die dieser Upgrade notwendig ist.

### MHEG-Software

Das Urheberrecht an der MHEG-Software ("Software") auf diesem Fernseher ("Produkt"), die zur Verwendung der interaktiven Funktionen auf dem Fernseher dienen, liegt bei S&T CLIENT SYSTEMS LIMITED ("Eigentümer"). Sie sind nur berechtigt, die Software in Verbindung mit diesem Produkt zu verwenden.

### Kensington

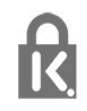

Kensington und Micro Saver sind in den USA eingetragene Marken von ACCO World mit erteilten Eintragungen und anhängigen Anmeldungen in anderen Ländern weltweit.

### Andere Marken

Alle anderen eingetragenen Marken und nicht eingetragenen Marken sind Eigentum der jeweiligen Inhaber.

### <span id="page-66-0"></span>Index

#### A

[Aktivitätsstil](#page-35-1) *36* [Antennenanschluss, Tipps](#page-4-3) *5* [Antennenverbindung](#page-3-1) *4* [Audio-Beschreibung](#page-38-0) *39* [Audio-Video-Synchronisierung](#page-7-0) *8* [Audiokommentar](#page-38-0) *39* [Audiosprache](#page-23-0) *24* [Aufstellungsort](#page-37-1) *38* [Aufstellungsort](#page-2-5) *3* [Ausschalt-Timer](#page-42-5) *43* [Ausschalten des Bildschirms](#page-47-0) *48* [Ausschalten des Bildschirms](#page-48-3) *49* [Autom. Lautstärkenivellierung](#page-36-0) *37* [Automatische Senderaktualisierung](#page-25-1) *26* [Automatische Untertitelverschiebung](#page-5-0) *6*

#### B

[Bässe](#page-36-0) *37* [Berechtigung durch Eltern](#page-20-0) *21* [Betrachtungsabstand](#page-2-5) *3* [Bild, Farbe](#page-32-1) *33* [Bild, Kontrast des Hintergrunds](#page-32-1) *33* [Bild, Probleme](#page-58-2) *59* [Bild, Schärfe](#page-33-0) *34* [Bildeinstellung](#page-32-1) *33* [Bildschirmpflege](#page-62-1) *63* [Blu-ray Disc, Anschließen](#page-8-4) *9*

#### $\Gamma$

[Digitaler Videotext](#page-22-0) *23* [DVB \(Digital Video Broadcast\)](#page-27-0) *28* [DVB, Einstellungen](#page-28-0) *29* [DVI, Anschließen](#page-4-3) *5*

#### E

[EasyLink](#page-4-3) *5* [EasyLink, Einstellungen](#page-5-0) *6* [EasyLink, Verbindung](#page-4-3) *5* [Ein und Aus](#page-13-3) *14* [Einschalten](#page-13-3) *14* [Empfangsqualität](#page-28-0) *29* [Energiespareinstellungen](#page-48-3) *49* [Energieverbrauch, Überprüfen](#page-48-3) *49* [Entsorgung des Fernsehers und der Batterien](#page-48-3) *49* [ESD](#page-50-2) *51* [Europäisches Energie-Label](#page-48-3) *49*

#### F

[Farbe](#page-32-1) *33* [Farbe, Farboptimierung](#page-33-0) *34* [Farbe, Farbtemperatur](#page-33-0) *34* [Favoriten-Senderliste](#page-19-2) *20* [Fernsehen](#page-19-2) *20* [Fernsehuhr](#page-42-5) *43* [Fotos, Diashow](#page-46-2) *47* [Fotos, Videos und Musik](#page-46-2) *47* [Frequenz-Intervallgröße](#page-28-0) *29* [Frequenzsuche](#page-28-0) *29*

#### G

[Gamma](#page-34-0) *35* [Geräuschreduzierung](#page-34-0) *35*

#### H

[Höhen](#page-36-0) *37* [Hörbehindert](#page-38-0) *39* [HbbTV](#page-24-0) *25* [HDCP, Kopierschutz](#page-4-3) *5* [HDMI ARC](#page-4-3) *5* [HDMI-CEC](#page-4-3) *5* [HDMI-Verbindung, Tipps](#page-4-3) *5* [Helligkeit](#page-34-0) *35* [Home Entertainment-System, Anschließen](#page-6-2) *7* [Home Entertainment-System, Lautstärkenivellierung](#page-7-0) *8* [Home Entertainment-System, Mehrkanal](#page-7-0) *8* [Home Entertainment-System, Probleme](#page-8-4) *9*

#### I

[Incredible Surround](#page-36-0) *37* [Interaktives Fernsehen, Informationen über](#page-24-0) *25* [Interaktives Fernsehen, Was Sie benötigen](#page-24-0) *25* [Internetspeicher, Löschen](#page-44-3) *45*

I [iTV](#page-24-0) *25*

#### K

[Kabelgebundenes Netzwerk](#page-44-3) *45* [Kamera, Anschließen](#page-9-4) *10* [Kindersicherungscode](#page-20-0) *21* [Klarer Klang](#page-37-1) *38* [Kontaktaufnahme zu Philips](#page-60-1) *61* [Kontr. d. Hinterg.](#page-32-1) *33* [Kontrast](#page-32-1) *33* [Kontrast, Dynamischer Kontrast](#page-34-0) *35* [Kontrast, Gamma](#page-34-0) *35* [Kontrast, Helligkeit](#page-34-0) *35* [Kontrast, Kontrastmodi](#page-33-0) *34* [Kontrast, Videokontrast](#page-34-0) *35* [Kopfhörer](#page-10-0) *11* [Kopfhörerlautstärke](#page-36-0) *37*

#### M

[Manuelle Einstellung](#page-29-0) *30* [Menüsprache](#page-24-0) *25* [Modus für Symbolrate](#page-28-0) *29* [MPEG-Artefaktunterdrückung](#page-35-1) *36* [Musik, Wiedergabe](#page-47-0) *48*

#### N

[Netzwerk, Einstellungen](#page-44-3) *45* [Netzwerk, kabelgebunden](#page-44-3) *45* [Netzwerk-Frequenzmode](#page-28-0) *29* [Netzwerkfrequenz](#page-28-0) *29* [Netzwerkname des Fernsehers](#page-44-3) *45* [Neue Sender](#page-25-1) *26* [Nutzungsende](#page-48-3) *49*

#### $\Omega$

[Online-Support](#page-59-1) *60* [Open-Source-Software](#page-51-5) *52* [Optionen, Für ein Programm](#page-21-0) *22* [Originalsprache](#page-23-0) *24* [Ort](#page-35-1) *36*

#### P

67

[PIXEL PLUS-Link](#page-5-0) *6* [Programm, Optionen](#page-21-0) *22* [Programm, Status](#page-21-0) *22* [Programme, Probleme](#page-58-2) *59* [Programme, Umbenennen](#page-20-0) *21* [Programmliste, Neu](#page-25-1) *26*

#### R

[Radiosender](#page-19-2) *20* [Raumklang-Modus](#page-36-0) *37* [Reparieren](#page-60-1) *61* [Rote Taste](#page-24-0) *25*

#### S

[Schärfe](#page-33-0) *34* [Schärfe, Geräuschreduzierung](#page-34-0) *35* [Schärfe, MPEG-Artefaktunterdrückung](#page-35-1) *36* [Schärfe, Super Resolution](#page-34-0) *35* [Schnelle Bildeinstellungen](#page-31-2) *32* [Sehbeeinträchtigung](#page-38-0) *39* [Sender umbenennen](#page-20-0) *21* [Sender, Aktualisieren](#page-25-1) *26* [Sender, Favoriten](#page-19-2) *20* [Sender, Umschalten](#page-19-2) *20* [Senderaktualisierungsnachricht](#page-25-1) *26* [Senderliste kopieren](#page-26-0) *27* [Senderliste kopieren](#page-26-0) *27* [Senderverriegelung](#page-20-0) *21* [Service-Center](#page-60-1) *61* [Sicherheitsvorschriften](#page-61-2) *62* [Sleep-Timer](#page-42-5) *43* [Spiel oder PC](#page-35-1) *36* [Spielkonsole, Anschließen](#page-8-4) *9* [Sprache, Audio](#page-23-0) *24* [Sprache, Menüs und Meldungen](#page-24-0) *25* [Sprache, Original](#page-23-0) *24* [Standby](#page-13-3) *14* [Standort Geschäft](#page-35-1) *36* [Stromversorgung](#page-3-1) *4* [Support, Online](#page-59-1) *60* [Symbolrate](#page-28-0) *29* [Synchronisieren von Audio und Video](#page-7-0) *8*

#### T

[Text](#page-22-0) *23* [Ton, Probleme](#page-59-1) *60* [Toneinstellung](#page-35-1) *36* [TV-Guide](#page-40-3) *41* [TV-Guide, Uhr](#page-42-5) *43* [TV-Lautsprecher](#page-36-0) *37*

#### $\overline{11}$

[Uhr](#page-42-5) *43* [Universalzugriff](#page-38-0) *39* [Universalzugriff, Audioeffekte](#page-38-0) *39* [Universalzugriff, Hörbehinderte](#page-38-0) *39* [Universalzugriff, Lautsprecher/Kopfhörer](#page-38-0) *39* [Universalzugriff, Sprache](#page-39-0) *40* [Universalzugriff, Versch. Lautst.](#page-38-0) *39* [Unterstützte Medienserver](#page-50-2) *51* [Untertitel](#page-23-0) *24* [USB-Flashlaufwerk, Anschließen](#page-9-4) *10*

#### $\vee$

[Verstärker, Audiosystem](#page-36-0) *37* [Videoauswahl](#page-21-0) *22* [Videos, Wiedergabe](#page-47-0) *48* [Videotext](#page-22-0) *23*

[Voreingestellte Symbolraten](#page-28-0) *29* W [Wiedergabeformate](#page-50-2) *51*

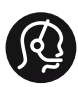

### **Contact information**

Albania +355 4 365 314

Armenia  $+374$  1 522 278

Austria/Österreich 0150 2842133

Belarus/Беларусь +375 2 841 118 (ASTline) +375 1 721 056 78 (CTI)

Belgium/België/Belgique 02 7007360

Bosna/Hecegovina +38733 5356 33

Bulgaria/България 0 0800 1154426

Croatia/Hrvatska 0800 222 782

Czech Republic/Česká republika 800 142100

Denmark/Danmark 352 587 61

Estonia/EestiVabariik 800 0044 307

Finland/Suomi 09 229 019 08

France 01 57324070

Georgia +995 32 99 70 25

Germany 0696 640 4383

Greece/Ελλάδα 0 0800 3122 1223 Hungary/Magyarország 068 001 85 44

Republic of Ireland/Poblacht nah Éireann 01 601 11 161

Northern Ireland/Tuaisceart Éireann 01 601 11 161

Italy/Italia 02 4528 7030

Kazakhstan/Қазақстан +727 246 44 83 90

Latvia/Latvija 800 03 448

Lithuania/Lietuva 880 030 049

Luxembourg/Luxemburg 026 843 000

Macedoni +389 2 109 857

Netherlands/Nederlands 010 4289533

Norway/Norge 22 70 82 50

Poland/Polska 022 349 1505

Portugal 0800 780 902

Romania/România 03 727 66905

Russia/Россия (495) 961-11-11 8-800-200 08 80

This information is correct at the time of print. For updated information, see www.philips.com/support.<br> **PHILIPS** Specifications are subject to change without notice.

Trademarks are the property of Koninklijke Philips N.V. or their respective owners. 2015 © TPVision Europe B.V. All rights reserved. www.philips.com

Serbia/Srbija 00381 114 440 841 00381 113 442 114

Slovakia/Slovensko 0800 0045 51

Slovenia 0800 80 255

Spain/España 915 909 335

Sweden/Sverige 08 6320 016

Switzerland/Schweiz/Suisse 0223 1021 16

Turkey/Türkiye 444 8 445

Ukraine/Україна +380 44 392 8698 +38 056 232 00 45 (Comel) +38 044 245 73 31 (Topaz)

United Kingdom 020 7949 0069

Middle East and Africa<br>Bahrain 97317700 97317700424 Iran 98218756940 Kuwait 4565/9654842988 Lebanon 9611684900

Morocco 022302992 Qatar 9744422221 Saudi Arabia 96626292929 Syria 96321234994 United Arab Emirates Al Gandi 97143376600 Gulf 97125553754

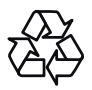